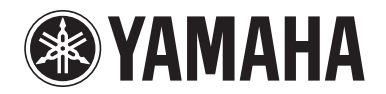

**POCKET RECORDER POCKETRAK W24**

**Referenzhandbuch**

# **Inhaltsverzeichnis**

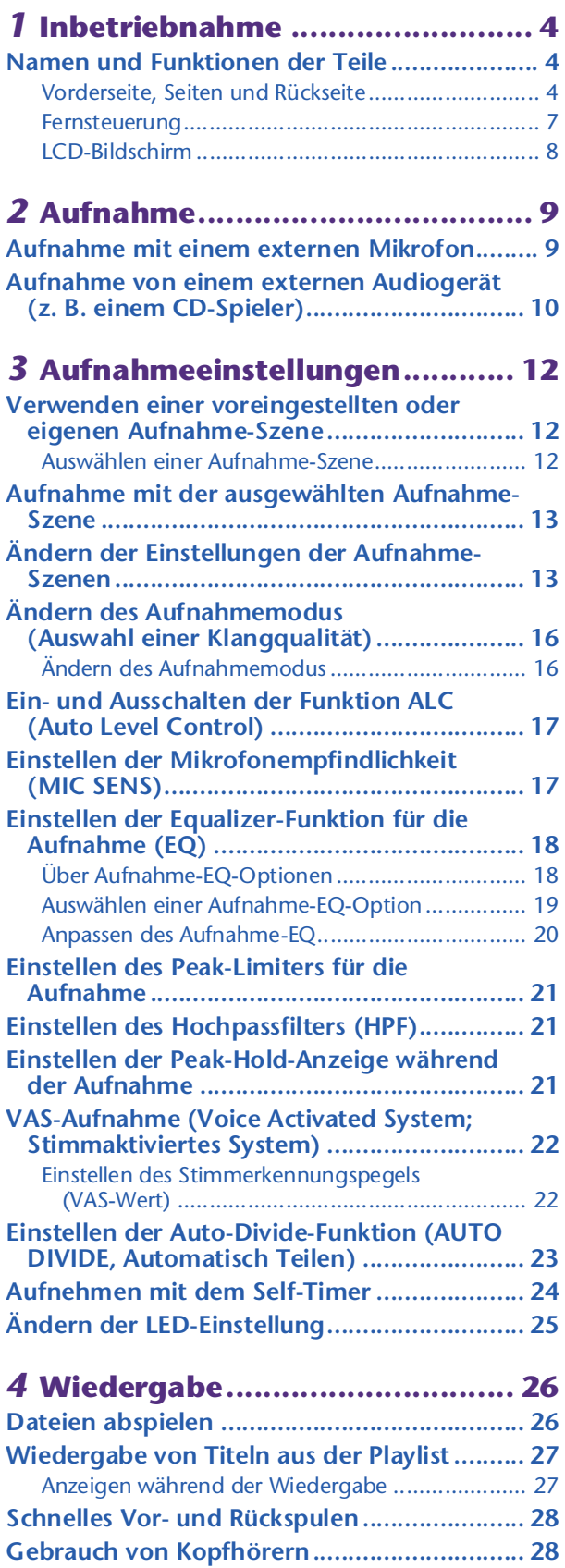

## *5* **[Wiedergabeeinstellungen..........29](#page-28-0)**

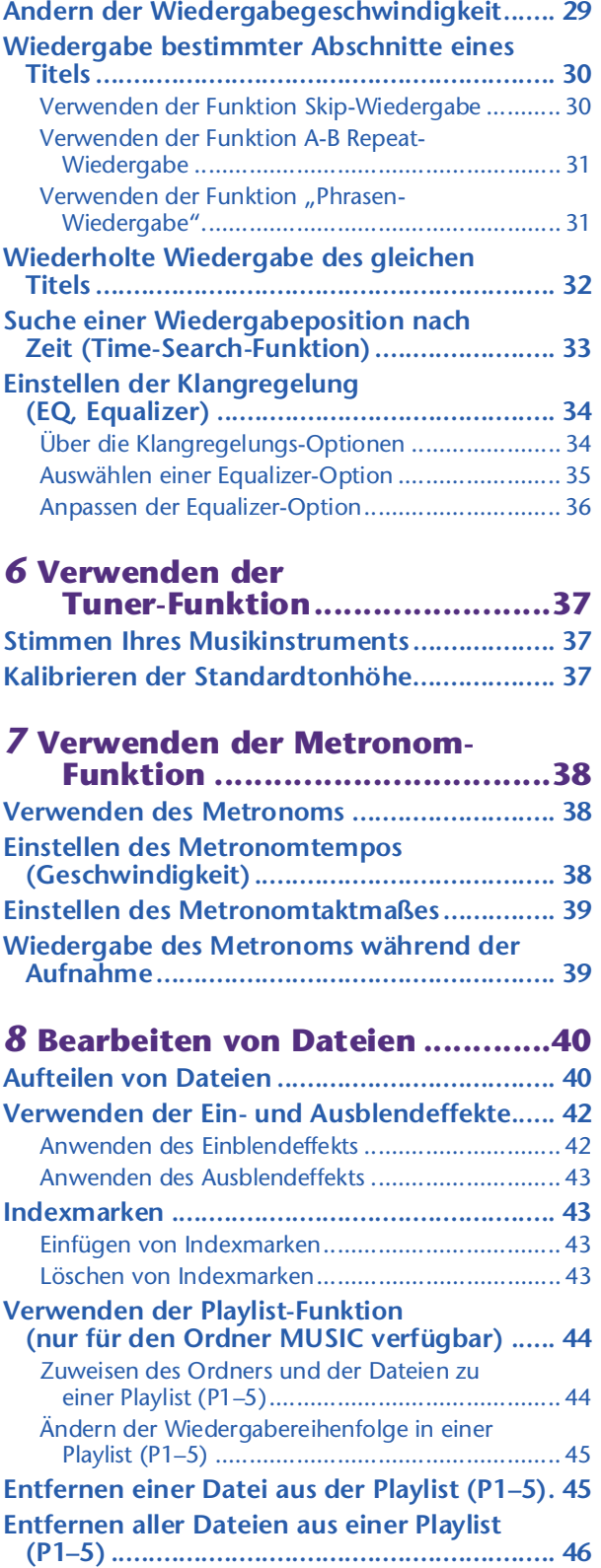

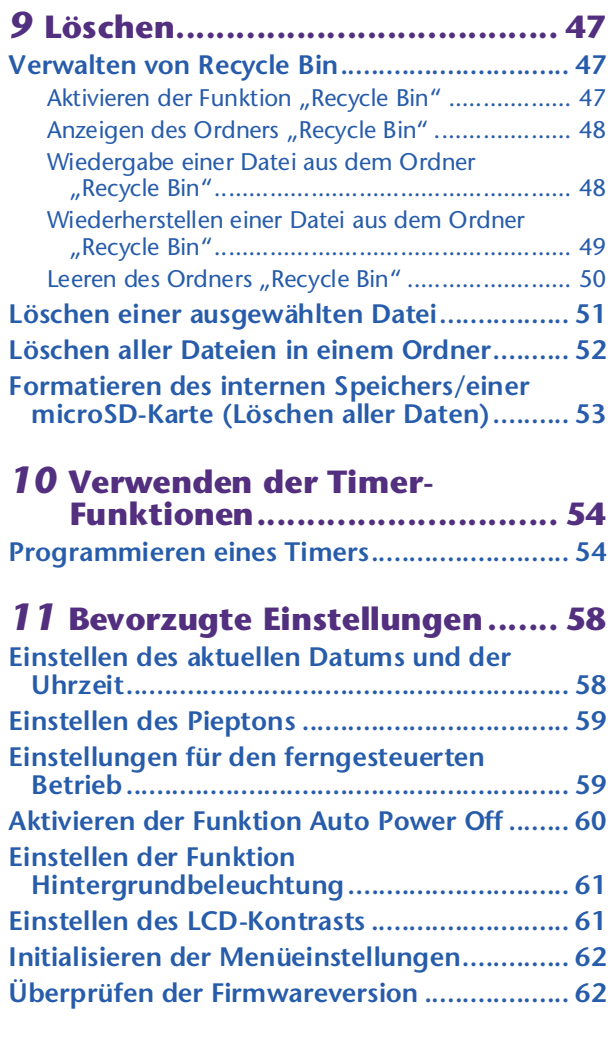

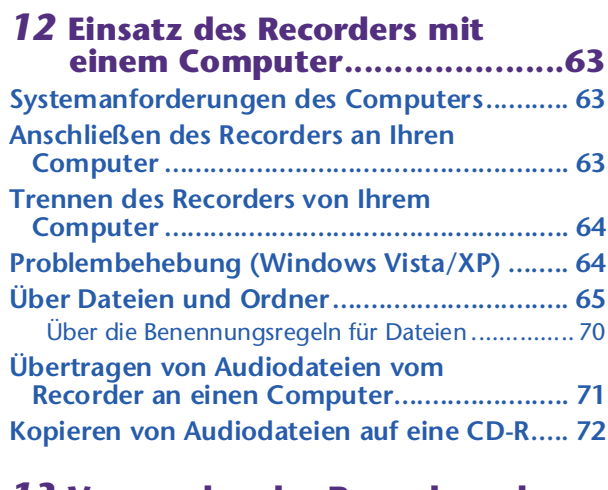

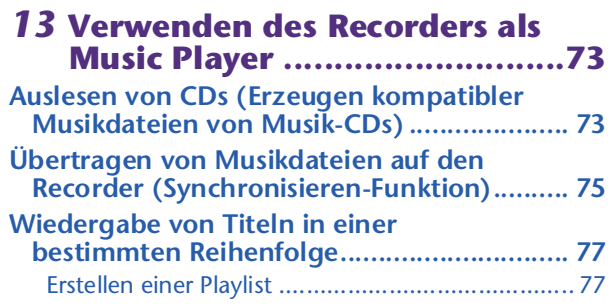

## *14* **[Installieren von Cubase AI.......78](#page-77-0)**

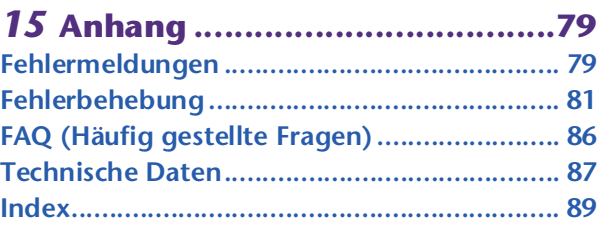

## **Über die Anleitungen**

Die Bedienung des POCKETRAK W24 wird in diesem Referenzhandbuch (diese Datei) und in der Bedienungsanleitung (gedruckte Version) erklärt.

**Bedienungsanleitung (gedruckte Version):** Die Bedienungsanleitung enthält Informationen über Vorsichtsmaßnahmen, Einrichtung und grundsätzliche Bedienung, mit denen Sie so einfach wie möglich mit der Anwendung beginnen können.

**Referenzhandbuch (diese Datei):** Das Referenzhandbuch enthält die Namen und Funktionen der Teile, genaue Beschreibungen und Vorgehensweisen, die Ihnen helfen werden, vollen Gebrauch aller Funktionen des POCKETRAK W24 zu machen, sowie Informationen zur Fehlerbehebung.

## **Urheberrecht**

- Das Kopieren im Handel erhältlicher Musikdaten ist nur für Ihren Privatgebrauch zulässig und sonst streng untersagt.
- Dieses Referenzhandbuch ist alleiniges, urheberrechtlich geschütztes Eigentum der Yamaha Corporation.
- Windows ist in den USA und anderen Ländern ein eingetragenes Warenzeichen der Microsoft Corporation®.
- Apple, Mac und Macintosh sind in den USA und anderen Ländern als Warenzeichen von Apple Inc. eingetragen.
- Die Logos von microSD und microSDHC sind Handelsmarken.
- Die in diesem Handbuch erwähnten Firmen- und Produktnamen sind Warenzeichen bzw. eingetragene Warenzeichen der betreffenden Firmen.
- Die in dieser Bedienungsanleitung gezeigten Abbildungen und Anzeigen dienen lediglich zur Veranschaulichung und können vom tatsächlichen Aussehen an Ihrem Gerät abweichen.

# <span id="page-3-0"></span>*1* **Inbetriebnahme**

# <span id="page-3-1"></span>**Namen und Funktionen der Teile**

## <span id="page-3-2"></span>**Vorderseite, Seiten und Rückseite**

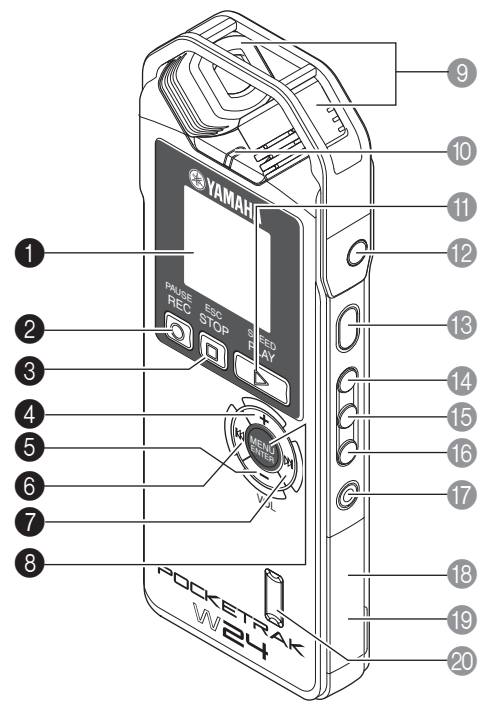

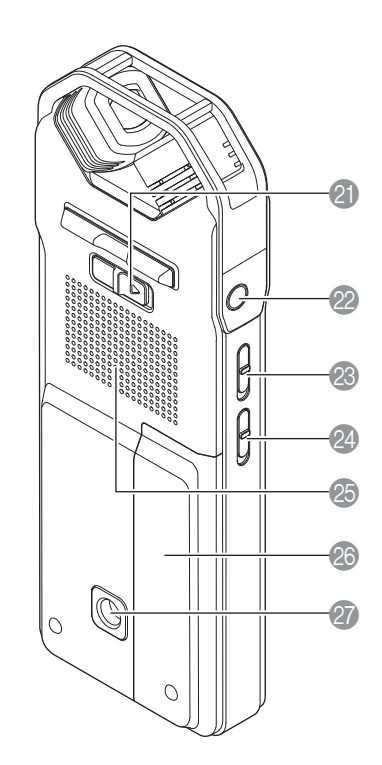

## **1** LCD-Bildschirm

## **2 [REC/PAUSE @]-Taste**

Schaltet zwischen Aufnahme und Aufnahmepause um.

## **3** [STOP/ESC  $\Box$ ]-Taste

Hält die Aufnahme oder Wiedergabe an. Drücken Sie diese Taste während Änderungen der Menüeinstellungen, um zum vorherigen Bildschirm oder der vorherigen Einstellung zurückzukehren.

## 4 **[VOL +]-Taste**

Erhöht die Ausgabelautstärke für Lautsprecher bzw. Kopfhörer. Außerdem wird der Cursor bei Menübedienung oder Dateiauswahl aufwärts bewegt.

## 5 **[VOL –]-Taste**

Verringert die Ausgabelautstärke für Lautsprecher bzw. Kopfhörer. Außerdem wird der Cursor bei Menübedienung oder Dateiauswahl abwärts bewegt.

## **6** [ $\blacktriangleleft$ ]-Taste

Sucht den Anfang der vorherigen Datei auf, oder spielt die Datei schnell rückwärts ab. Mit dieser Taste können Sie außerdem (bei der Menübedienung) zum vorherigen Bildschirm zurückkehren oder (bei Anzeige der Menüliste) den Cursor nach links bewegen oder den Aufnahmepegel einstellen.

## 7 **[ ]-Taste**

Sucht das Ende der nächsten Datei auf, oder spielt die Datei schnell vorwärts ab. Mit dieser Taste können Sie außerdem (bei der Menübedienung) zum nächsten Bildschirm weiterschalten oder (bei Anzeige der Menüliste) den Cursor nach rechts bewegen oder den Aufnahmepegel einstellen.

## 8 **[MENU/ENTER]-Taste**

Drücken und halten Sie, während der Hauptbildschirm angezeigt wird, diese Taste mindestens zwei (2) Sekunden lang, um den Menübildschirm aufzurufen. Drücken Sie diese Taste während der Menübedienung oder der Anzeige des Listenbildschirms einmal, um die Elementauswahl oder den Bedienvorgang zu bestätigen.

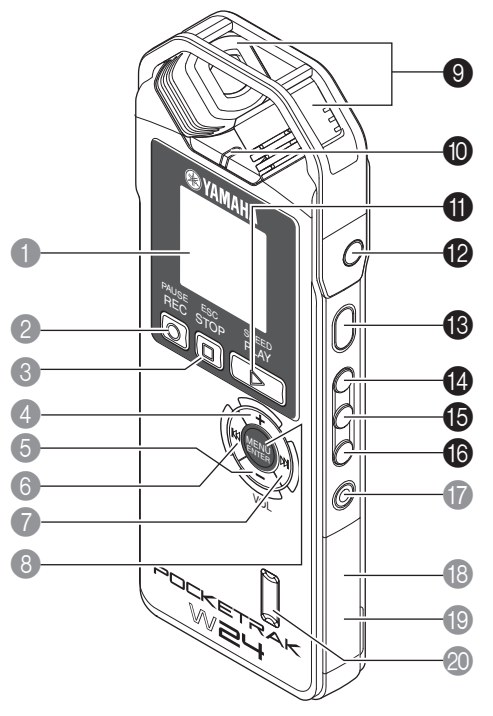

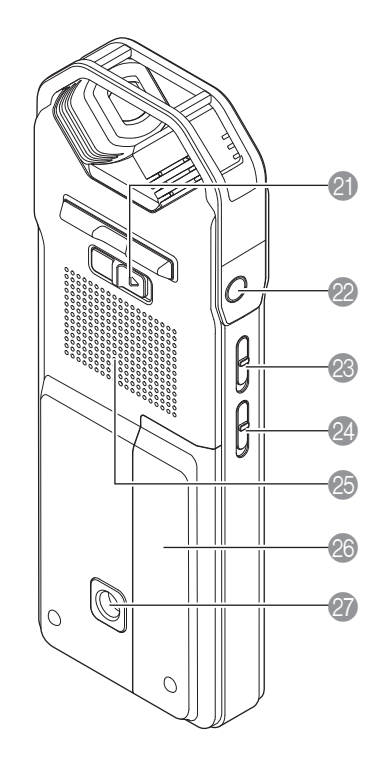

#### 9 **Eingebautes Stereomikrofon**

Der Recorder besitzt ein X-Y-Stereo-Hochleistungsmikrofon.

#### 0 **LED-Anzeige**

Leuchtet während der Aufnahme rot auf oder blinkt, und leuchtet während der Wiedergabe grün.

☞ [Ändern der LED-Einstellung \(Seite 25\)](#page-24-0)

## A **[PLAY/SPEED ]-Taste**

Startet die Wiedergabe oder ändert stufenweise die Wiedergabegeschwindigkeit. ☞ [Wiedergabe \(Seite 26\)](#page-25-0)

☞ [Ändern der Wiedergabegeschwindigkeit \(Seite 29\)](#page-28-1)

## B **MIC/LINE -Buchse**

Buchse für externes Stereomikrofon/Line-Signalquelle.

- ☞ [Aufnahme mit einem externen Mikrofon \(Seite 9\)](#page-8-1)
- ☞ [Aufnahme von einem externen Audiogerät \(z. B. einem CD-Spieler\) \(Seite 10\)](#page-9-0)

## C **[POWER]-Taste**

Schaltet den Recorder ein oder aus. Drücken Sie die Taste einmal kurz, um das Gerät einzuschalten. Drücken Sie die Taste und halten Sie sie mindestens zwei (2) Sekunden gedrückt, um das Gerät auszuschalten.

## D **[FOLDER/A-B REPEAT]-Taste**

Zeigt den Bildschirm für die Ordnerauswahl, oder führt die A-B-Wiederholungswiedergabe aus.

## E **[LIST/INDEX]-Taste**

Drücken Sie diese Taste bei angehaltenem Recorder, um eine Liste der Dateien im gewählten Ordner anzuzeigen.

Drücken Sie diese Taste bei laufender Aufnahme oder Wiedergabe zum Einfügen von Indexmarken (Positionsmarken für die Wiedergabe).

■ [Indexmarken \(Seite 43\)](#page-42-1)

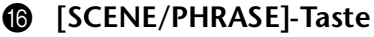

Ruft bei gestopptem Gerät eine Aufnahmeszene ab. Alternativ können Sie mit dieser Taste eine Phrasen-Wiedergabe durchführen (der Wiedergabepunkt wird um die angegebene Anzahl Sekunden zurückgesetzt).

- ☞ [Verwenden einer voreingestellten oder eigenen Aufnahme-Szene \(Seite 12\)](#page-11-1)
- ☞ [Verwenden der Funktion "Phrasen-Wiedergabe" \(Seite 31\)](#page-30-1)

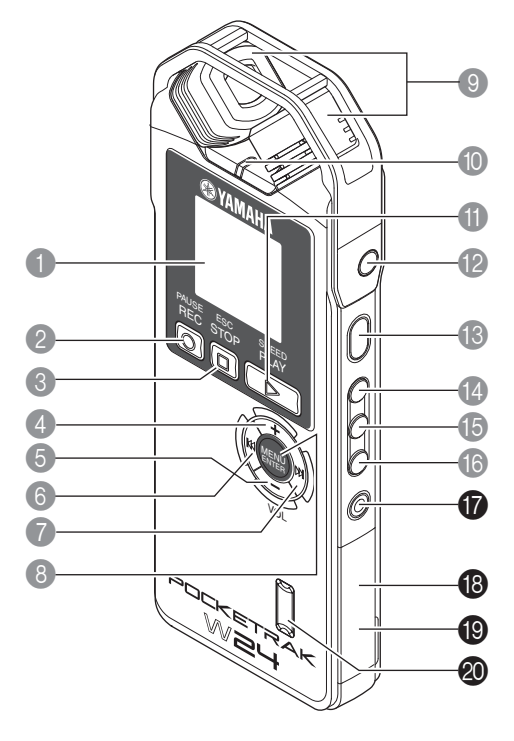

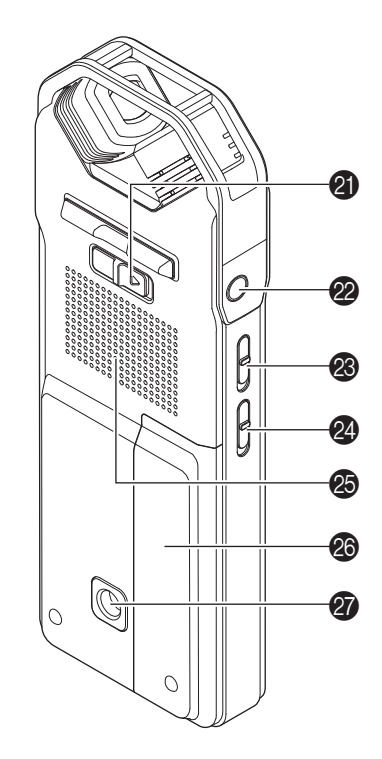

## G **[DELETE]-Taste**

Löscht Dateien, Ordner oder Indexmarken. Außerdem ruft sie das Recycle-Bin-Menü auf, wenn der Ordner "Recycle Bin" ausgewählt ist. ☞ [Löschen \(Seite 47\)](#page-46-0)

## **B** microSD-Kartenschacht

Setzen Sie hier eine microSD-Karte ein.

#### **I** USB-Anschluss

An diesem Anschluss können Sie per beiliegendem USB-Kabel einen Computer anschließen.

#### **<sup>@</sup>** Fernbedienungssensor

Empfängt Fernbedienungssignale.

## **4** [HOLD]-Schalter

Um die Hold-Funktion (zum Verhindern unerwünschter Bedienvorgänge) zu aktivieren, schieben Sie den Schalter in Pfeilrichtung.

## L **Kopfhörerbuchse**

Schließen Sie Ohrhörer oder andere Kopfhörertypen hier an.

## M **[ALC ON/OFF]-Schalter**

Bringen Sie diesen Schalter in die Position ON, um den Aufnahmepegel automatisch an den Eingangspegel anzupassen und so die Dynamik der erzeugten Aufnahme zu optimieren.

☞ [Ein- und Ausschalten der Funktion ALC \(Auto Level Control\) \(Seite 17\)](#page-16-0)

#### **<sup>2</sup>** [MIC SENS HIGH/LOW]-Schalter

Schaltet die Mikrofonempfindlichkeit je nach Aufnahmeumgebung auf hoch oder niedrig.

## O **Lautsprecher**

- **<sup>@</sup>** Batteriefachabdeckung
- Q **Gewindebuchse zur Montage auf einem Stativ oder einem Mikrofonständer-Adapter** Mit dieser Buchse können Sie das Gerät auf einem Stativ oder einem Mikrofonständer-Adapter befestigen.

☞ Lesen Sie die Bedienungsanleitung.

## <span id="page-6-0"></span>**Fernsteuerung**

Beim Drücken einer der Tasten der Fernbedienung sendet der Recorder einen Piepton aus (wenn nicht andere Einstellungen des Recorders diese Funktion verhindern).

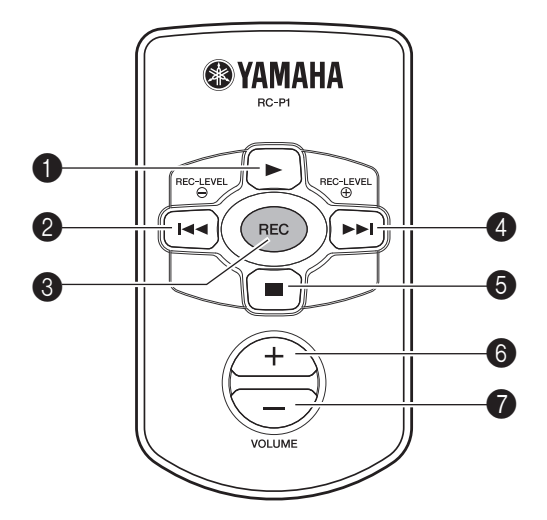

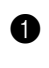

## 1 **[**W**]-Taste**

Startet die Wiedergabe.

## 2 **[ ]-Taste**

Sucht den Anfang der vorherigen Datei auf, oder spielt die Datei schnell rückwärts ab. Alternativ können Sie mit dieser Taste den Aufnahmepegel (REC LEVEL) senken.

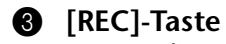

## Startet die Aufnahme.

## 4 **[ ]-Taste**

Sucht das Ende der nächsten Datei auf, oder spielt die Datei schnell vorwärts ab. Alternativ können Sie mit dieser Taste den Aufnahmepegel (REC LEVEL) anheben.

## 5 **[**A**]-Taste**

Hält die Aufnahme oder Wiedergabe an.

## 6 **VOLUME-Taste (+)**

Hebt den Wiedergabepegel an.

#### 7 **VOLUME-Taste (–)**

Senkt den Wiedergabepegel ab.

## <span id="page-7-0"></span>**LCD-Bildschirm**

Das Gerät zeigt nicht alle der folgenden Anzeigen und Einträge gleichzeitig an.

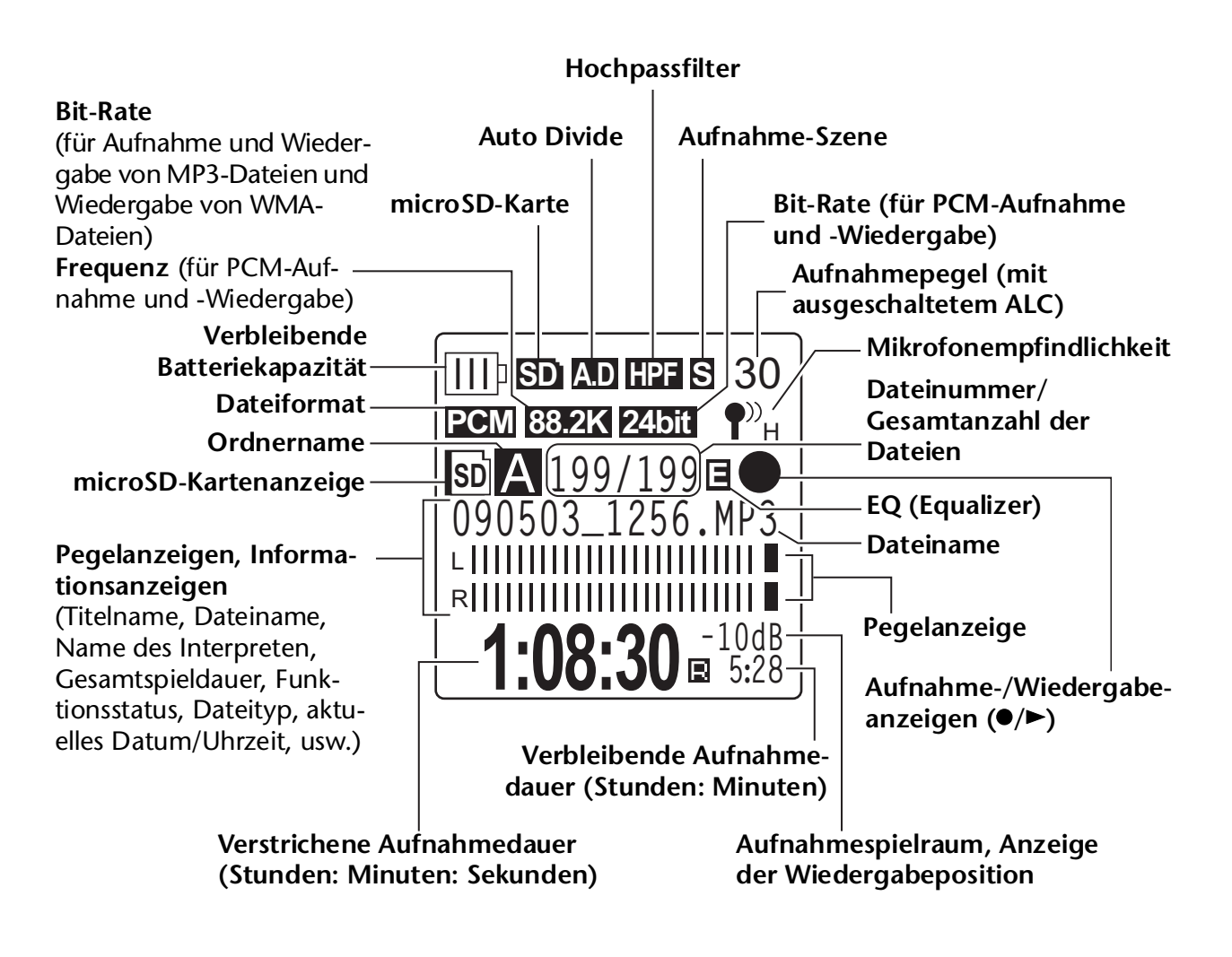

#### **Tipp:**

## *·* **Was ist lineare PCM- (Pulse Code Modulation) Aufnahme?**

*Die lineare PCM-Aufnahme (LPCM) ist eine digitale Aufnahmemethode, bei der analoge Audiosignale mit einer bestimmten Frequenz aufgenommen und als digitale Signale ohne Kompression gespeichert werden.*

*Musik-CDs (CD-DA–CD Digital Audio) verwenden PCM-Aufnahme (Sampling-Rate 44,1 kHz, Bit-Tiefe 16 Bit, Bit-Rate 1.411 kbps und ein Frequenzgang von 20 bis 20 kHz). PCM-Aufnahmen sind digital aufgenommene, unverarbeitete Audiosignale und stehen für höchste Klangqualität. Das "WAVE"-Format wird zum Import dieser PCM-Aufnahmen auf einen Computer verwendet. Die Dateinamenerweiterung für*  WAVE-Dateien ist ".WAV". Dateien im MP3- und WMA-Format werden durch Kompri*mieren der LPCM-Daten erzeugt.*

#### *·* **Anzeige des Aufnahmespielraums**

*Aufnahmespielraum: Abstand oder Spielraum (angegeben in dB) zwischen 0 dB und den Spitzeneingangspegeln.*

# <span id="page-8-0"></span>*2* **Aufnahme**

Für Informationen zur Vorbereitung der Aufnahme und zur Aufnahme von Musikaufführungen oder Konferenzen mit dem integrierten Mikrofon lesen Sie bitte die Bedienungsanleitung (gedruckte Version).

# <span id="page-8-1"></span>**Aufnahme mit einem externen Mikrofon**

Sie können für Ihre Aufnahmen anstelle des eingebauten Stereomikrofons ein externes Mikrofon verwenden. Als externes Mikrofon können Sie ein stereophones oder monaurales Mikrofon verwenden (Elektret oder dynamisch). Um den Recorder auf die Art des von Ihnen verwendeten Mikrofons einzustellen, gehen Sie vor wie folgt:

- *1.* **Drücken Sie die Taste [MENU/ENTER] und halten Sie diese mindestens zwei (2) Sekunden lang gedrückt, während der Hauptbildschirm angezeigt wird, drücken Sie die Tasten [VOL +/–] zur Auswahl von [REC MENU]** → **[REC SELECT], und drücken Sie dann die Taste [MENU/ENTER].**
- *2.* **Drücken Sie die [VOL +/–]-Tasten zur Auswahl von [EXTERNAL MIC], und drücken Sie dann die Taste [MENU/ENTER].**

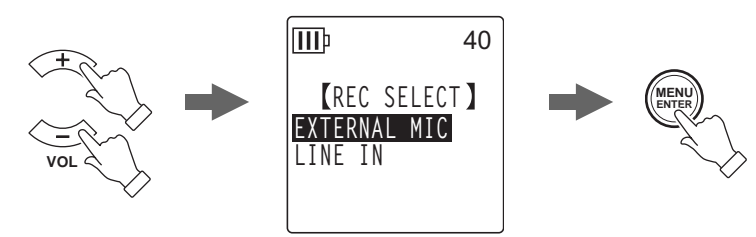

*3.* **Drücken Sie die Tasten [VOL +/–] mehrmals, um je nach Mikrofontyp [POWERED ST], [POWERED MONO], [DYNAMIC ST] oder [DYNAMIC MONO] auszuwählen, und drücken Sie dann die Taste [MENU/ENTER].**

**III**b 40**EXTERNAL MIC POWERED ST POWERED MONO DYNAMIC ST DYNAMIC MONO**

Drücken Sie zweimal die Taste [STOP/ESC [ ], so dass der Hauptbildschirm angezeigt wird.

- *4.* **Schließen Sie das Mikrofon an der Buchse [MIC/LINE] des Recorders an der rechten Seite an, und richten Sie dann das Mikrofon auf die Schallquelle.**
- **5. Drücken Sie die [REC/PAUSE © ]-Taste am Recorder.** Die Aufnahme beginnt.

Yamaha empfiehlt, externe Mikrofone mit den folgenden Spezifikationen zu verwenden. Wenn Sie ein externes Mikrofon mit den folgenden Spezifikationen verwenden, wählen Sie [POWERED ST] oder [POWERED MONO] als Mikrofontyp in Schritt 3.

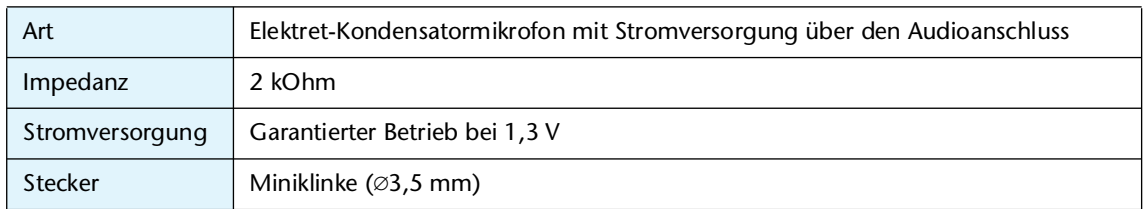

# <span id="page-9-0"></span>**Aufnahme von einem externen Audiogerät (z. B. einem CD-Spieler)**

Sie können über den Line-Eingang Aufnahmen von externen Audiogeräten machen (z. B. von CD-Spielern oder MD-Spielern).

- *1.* **Drücken Sie die Taste [MENU/ENTER] und halten Sie diese mindestens zwei (2) Sekunden lang gedrückt, während der Hauptbildschirm angezeigt wird, drücken Sie die Tasten [VOL +/–] zur Auswahl von [REC MENU]** → **[REC SELECT], und drücken Sie dann die Taste [MENU/ENTER].**
- *2.* **Drücken Sie die [VOL +/–]-Tasten zur Auswahl von [LINE IN], und drücken Sie dann die Taste [MENU/ENTER].**

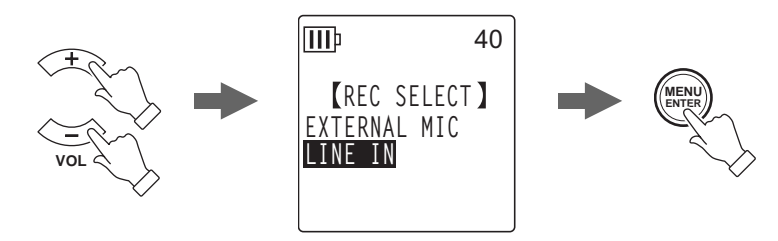

Drücken Sie zweimal die Taste [STOP/ESC [ ], so dass der Hauptbildschirm angezeigt wird.

## **Hinweis:**

*· Informationen zum Umschalten des Aufnahmemodus erhalten Sie auf [Seite 16.](#page-15-0)*

- *· Während einer MP3-Aufnahme können Sie die Funktion Auto Divide einsetzen (siehe [Seite 23\)](#page-22-0).*
- *3.* **Verbinden Sie die Buchse [MIC/LINE] des Recorders mit dem Audio-Ausgang des externen Geräts.**

Verwenden Sie ein handelsübliches Audiokabel (3,5-mm-Stereo-Miniklinke ohne Widerstand).

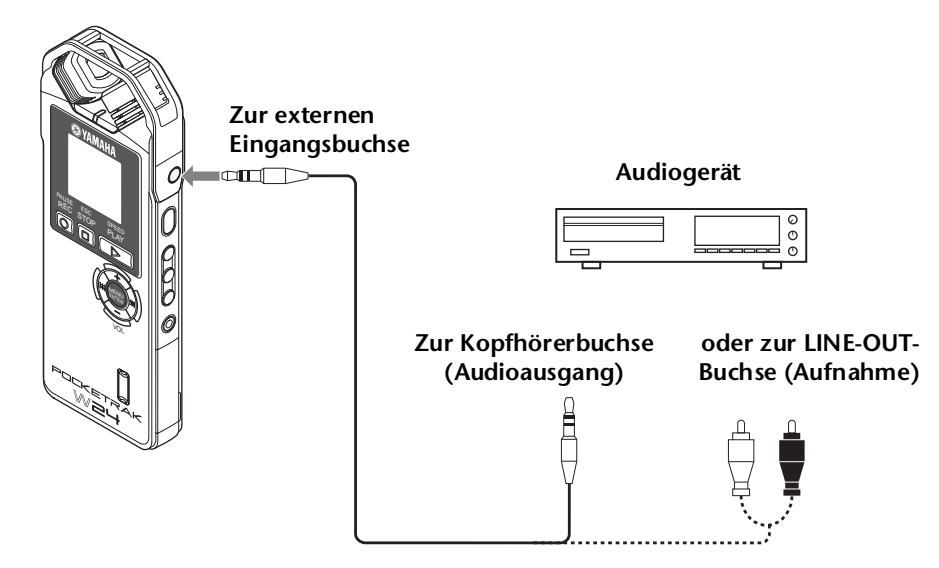

*4.* **Passen Sie den Lautstärkepegel des externen Audiogeräts an, während Sie die Aufnahmequelle abspielen.**

#### **Tipp:**

*· Machen Sie eine Testaufnahme, um einen geeigneten Aufnahmepegel zu ermitteln.*

*5.* **Spielen Sie das aufzunehmende Signal am externen Audiogerät ab und drücken**  Sie die Taste [REC/PAUSE © ].

Die Aufnahme beginnt.

#### **Hinweis:**

- *· Die Aufnahmen werden automatisch im Ordner LINE (L) gespeichert.*
- *· Wenn Sie ein Audiosignal über den Line-Eingang von einem angeschlossenen externen Gerät aufnehmen, bleibt der Lautsprecher stumm. Verwenden Sie die Kopfhörer, um das aufgenommene Audiosignal abzuhören.*
- *· Während der Aufnahme von Audio über den Line-Eingang von einem angeschlossenen, externen Gerät können Sie nicht die VAS-Aufnahme (Voice Activated System) oder Timer-Funktionen nutzen.*
- *6.* **Drücken Sie die Taste [STOP/ESC ], um die Aufnahme zu stoppen.** Beenden Sie die Wiedergabe am externen Gerät.

# <span id="page-11-0"></span>*3* **Aufnahmeeinstellungen**

## <span id="page-11-1"></span>**Verwenden einer voreingestellten oder eigenen Aufnahme-Szene**

Der Recorder bietet voreingestellte (Preset) und eigene Aufnahme-Szenen. Jede Preset-Szene ist ein Schnappschuss der Einstellungen im Aufnahmemenü, die in einer bestimmten Aufnahmeumgebung und Anwendung gut funktionieren. Sie können auch Ihre eigenen Aufnahme-Szenen erstellen.

## <span id="page-11-2"></span>**Auswählen einer Aufnahme-Szene**

Der Recorder bietet vier Preset-Aufnahme-Szenen ([Practice], [Studio], [Outdoor] und [Live]) und drei eigene Aufnahme-Szenen ([User 1-3]), mit denen Sie mittels verschiedener Menüeinstellungen Ihre eigenen Szenen festlegen können.

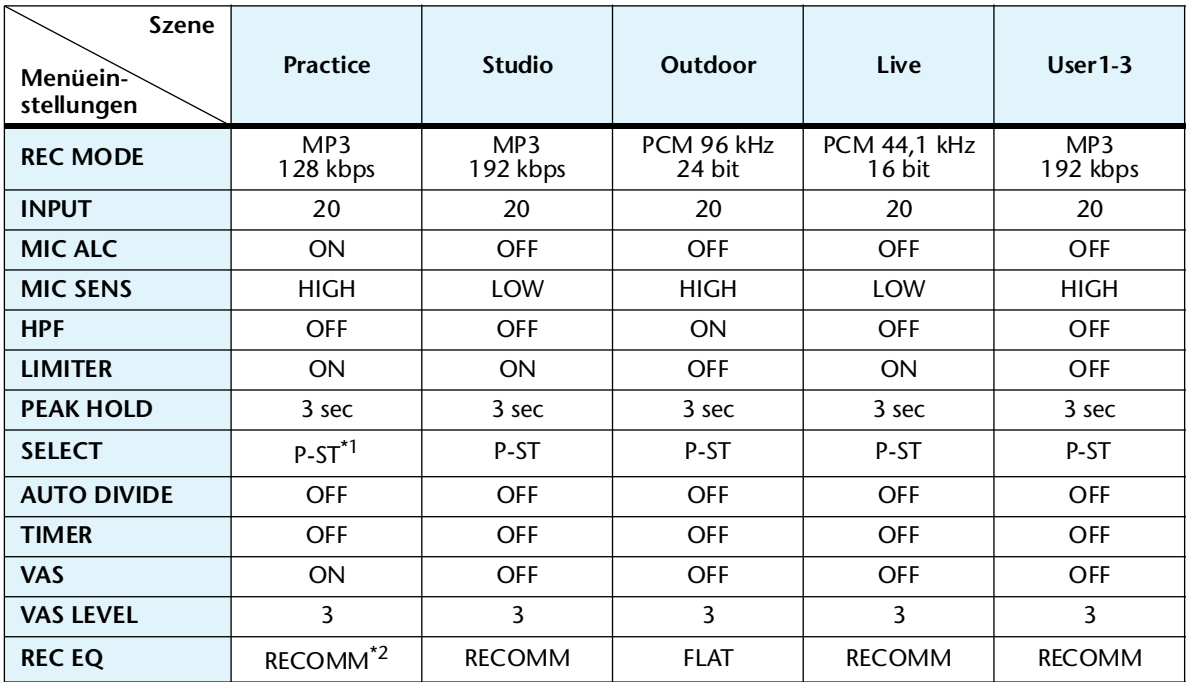

\*1. P-ST ist eine Abkürzung für POWERED ST.

\*2. RECOMM ist eine Abkürzung für RECOMMEND.

*1.* **Drücken Sie, während der Hauptbildschirm angezeigt wird, die seitliche Taste [SCENE/PHRASE].**

Das Gerät zeigt den [SCENE SELECT]-Bildschirm an.

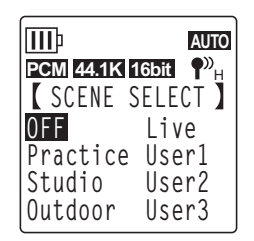

**2. Drücken Sie die Tasten [VOL +/−], [KK+1]/[ →→ 1] zur Auswahl einer bevorzugten Aufnahmeszene, und drücken Sie dann die [MENU/ENTER]-Taste.**

Das Gerät bestätigt Ihre Szenenauswahl und kehrt zurück zum Hauptbildschirm.

 $\mathbb{R}$  " erscheint oben rechts im LCD.

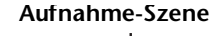

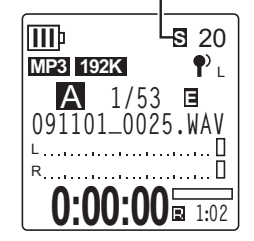

# <span id="page-12-0"></span>**Aufnahme mit der ausgewählten Aufnahme-Szene**

- *1.* **Nach Auswahl einer Aufnahme-Szene drücken Sie, während der Hauptbildschirm angezeigt wird, die Taste [FOLDER/A-B REPEAT] am seitlichen Bedienfeld, und drü**cken Sie dann die Tasten [VOL +/-], [H<||F→|] zur Auswahl eines Ordners für die **erstellte Aufnahme, und drücken Sie dann die [MENU/ENTER]-Taste.**
- 2. Drücken Sie die [REC/PAUSE © ]-Taste. Wenn Sie die Aufnahme-Szene [Practice] gewählt haben, beginnt die Aufzeichnung sofort.
- *3.* **Wenn Sie eine andere Szene als [Practice] ausgewählt haben, schaltet das Gerät auf Aufnahmebereitschaft STANDBY. Drücken Sie erneut die [REC/PAUSE ]- Taste.**

**Hinweis:**

*· Wenn Sie INPUT (den Aufnahmepegel) ändern möchten, drücken Sie die Tasten [*t*]/[*Y*], während das Gerät im STANDBY-Modus bleibt.*

# <span id="page-12-1"></span>**Ändern der Einstellungen der Aufnahme-Szenen**

Sie können die Einstellungen der Aufnahme-Szenen ändern und Ihre Änderungen speichern.

- *1.* **Drücken Sie, während der Hauptbildschirm angezeigt wird, die seitliche Taste [SCENE/PHRASE].**
- **2. Drücken Sie die Tasten [VOL +/−], [K∢]/[▶▶] zur Auswahl der zu ändernden Aufnahmeszene.**

Sie können nicht die Einstellungen der Szene [OFF] ändern.

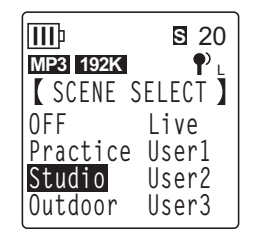

- *3.* **Drücken Sie, während die Aufnahme-Szene ausgewählt ist,**  III Das Gerät zeigt den Bildschirm für die Szenenbearbeitung an.
	- **REC MODE :MP3 192kbps INPUT :20 MIC ALC :OFF MIC SENS :LOW Studio 1/3 S** 20
- *4.* **Drücken Sie die [VOL +/–]-Tasten zur Auswahl des zu ändernden Eintrags, und drücken Sie dann die Taste [MENU/ENTER].**

Das Gerät zeigt den Einstellbildschirm für den ausgewählten Eintrag an.

*5.* **Ändern Sie den Eintrag oder Wert.**

**erneut die Taste [SCENE/PHRASE].**

• Drücken Sie für [INPUT] (Aufnahmepegel) die Tasten [VOL +/–] zur Auswahl eines Wertes zwischen 0 und 40, und drücken Sie dann die [MENU/ENTER]-Taste.

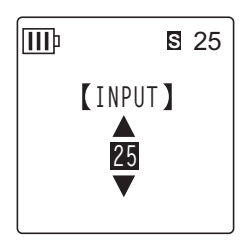

• Drücken Sie für [MIC ALC] die [VOL +/–]-Tasten zur Auswahl von [ON] oder [OFF], und drücken Sie dann die Taste [MENU/ENTER]. IIIb **S** 27 **MIC ALC OFF ON**

• Drücken Sie für [MIC SENS] die [VOL +/–]-Tasten zur Auswahl von [HIGH] oder [LOW], und drücken Sie dann die Taste [MENU/ENTER].

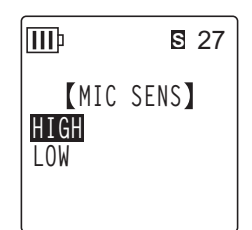

Informationen zur Einstellung der anderen Menüeinträge finden Sie auf den folgenden Seiten:

- ☞ [REC MODE] (Siehe [Seite 16](#page-15-0).)
- ☞ [HPF] (Siehe [Seite 21](#page-20-1).)
- ☞ [LIMITER] (Siehe [Seite 21](#page-20-0).)
- ☞ [PEAK HOLD] (Siehe [Seite 21](#page-20-2).)
- ☞ [SELECT] (Line-Eingang) (Siehe [Seite 9](#page-8-1).)
- ☞ [AUTO DIVIDE] (Siehe [Seite 23](#page-22-0).)
- ☞ [TIMER] (Siehe [Seite 24](#page-23-0).)
- ☞ [VAS] (Siehe [Seite 22.](#page-21-0))
- ☞ [VAS LEVEL] (Siehe [Seite 22.](#page-21-1))
- ☞ [REC EQ] (Siehe [Seite 18.](#page-17-1))

Um weitere Einstellungen zu ändern, wiederholen Sie Schritte 4 und 5.

*6.* **Drücken Sie die [VOL +/–]-Tasten zur Auswahl von [STORE], und drücken Sie dann die Taste [MENU/ENTER].**

Die veränderte Aufnahme-Szene überschreibt die bestehende Szene, und im Gerät erscheint der [SCENE SELECT]-Bildschirm.

#### **Hinweis:**

- *· Um das Überschreiben der Szene abzubrechen, wählen Sie [CANCEL] anstelle von [STORE].*
- *· Wenn Sie versuchen, den Vorgang abzubrechen, bevor Sie [STORE] oder [CANCEL] gewählt haben, erscheint die Meldung [CANCEL UPDATE ?] im Display. Um den Vorgang abzubrechen, drücken Sie [CANCEL], und drücken Sie dann die Taste [MENU/ENTER].*

## *7.* **Drücken Sie die [STOP/ESC ]-Taste, um zum Hauptbildschirm zurückzukehren.**

■ **Hinweise zur Änderung der Einstellungen für [MIC ALC] und [MIC SENS]** 

Wenn Sie die Einstellung der Schalter [ALC] oder [MIC SENS] nach Auswahl einer Aufnahme-Szene ändern, wird die Aufnahme-Szene ausgeschaltet (OFF), und die veränderte Schalterstellung ist gültig. In diesem Fall werden, wenn Sie das Gerät aus- und wieder einschalten, die Schaltzustände der Schalter am seitlichen Bedienfeld als Aufnahmeeinstellungen verwendet.

#### **Beispiele**

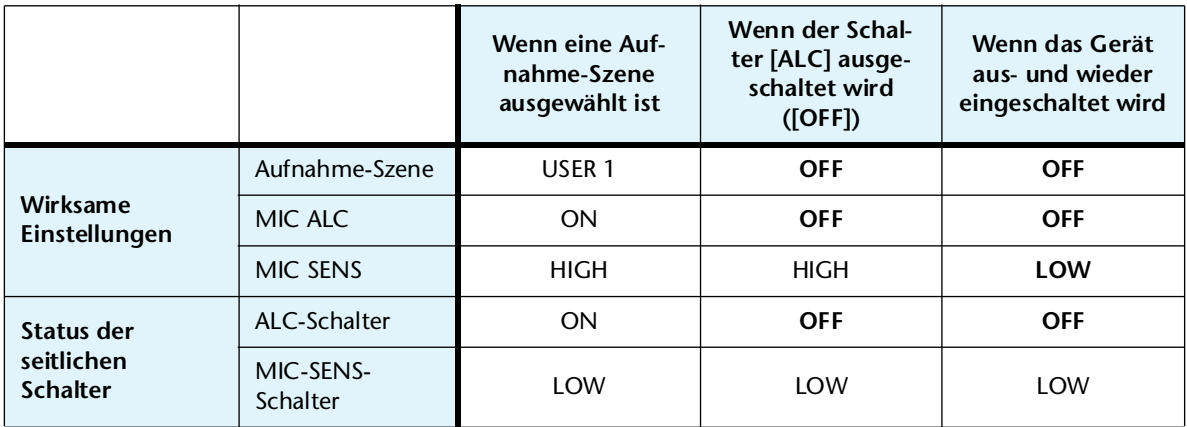

## ■ **Initialisieren der Einstellungen der Aufnahme-Szenen**

- *1.* **Drücken Sie, während der Hauptbildschirm angezeigt wird, die seitliche Taste [SCENE/PHRASE] mindestens zwei (2) Sekunden lang.**
- *2.* **Drücken Sie die Tasten [VOL +/–], [ ]/[ ] zur Auswahl der zu initialisierenden Aufnahmeszene, und drücken Sie dann die [MENU/ENTER]-Taste.**

Wenn Sie alle Aufnahmeeinstellungen initialisieren möchten, wählen Sie [ALL].

3. Drücken Sie die Tasten [**14 4**]/[▶▶] zur Auswahl von [YES], und **drücken Sie dann die Taste [MENU/ENTER].**

Das Gerät initialisiert die ausgewählte Aufnahme-Szene und kehrt zurück zum Hauptbildschirm.

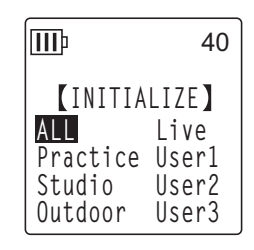

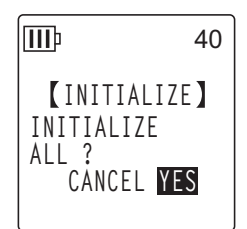

# <span id="page-15-0"></span>**Ändern des Aufnahmemodus (Auswahl einer Klangqualität)**

Der Recorder nimmt Audio in den Formaten MP3 oder PCM (WAV) auf. Im Modus PCM werden unkomprimierte Audiodaten aufgezeichnet. Im Modus MP3 werden komprimierte Audiodaten aufgezeichnet. Bei der besseren Klangqualität fallen mehr Daten an und die verfügbare Aufnahmedauer ist kürzer.

## <span id="page-15-1"></span>**Ändern des Aufnahmemodus**

- *1.* **Drücken Sie die Taste [MENU/ENTER] und halten Sie diese mindestens zwei (2) Sekunden lang gedrückt, während der Hauptbildschirm angezeigt wird, drücken Sie die Tasten [VOL +/–] zur Auswahl von [REC MENU]** → **[REC MODE], und drücken Sie dann die Taste [MENU/ENTER].**
- 2. Drücken Sie die Tasten [VOL +/-] und [K**∢**]/[▶▶] zur Auswahl des gewünschten **Aufnahmeformats aus [PCM 24 bit], [PCM 16 bit], [MP3], und drücken Sie dann die Taste [MENU/ENTER].**
- *3.* **Drücken Sie die [VOL +/–]-Tasten zur Auswahl der gewünschten Frequenz oder Bit-Rate, und drücken Sie dann die Taste [MENU/ENTER].**

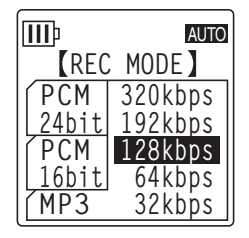

4. Drücken Sie zweimal die Taste [STOP/ESC  $\square$ ]. Der Recorder zeigt den Hauptbildschirm an.

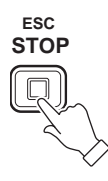

# <span id="page-16-0"></span>**Ein- und Ausschalten der Funktion ALC (Auto Level Control)**

#### **Hinweis:**

- *· Sie können die ALC-Funktion ein- oder ausschalten, wenn Sie Audioaufnahmen in die Ordner A – D machen.*
- **Einschalten der ALC-Funktion** Schieben Sie den Schalter [ALC] seitlich am Gerät in die Stellung "ON". Der Aufnahmepegel wird automatisch an den Eingangspegel angepasst.

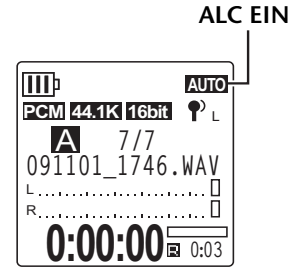

**• Ausschalten der ALC-Funktion** Schieben Sie den Schalter [ALC] seitlich am Gerät in die Stellung "OFF". Sie können den Aufnahmepegel in Schritten einstellen (lesen Sie hierzu in der Bedienungsanleitung).

**ALC OFF (Der Aufnahmepegel wird angezeigt.)**

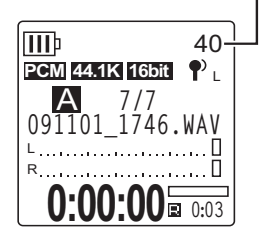

#### **Hinweis:**

*· Sie können den Aufnahmepegel nicht anpassen, wenn Sie ein Audiosignal von einem angeschlossenen externen Audiogerät aufnehmen (siehe [Seite 10\)](#page-9-0).*

# <span id="page-16-1"></span>**Einstellen der Mikrofonempfindlichkeit (MIC SENS)**

Sie können die Mikrofonempfindlichkeit je nach Aufnahmesituation auf hoch oder niedrig einstellen.

- **Wenn der Pegel der Aufnahmequelle zu niedrig ist:** Schieben Sie den Schalter [MIC SENS] seitlich am Gerät in die Stellung [HIGH].
- **Wenn der Pegel der Aufnahmequelle zu hoch ist:** Schieben Sie den Schalter [MIC SENS] seitlich am Gerät in die Stellung [LOW].

## **Die Anzeige oben rechts im LCD ist:** Wenn [MIC SENS] auf [HIGH] steht: ?" $^{\nu_{\rm H}}$ Wenn [MIC SENS] auf [LOW] steht: ¶ L

# <span id="page-17-0"></span>**Einstellen der Equalizer-Funktion für die Aufnahme (EQ)**

Durch Einstellen der EQ-Funktion können Sie das Audiosignal in der gewünschten Klangqualität aufnehmen, indem Sie niedrige oder hohe Frequenzbereiche verstärken.

Sie können die EQ-Funktion nur bei Aufnahmen in den Ordnern A–D und bei deaktivierter ALC-Funktion verwenden.

## <span id="page-17-1"></span>**Über Aufnahme-EQ-Optionen**

Der Recorder bietet acht Aufnahme-EQ-Voreinstellungen und eine benutzerdefinierbare Aufnahme-EQ-Voreinstellung (mit der Sie 5 Frequenzbereiche einzeln anheben oder absenken können). Die Aufnahme-EQ-Voreinstellungen sind RECOMMEND, FLAT, SUPER BASS, BASS, MIDDLE, BASS&TREBLE, TREBLE und SUPER TREBLE.

## **Eigenschaften der einzelnen Aufnahme-EQ-Voreinstellungen**

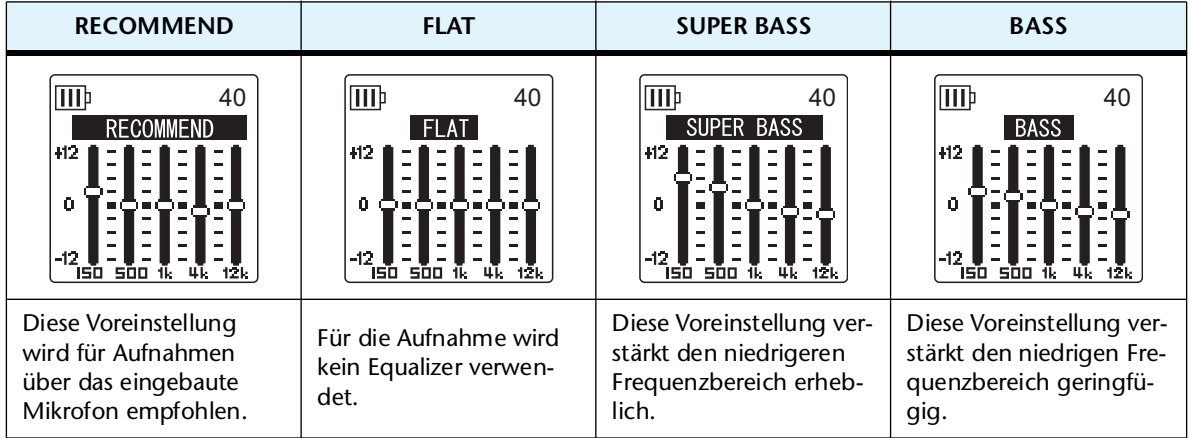

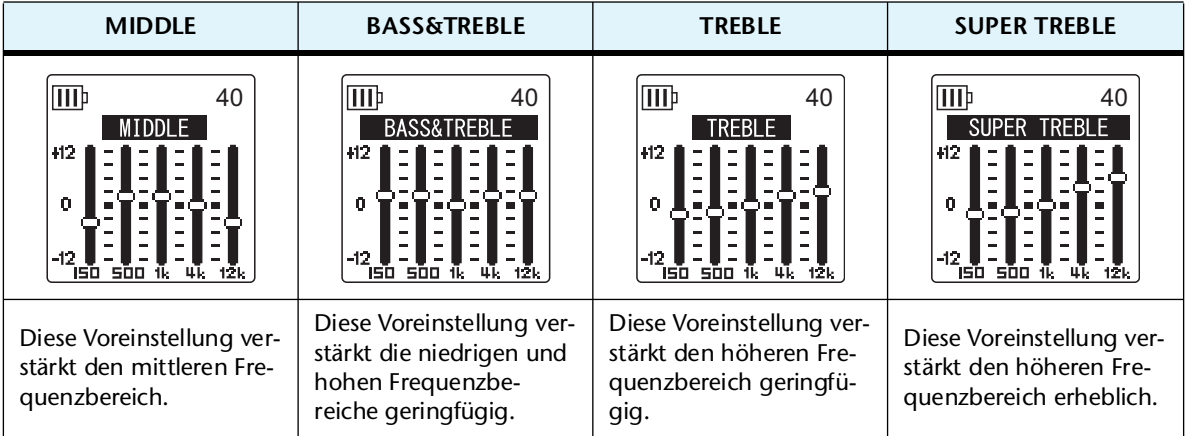

#### **Hinweis:**

*· Sie können die Parameter für diese acht EQ-Voreinstellungen nicht ändern. Wählen Sie die Aufnahme-EQ-Option USER, wenn Sie den Aufnahme-EQ anpassen möchten.*

## <span id="page-18-0"></span>**Auswählen einer Aufnahme-EQ-Option**

- **1.** Stellen Sie den Schalter [ALC] auf "OFF".
- 2. Drücken Sie die Tasten [FOLDER/A-B REPEAT] → [VOL +/-], [H<|||→|| **wahl eines Ordners, in dem Sie aufnehmen möchten, und drücken Sie dann die Taste [MENU/ENTER].**

Wählen Sie einen Ordner von A–D.

**3.** Drücken Sie die [REC/PAUSE  $\odot$ ]-Taste. Auf dem Gerät erscheint die Anzeige [STANDBY].

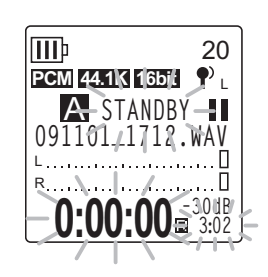

- *4.* **Drücken und halten Sie die Taste [MENU/ENTER] mindestens zwei (2) Sekunden lang, während die Anzeige [STANDBY] angezeigt wird.**  Das Gerät zeigt den REC-MENU-Bildschirm an.
- *5.* **Drücken Sie die [VOL +/–]-Tasten zur Auswahl von [RECORDING EQ], und drücken Sie dann die Taste [MENU/ENTER].**

Das Gerät zeigt den Bildschirm für den Aufnahme-EQ an.

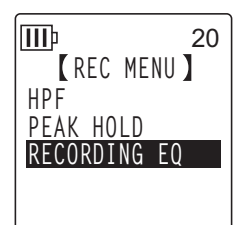

## **6. Drücken Sie die Tasten [I< 1741**] zur Auswahl der gewünschten Aufnahme-EQ-**Option.**

Sie können acht Aufnahme-EQ-Voreinstellungen oder einen benutzerdefinierbaren Aufnahme-EQ wählen (bei dem Sie die EQ-Einstellungen anpassen können).

**Tipp:** 

*· Informationen zum Anpassen der benutzerdefinierbaren Aufnahme-EQ-Option finden Sie unter "Anpassen des Aufnahme-EQ" auf [Seite 20](#page-19-0).*

## *7.* **Drücken Sie die Taste [MENU/ENTER].**

Die Auswahl des Aufnahme-EQ wird bestätigt. Drücken Sie die Taste [STOP/ESC  $\square$ ], so dass die Anzeige [STANDBY] erscheint. Passen Sie den Aufnahmepegel an, und drücken Sie dann erneut die Taste [REC/PAUSE ©], um die Aufnahme zu starten.

#### **Hinweis:**

*· Um den Vorgang abzubrechen, drücken Sie die Taste [STOP/ESC ].*

## <span id="page-19-0"></span>**Anpassen des Aufnahme-EQ**

Bei der Einstellung USER für den Aufnahme-EQ können Sie den Pegel für fünf EQ-Frequenzbänder anpassen.

1. Wählen Sie die Einstellung "USER", während der EQ-Bildschirm **angezeigt wird.**

Beachten Sie die Schritte 1–5 im Abschnitt "Auswählen einer Aufnahme-EQ-Option" auf [Seite 19](#page-18-0).

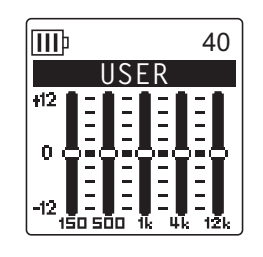

*2.* **Drücken Sie die Taste [VOL –].** Das Frequenzband 150Hz wird ausgewählt und als schwarzer Balken angezeigt.

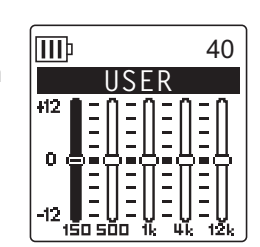

**3. Drücken Sie die Tasten [KIII | III ] zur Auswahl eines Frequenzbands, das Sie absenken oder anheben möchten.**

Das gewählte Frequenzband wird als schwarzer Balken angezeigt.

*4.* **Drücken Sie die Tasten [VOL +/–], um den Pegel für das gewählte Frequenzband anzuheben oder abzusenken.**

Sie können den Pegel in Schritten von 1 dB um bis zu +12 dB anheben oder um bis zu –12 dB absenken. Der größere Wert erhöht den Aufnahmepegel und verstärkt das Frequenzband.

## **Hinweis:**

- *· Um den Pegel für andere Frequenzbänder anzupassen, wiederholen Sie Schritt 3 und 4.*
- *· Um den Vorgang abzubrechen, drücken Sie die Taste [STOP/ESC ].*

## *5.* **Drücken Sie die Taste [MENU/ENTER].**

Die Aufnahme-EQ-Option USER ist nun angepasst. Passen Sie den Aufnahmepegel an, und drücken Sie dann erneut die Taste [REC/PAUSE (D), um die Aufnahme zu starten.

## **Hinweis:**

*· Die Aufnahme-EQ-Einstellung bleibt beim Ausschalten des Geräts oder beim Batteriewechsel erhalten. Die Einstellung geht jedoch verloren, wenn Sie das Gerät vor dem Batteriewechsel nicht ausschalten.* 

# <span id="page-20-0"></span>**Einstellen des Peak-Limiters für die Aufnahme**

Wenn der Peak-Limiter für die Aufnahme eingeschaltet ist (ON), verringert der Recorder die Gefahr von Verzerrungen durch automatische Absenkung der höchsten Eingangspegel. Es wird empfohlen, den Limiter einzuschalten, wenn Sie Audio aufnehmen. Der Peak-Limiter ist nur verfügbar, wenn ALC ausgeschaltet ist (OFF).

## **Bedienung:**

Drücken Sie die Taste [MENU/ENTER] und halten Sie diese mindestens zwei (2) Sekunden lang gedrückt, während der Hauptbildschirm angezeigt wird, wählen Sie [REC MENU]  $\rightarrow$  [REC LIMITER]  $\rightarrow$  [ON], und drücken Sie dann die Taste [MENU/ENTER].

Um den Peak-Limiter für die Aufnahme auszuschalten, wählen Sie [OFF].

# <span id="page-20-1"></span>**Einstellen des Hochpassfilters (HPF)**

Sie können den niedrigen Frequenzbereich abschneiden, indem Sie das Hochpassfilter einschalten. Das Filter reduziert den Pegel für Hintergrundgespräche, Wind und andere Geräusche in der Aufnahmeumgebung und ermöglicht so eine klarere Audioaufnahme.

## **Bedienung:**

Drücken Sie die Taste [MENU/ENTER] und halten Sie diese mindestens zwei (2) Sekunden lang gedrückt, während der Hauptbildschirm angezeigt wird, wählen Sie [REC MENU]  $\rightarrow$  [HPF (High Pass Filter)]  $\rightarrow$  [ON], und drücken Sie dann die Taste [MENU/ENTER].

Die Anzeige **EEF** erscheint auf dem Hauptbildschirm.

Um den Hochpassfilter auszuschalten, wählen Sie [OFF].

# <span id="page-20-2"></span>**Einstellen der Peak-Hold-Anzeige während der Aufnahme**

Sie können die Dauer der Peak-Hold-Anzeige im LCD einstellen. Diese Einstellung ist nützlich, wenn Sie live mit maximalem Pegel aufnehmen möchten.

## **Bedienung:**

- *1.* **Drücken Sie die Taste [MENU/ENTER] und halten Sie diese mindestens zwei (2) Sekunden lang gedrückt, während der Hauptbildschirm angezeigt wird, wählen Sie [REC MENU]** → **[PEAK HOLD], und drücken Sie dann die Taste [MENU/ENTER].**
- *2.* **Drücken Sie die [VOL +/–]-Tasten zur Einstellung der Peak-Hold-Zeit auf [INF] (unendlich) oder einen Wert zwischen 0 und 10 Sekunden, und drücken Sie dann die Taste [MENU/ENTER].**
- **3. Drücken Sie zweimal die Taste [STOP/ESC**  $\Box$ **].** Das Gerät zeigt den Hauptbildschirm an.

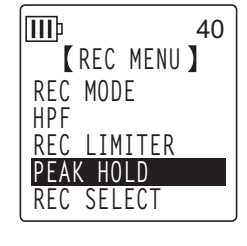

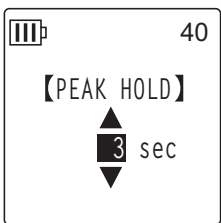

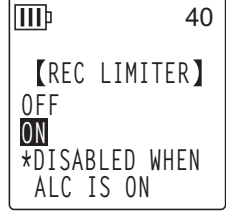

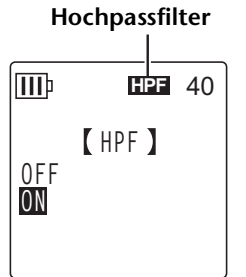

# <span id="page-21-0"></span>**VAS-Aufnahme (Voice Activated System; Stimmaktiviertes System)**

Wenn die VAS-Aufnahme aktiviert ist, und wenn der Recorder auf Aufnahme/Pause steht, beginnt das Gerät automatisch mit der Aufnahme, sobald ein Audiopegel oberhalb eines bestimmten Schwellenwertes auftritt. Das Gerät schaltet auf Aufnahmepause, wenn der erkannte Audiopegel unter den Schwellenwert fällt. **Die VAS-Aufnahme ist nur verfügbar, wenn die Funktion ALC eingeschaltet ist (ON).**

#### **Hinweis:**

- *· Audiopegel unterhalb eines bestimmten Schwellenwerts werden nicht erkannt und nicht aufgenommen. Wenn Sie wichtige Audioaufnahmen machen möchten, schalten Sie die VAS-Aufnahme ab (OFF).*
- *1.* **Drücken Sie die Taste [MENU/ENTER] und halten Sie diese mindestens zwei (2) Sekunden lang gedrückt, während der Hauptbildschirm angezeigt wird, wählen Sie [REC MENU]** → **[VAS]** → **[ON], und drücken Sie dann die Taste [MENU/ENTER].**

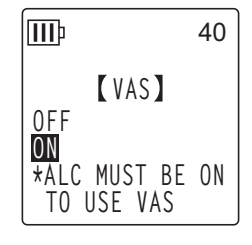

- **2.** Drücken Sie zweimal die Taste [STOP/ESC  $\Box$ ]. Die Anzeige **WS** erscheint auf dem Hauptbildschirm.
- *3.* **Drücken Sie die [REC/PAUSE ]-Taste.** Sobald das Gerät ein Audiosignal erkennt, beginnt die Aufnahme. Wenn das Gerät kein Audiosignal erkennt, blinken die Anzeigen für vergangene und verbleibende Aufnahmezeit sowie die VAS-Anzeige, und das Gerät wechselt in den Modus "Aufnahme/Pause".

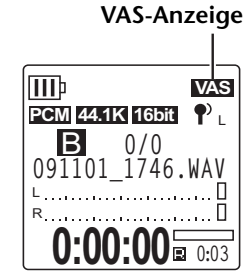

#### **Hinweis:**

- *· Wenn der Recorder kein Audiosignal erkennt und nicht in den Modus "Aufnahme/Pause" wechselt, passen Sie den Schwellenwert an, wie im folgenden Abschnitt "Einstellen des Stimmerkennungspegels (VAS-Wert)" beschrieben.*
- *· Wenn Sie bei eingeschalteter VAS-Funktion eine Aufnahme beginnen, werden ohne Ausnahme etwa die beiden ersten Sekunden aufgenommen.*

## <span id="page-21-1"></span>**Einstellen des Stimmerkennungspegels (VAS-Wert)**

Sie können den Stimmerkennungspegel in fünf Stufen einstellen (1-5), um eine Anpassung an den Lautstärkepegel des Audiosignals vorzunehmen. Ein größerer Wert erhöht die Empfindlichkeit für die Stimmaktivierung und die Aufnahme wird bei einem Audiosignal mit geringerem Pegel ausgelöst. Bei einem zu kleinen Wert kann es sein, dass der Recorder kein Audiosignal erkennt. Stellen Sie die Mikrofonempfindlichkeit (siehe [Seite 17](#page-16-1)) entsprechend dem Pegel des Eingangssignals ein, damit die VAS-Funktion korrekt arbeitet.

## **Bedienung:**

Zur Anpassung des Pegels für die Stimmerkennung drücken Sie die Tasten [KII]/[D→], während eine Aufnahme mit aktivierter VAS-Funktion läuft. **VAS-Wert**

#### **Hinweis:**

*· Bei aktiviertem Hochpassfilter schneidet der Filter den niedrigen Frequenzbereich ab und die Aufnahme startet eventuell nicht. Schalten Sie in diesem Fall die VAS-Funktion aus.*

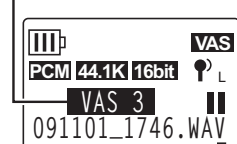

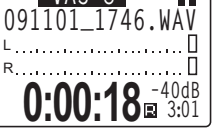

# <span id="page-22-0"></span>**Einstellen der Auto-Divide-Funktion (AUTO DIVIDE, Automatisch Teilen)**

Wenn Sie bei der Aufnahme von einer Line-Audioquelle die Auto-Divide-Funktion einschalten, z. B. bei Titeln von einem CD-Spieler, erkennt das Gerät automatisch die Pausen zwischen den Titeln und nimmt jeden Titel als einzelne Datei auf. Genauer gesagt, falls der Recorder eine Pause von mindestens zwei Sekunden erkennt, wechselt er in den Modus "Aufnahme/Pause" und speichert die Audiodaten bis zur Pause als eine Datei. In diesem Fall nimmt das Gerät den ersten Titel als Datei 1 auf, den zweiten Titel als Datei 2 usw.

**Diese Funktion steht nur für MP3-Dateien zur Verfügung, die am Line-Eingang aufgenommen wurden.** Diese Funktion können Sie nicht für PCM-Line-Aufnahmen oder PCM- oder MP3-Aufnahmen verwenden, die mit dem integrierten oder einem externen Mikrofon gemacht wurden.

*1.* **Drücken Sie die Taste [MENU/ENTER] und halten Sie diese mindestens zwei (2) Sekunden lang gedrückt, während der Hauptbildschirm angezeigt wird, wählen Sie [REC MENU]** → **[AUTO DIVIDE]** → **[ON], und drücken Sie dann die Taste [MENU/ENTER].**

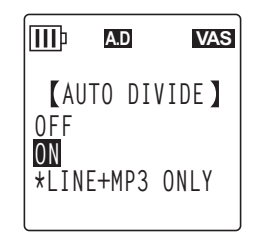

**2. Drücken Sie zweimal die Taste [STOP/ESC**  $\Box$ **].** Das Gerät zeigt den Hauptbildschirm an, einschließlich der Anzeige A.D (Auto Divide). Um die Auto-Divide-Funktion auszuschalten, wählen Sie [OFF] bei Schritt 1.

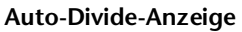

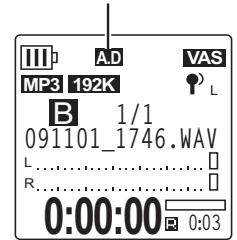

#### **Hinweis:**

- *· Die Funktion arbeitet nicht, wenn der Recorder zwischen zwei Titeln auf einer Live-CD oder einer ähnlichen Quelle keine Pause von zwei Sekunden erkennen kann. In diesem Fall können Sie die Funktion "Divide File" (Datei teilen, siehe [Seite 40\)](#page-39-1) verwenden, um die Dateien manuell aufzuteilen.*
- *· Wenn das Gerät für einen Zeitraum von mindestens 15 Sekunden Stille erkennt, stoppt die Aufnahme automatisch.*

# <span id="page-23-0"></span>**Aufnehmen mit dem Self-Timer**

Sie können festlegen, mit welcher Verzögerung die Aufnahme nach dem Drücken der Taste [REC/PAUSE ©] starten soll. Diese Funktion ist nützlich für den Fall, dass Sie eine gewisse Vorbereitungszeit benötigen. Möglicherweise möchten Sie noch kurz mit Ihrem Instrument üben, bevor die eigentliche Aufnahme beginnt.

- *1.* **Drücken Sie die Taste [MENU/ENTER] und halten Sie diese mindestens zwei (2) Sekunden lang gedrückt, während der Hauptbildschirm angezeigt wird, wählen Sie [REC MENU]** → **[SELF TIMER], und drücken Sie dann die Taste [MENU/ENTER].**
- *2.* **Drücken Sie die [VOL +/–]-Tasten zur Auswahl eines Wertes von 5, 10 oder 30 Sekunden für den Self-Timer, und drücken Sie dann die Taste [MENU/ENTER].**
- **3. Drücken Sie zweimal die Taste [STOP/ESC**  $\Box$ **].** Der Recorder zeigt den Hauptbildschirm an.
- 4. Drücken Sie die Tasten [FOLDER/A-B REPEAT] → [VOL +/-], [H<|||→|] zur Aus**wahl eines Ordners, in dem Sie aufnehmen möchten, und drücken Sie dann die Taste [MENU/ENTER].**
- *5. Drücken Sie die [REC/PAUSE @ ]-Taste.*

Der Recorder zeigt den Bildschirm für Self-Timer-Bereitschaft an und beginnt dann mit dem Countdown der in Schritt 2 festgelegten Wartezeit. (Die LED-Anzeige blinkt.)

#### **Hinweis:**

*· Wenn der Schalter [ALC] auf OFF eingestellt ist, wechselt das Gerät in den Modus "Aufnahmebereitschaft". Passen Sie den Aufnahmepegel an, drücken Sie dann erneut die Taste [REC/PAUSE ].*

## *6.* **Nachdem die in Schritt 2 festgelegte Zeit abgelaufen ist, beginnt die Aufnahme.**

## **Hinweis:**

*· Sobald die Self-Timer-Aufnahme beginnt, wird die entsprechende Einstellung gespeichert, bis Sie den Self-Timer ausschalten oder die Menüeinstellungen initialisieren.*

## **Tipp:**

*· Um die Self-Timer-Aufnahme abzubrechen, drücken Sie während des Countdowns die Taste [STOP/ESC □ ].* 

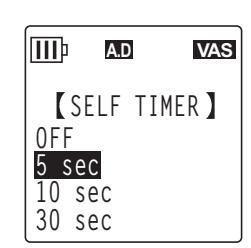

**REC MENU AUTO DIVIDE SELF TIMER**

**A.D VAS**

**VAS**

**III**b

# <span id="page-24-0"></span>**Ändern der LED-Einstellung**

Sie könne die LED-Anzeige so einstellen, dass sie während Aufnahme oder Wiedergabe leuchtet (Option REC/PLAY), oder während Aufnahme oder Wiedergabe NICHT leuchtet (Option OFF). Alternativ können Sie die Anzeige so einstellen, dass sie als Peak-LED arbeitet (Option PEAK/PLAY), wobei die LED während der Aufnahme nur bei Spitzenpegeln leuchtet;

ansonsten ist sie ausgeschaltet.

*1.* **Drücken Sie die Taste [MENU/ENTER] und halten Sie diese mindestens zwei (2) Sekunden lang gedrückt, während der Hauptbildschirm angezeigt wird, wählen Sie [COMMON MENU]** → **[REC/PLAY LED], und drücken Sie dann die Taste [MENU/ENTER].**

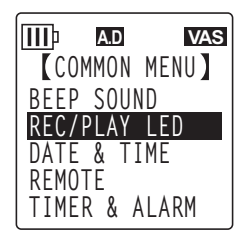

**REC/PLAY LED**

**A.D VAS**

**OFF REC/PLAY PEAK/PLAY**

ШÞ

*2.* **Drücken Sie die [VOL +/–]-Tasten zur Auswahl von [OFF], [REC/PLAY] oder [PEAK/PLAY], und drücken Sie dann die Taste [MENU/ENTER].**

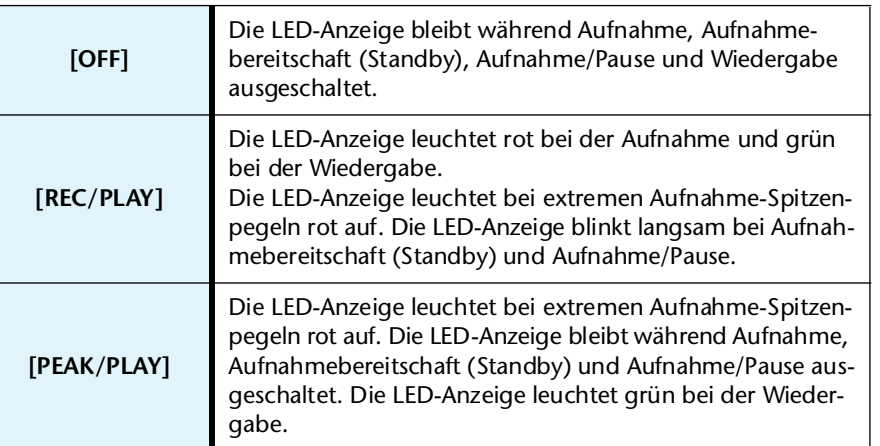

**3. Drücken Sie zweimal die Taste [STOP/ESC**  $\Box$ **].** 

Das Gerät zeigt den Hauptbildschirm an.

# <span id="page-25-0"></span>*4* **Wiedergabe**

# <span id="page-25-1"></span>**Dateien abspielen**

Der Recorder spielt in den Formaten MP3 und WMA sowie auf dem Gerät aufgezeichnete WAV-Dateien ab. Um eine auf dem Gerät aufgezeichnete Datei abzuspielen, wählen Sie einen der MIC-Ordner (A–D) oder den Ordner LINE (L). Um eine vom Computer übertragene Datei abzuspielen, wählen Sie den Ordner MUSIC (M).

*1.* **Drücken Sie, während der Hauptbildschirm angezeigt wird, die seitliche Taste [FOLDER/A-B REPEAT].**

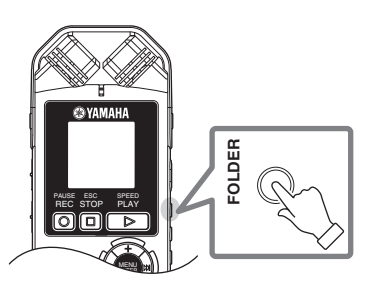

**SELECT FOLDER**  $\overline{\text{INT.} \diagdown \text{SD}}$ A B C D L M P1 P2 P3 P4 P5

**SD AUTO**

- **2. Drücken Sie die Tasten [VOL +/−] und [**  $\blacktriangleright$  $\blacktriangleright$  **\ Auswahl eines Ordners, aus dem Sie eine Datei abspielen möchten.**
	- **A–D:** Über Mikrofon aufgenommene Dateien
	- **L:** Über den Line-Eingang aufgenommene Dateien
	- **M:** Vom Computer übertragene Dateien
	- **P1–P5:** Playlists (Titel im Ordner M können Sie den Playlists zufügen.) (Siehe [Seite 44](#page-43-0).)
	- (mmain: Recycle Bin
- *3.* **Drücken Sie die Tasten [ ]/[ ], um die gewünschte Dateinummer auszuwählen.**
- *4.* **Drücken Sie die Taste [PLAY/SPEED ].** Der Recorder beginnt mit der Wiedergabe der Datei.

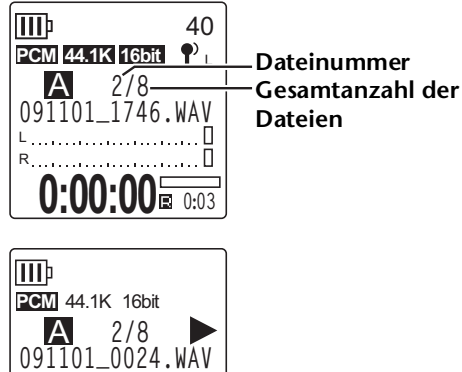

**0:01 0:00:09**

∐السيستشبان اللك R **Verbleibende Wiedergabedauer (Minuten: Sekunden) Vergangene Wiedergabedauer**

*5.* **Drücken Sie die [VOL +/–]-Tasten, um eine geeignete Wiedergabelautstärke einzustellen.**

Der Pegel kann in 21 Schritten eingestellt werden (0–20).

*6.* **Drücken Sie die Taste [STOP/ESC ], um die Wiedergabe zu stoppen.** Drücken Sie erneut die Taste [PLAY/SPEED ], um die Wiedergabe fortzusetzen.

**Tipp:** 

*<sup>·</sup> Sie können die Dateien aus jedem Ordner auf dem Listenbildschirm abspielen (lesen Sie hierzu die Bedienungsanleitung).* 

## <span id="page-26-0"></span>**Wiedergabe von Titeln aus der Playlist**

Der Recorder bietet fünf Playlist-Dateien P1–5 (siehe [Seite 44](#page-43-0)). Sie können eine Playlist auch im Computer erstellen (siehe [Seite 77](#page-76-1)).

Dieser Abschnitt beschreibt, wie Sie eine auf dem Computer erstellte Playlist abspielen können.

- *1.* **Drücken Sie, während der Hauptbildschirm angezeigt wird, die seitliche Taste [FOLDER/A-B REPEAT].**
- **2.** Drücken Sie die Tasten [VOL +/−] und [I<del><</del>I]/[D→I] zur Auswahl des Ordners [M], **und drücken Sie dann die Taste [MENU/ENTER].**
- *3.* **Drücken Sie die Tasten [VOL +/–] zur Auswahl der gewünschten Playlist, und drücken Sie dann die Taste [MENU/ENTER].**
- *4.* **Drücken Sie die Taste [PLAY/SPEED ].** Der Recorder beginnt mit der Wiedergabe der Titel in der in der Playlist angegebenen Reihenfolge.

**Hinweis:**

*· Das Gerät spielt keine Titel aus einer Playlist ab, die Fehler im Laufwerksnamen, Ordnernamen, Dateinamen usw. enthält.*

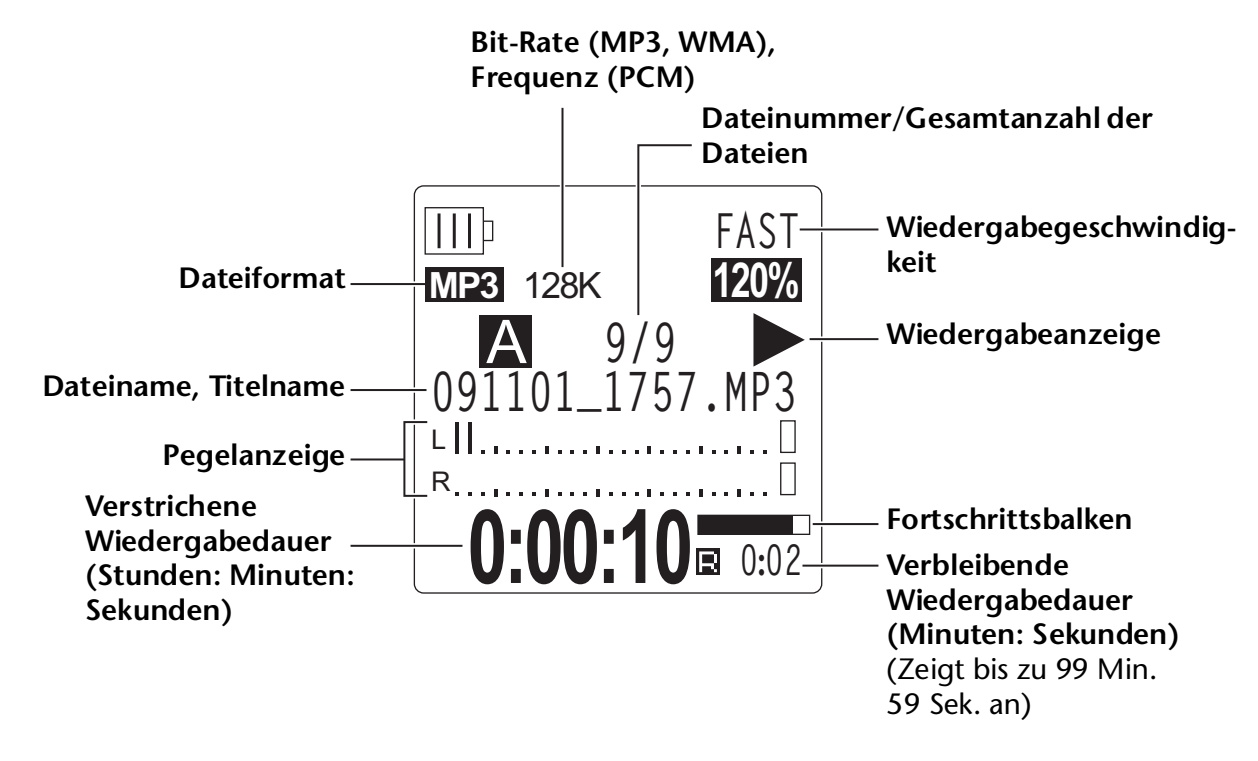

## <span id="page-26-1"></span>**Anzeigen während der Wiedergabe**

#### **Hinweis:**

*· Bei manchen Dateien stimmt die angezeigte vergangene Wiedergabedauer eventuell nicht mit der tatsächlich vergangenen Zeit überein. Außerdem kann es sein, dass die Namen von bestimmten im Gerät gespeicherten Titeln oder Künstlern nicht angezeigt werden.*

# <span id="page-27-0"></span>**Schnelles Vor- und Rückspulen**

## ■ Schnelles Vor- und Rückspulen

Drücken und halten Sie die Taste [ $\blacktriangleright\blacktriangleright$ ] während der Wiedergabe länger als eine (1) Sekunde, um die momentan wiedergegebene Datei schnell vorzuspulen. Drücken und halten Sie die Taste [ $\blacktriangleleft$ ] während der Wiedergabe länger als eine (1) Sekunde, um die momentan wiedergegebene Datei schnell zurückzuspulen. Sobald das Gerät schnell voroder zurückspult, fährt es damit auch dann fort, wenn Sie die Taste loslassen. Um die normale Wiedergabe fortzusetzen, drücken Sie die Taste [PLAY/SPEED  $\triangleright$ ].

## ■ **Auffinden von Dateien für die Wiedergabe**

Drücken Sie im Stopp oder während der Wiedergabe einmal kurz die Taste [ $\blacktriangleright\blacktriangleright$ ], um zum Anfang der nächsten Datei zu springen.

Drücken Sie einmal kurz die Taste [KIII], um zum Anfang der vorherigen Datei zu springen.

## ■ **Auffinden** des Index

Während das Gerät eine Datei mit Indexmarken wiedergibt, drücken Sie einmal kurz die Taste [ $\blacktriangleright$ ], um zur nächsten Indexmarke zu springen.

Drücken Sie einmal kurz die Taste [ $\blacktriangleleft$ ], um zur vorherigen Indexmarke zu springen.

**Tipp:**

*· Weitere Informationen zum Einfügen von Indexmarken finden Sie unter [Seite 43](#page-42-2).*

# <span id="page-27-1"></span>**Gebrauch von Kopfhörern**

Verwenden Sie Kopfhörer, wenn Sie keine Tonausgabe über den Lautsprecher wünschen oder wenn die Tonausgabe der Lautsprecher schlecht zu hören ist. Schließen Sie die Kopfhörer an der Kopfhörerbuchse seitlich am Gerät an.

Sie können über Kopfhörer Musik hören und mit der Sound-EQ-Funktion den gewünschten Klang einstellen (siehe [Seite 34\)](#page-33-0).

#### **Hinweis:**

*· Die Sound-EQ-Funktion ist nur für die Wiedergabe über Kopfhörer wirksam.*

# <span id="page-28-0"></span>*5* **Wiedergabeeinstellungen**

# <span id="page-28-1"></span>**Ändern der Wiedergabegeschwindigkeit**

Sie können die Wiedergabegeschwindigkeit bei Bedarf verringern oder erhöhen. Das ist nützlich, wenn Sie sich komplexe Musikstücke genauer anhören möchten oder unwichtige Teile eines aufgenommenen Meetings überspringen möchten.

- *1.* **Drücken Sie während der Wiedergabe die Taste [PLAY/SPEED ].**
- *2.* **Die Geschwindigkeitsanzeige blinkt. Drücken Sie die Tasten [ ]/[ ] zur Auswahl der gewünschten Geschwindigkeit, und drücken Sie dann die Taste [MENU/ENTER].**

**Wiedergabegeschwindigkeit (FAST)**

#### **Hinweis:**

*· Wenn Sie die Wiedergabe stoppen oder die Taste [PLAY/SPEED ] bei blinkender Geschwindigkeitsanzeige drücken, wird die veränderte Wiedergabegeschwindigkeit auf die ursprüngliche Einstellung zurückgesetzt.*

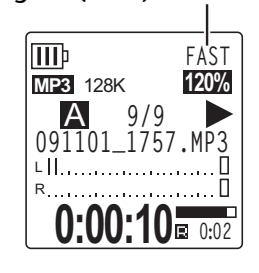

Mit der Option [SLOW] können Sie die Geschwindigkeit in Schritten von 5% verändern.

Mit der Option [FAST] können Sie die Geschwindigkeit in Schritten von 10% verändern. Die Wiedergabegeschwindigkeit unterscheidet sich je nach Dateiformat, und zwar wie folgt:

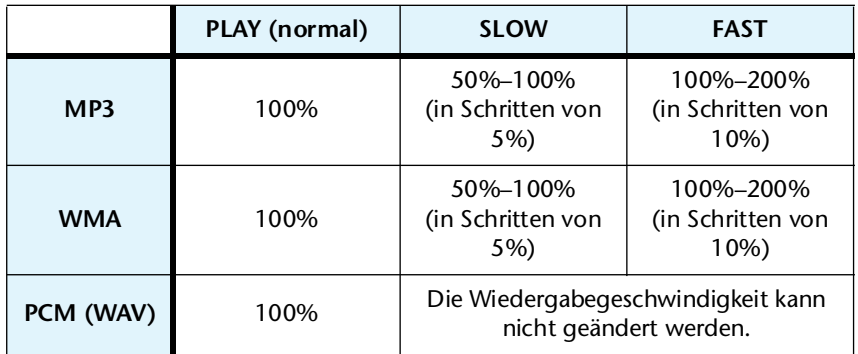

Der Recorder merkt sich die geänderte Wiedergabegeschwindigkeit nach dem Anhalten der Wiedergabe und verwendet diese Geschwindigkeit bei der nächsten Wiedergabe. Die Wiedergabegeschwindigkeit wird jedoch beim Ausschalten auf "normal" zurückgesetzt.

## **Hinweis:**

- *· Sie können die Geschwindigkeit nur für die Wiedergabe von MP3- und WMA-Dateien ändern. Sie können die Wiedergabegeschwindigkeit nicht für die Wiedergabe von Dateien im PCM-Format (WAV) ändern.*
- *· Einige Dateien werden bei geänderter Wiedergabegeschwindigkeit eventuell nicht korrekt wiedergegeben.*

# <span id="page-29-0"></span>**Wiedergabe bestimmter Abschnitte eines Titels**

Sie können gewünschte Abschnitte in einem Titel mit drei Methoden angeben und schnell auffinden. Dies kann nützlich sein, wenn Sie unwichtige Teile bei der Wiedergabe überspringen möchten oder die Wiedergabe eines bestimmten Teils der Datei wiederholen möchten. Der Recorder verfügt über drei spezielle Wiedergabefunktionen: Skip-Wiedergabe (sofortiges Auffinden des Wiedergabepunkts), A-B Repeat-Wiedergabe (wiederholte Wiedergabe eines bestimmten Abschnitts) und Phrasen-Wiedergabe (Zurückbewegen des Wiedergabepunktes um eine bestimmte Anzahl von Sekunden).

## <span id="page-29-1"></span>**Verwenden der Funktion Skip-Wiedergabe**

Sie können um ein bestimmtes Intervall vorwärts oder rückwärts springen. Diese Funktion ist nützlich, wenn Sie einen gewünschten Wiedergabepunkt sofort auffinden möchten.

1. Drücken Sie während der Wiedergabe die Tasten [K**←**]/[▶▶].

Der Wiedergabepunkt springt um das angegebene Intervall vorwärts oder zurück.

#### **Hinweis:**

- *· Der Wiedergabepunkt springt nicht in den nächsten oder vorherigen Ordner. Die Funktion ist nur innerhalb eines Ordners wirksam.*
- *· Wenn der Abstand zwischen dem aktuellen Punkt und einer Indexmarke oder dem Anfang der nächsten Datei kleiner ist als der Abstand zwischen dem aktuellen Punkt und dem Sprungpunkt, springt der Recorder zur Indexmarke oder zum Anfang der nächsten Datei.*

## ■ **Einstellen des Intervalls für die Skip-Wiedergabe**

- *1.* **Drücken und halten Sie die Taste [MENU/ENTER] mindestens zwei (2) Sekunden lang, während der Hauptbildschirm angezeigt wird, wählen Sie [PLAY MENU]** → **[SKIP PLAY], und drücken Sie dann die Taste [MENU/ENTER].**
- 2. Drücken Sie die [VOL +/-]- oder [K< 1]/[►►I]-Tasten zur Auswahl eines der Skip-Zeitwerte "10 sec", "30 sec", "1 min", "5 min" oder "15 min", und drücken Sie dann die Taste [MENU/ENTER].

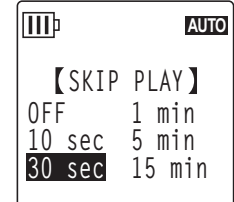

**PLAY MENU TIME SEARCH REPEAT PHRASE PLAY SKIP PLAY SOUND EQ**

ШÞ

**AUTO**

**3. Drücken Sie zweimal die Taste [STOP/ESC [].** Das Gerät zeigt den Hauptbildschirm an.

**DETED**:

*<sup>·</sup> Sie können den Wert für das Sprungintervall einstellen, wenn Sie den Menübildschirm während der Wiedergabe aufrufen.*

## <span id="page-30-0"></span>**Verwenden der Funktion A-B Repeat-Wiedergabe**

Während der Wiedergabe können Sie einen Teil einer Datei angeben, den Sie wiederholt wiedergeben möchten (von Punkt A zu Punkt B).

*1.* **Drücken Sie während der Wiedergabe die Taste [FOL-DER/A-B REPEAT] am gewünschten Anfangspunkt (A) für die A-B Repeat-Wiedergabe.**

Die Anzeige für den Startpunkt leuchtet auf.

*2.* **Drücken Sie die Taste [FOLDER/A-B REPEAT] am gewünschten Endpunkt (B) für die A-B Repeat-Wiedergabe.**

Der Endpunkt ist festgelegt und das Gerät beginnt mit der wiederholten Wiedergabe des Abschnitts zwischen A und B, bis Sie die Funktion "A-B Repeat" abbrechen.

Um die A-B Repeat-Wiedergabe abzubrechen, führen Sie während der A-B Repeat-Wiedergabe einen der folgenden Schritte aus:

- Drücken Sie erneut auf die Taste [FOLDER/A-B REPEAT].
- Drücken Sie die Taste [STOP/ESC  $\square$ ].
- Drücken Sie die Tasten [K4]/[DD].

## **Hinweis:**

- *· Wenn der Abstand zwischen Punkt A und B zu klein ist, können Sie die A-B Repeat-Wiedergabe nicht einrichten.*
- *· Wenn Sie Punkt A setzen, aber keinen Punkt B, wird das Ende der Datei automatisch zu Punkt B.*
- *· Das Gerät führt keine wiederholte A-B-Wiedergabe über Dateien hinweg durch.*

# <span id="page-30-1"></span>Verwenden der Funktion "Phrasen-Wiedergabe"

Sie können den Wiedergabepunkt in der aktuell wiedergegebenen Datei um eine bestimmte Anzahl Sekunden zurücksetzen. Diese Funktion ist nützlich, wenn Sie eine kurze Phrase in einem Musikstück oder ein wichtiges Audiosegment erneut hören möchten.

## *1.* **Drücken Sie während der Wiedergabe die Taste [SCENE/PHRASE].**

Der Wiedergabepunkt wird um die angegebene Anzahl Sekunden zurückgesetzt und die Wiedergabe wird fortgesetzt.

## **Hinweis:**

- *· Während der A-B Repeat-Wiedergabe bleibt die Funktion "Phrasen-Wiedergabe" zwischen den Punkten A und B wirksam.*
- *· Wenn die angegebene Anzahl von Sekunden den Abstand zwischen dem aktuellen Wiedergabepunkt und dem Anfang der Datei übersteigt, beginnt das Gerät mit der Wiedergabe vom Anfang der Datei.*
- *· Der Wiedergabepunkt kann bis zum Anfang der Datei zurückbewegt werden, jedoch nicht weiter. Ein Sprung in die vorherige Datei ist nicht möglich.*

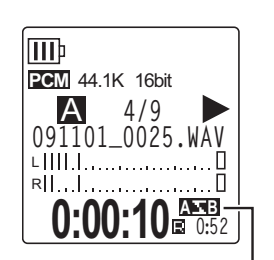

**0:00:12 ARD** 

**091101\_0025.WAV**

A **4/9**

**PCM** 44.1K 16bit

L R

ШÞ

**A-B Repeat-Anzeige**

**Startpunktanzeige**

## ■ **Einstellen des Intervalls für die Phrasen-Wiedergabe**

- *1.* **Drücken Sie die Taste [MENU/ENTER] und halten Sie diese mindestens zwei (2) Sekunden lang gedrückt, während der Hauptbildschirm angezeigt wird, wählen Sie [PLAY MENU]** → **[PHRASE PLAY], und drücken Sie dann die Taste [MENU/ENTER].**
- *2.* **Drücken Sie die [VOL +/–]-Tasten zur Auswahl eines Zeitwertes in einem Bereich von 1 bis 5 Sekunden (in Schritten von 1 s), um den der Wiedergabepunkt zurückspringen soll, und drücken Sie dann die Taste [MENU/ENTER].**
- **3. Drücken Sie zweimal die Taste [STOP/ESC**  $\Box$ **].** Der Recorder zeigt den Hauptbildschirm an.

III **AUTO PLAY MENU TIME SEARCH REPEAT PHRASE PLAY SKIP PLAY SOUND EQ**

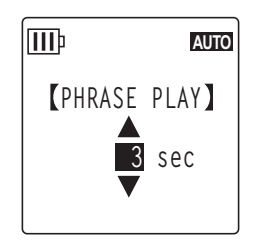

*∖T***ipp:** 

*· Sie können das Zeitintervall für die Phrasen-Wiedergabe festlegen, wenn Sie während der Wiedergabe den Menübildschirm aufrufen.*

# <span id="page-31-0"></span>**Wiederholte Wiedergabe des gleichen Titels**

Sie können den gleichen Titel wiederholt wiedergeben (Repeat-Wiedergabe). Die Funktion "Wiederholte Wiedergabe" verfügt über verschiedene Wiederhol-Modi, z. B. wiederholte Wiedergabe der gleichen Datei, Wiedergabe der Dateien in einem Ordner in normaler oder zufälliger Reihenfolge usw.

## ■ **Einstellen des Modus für Wiederholte Wiedergabe**

*1.* **Drücken Sie die Taste [MENU/ENTER] und halten Sie diese mindestens zwei (2) Sekunden lang gedrückt, während der Hauptbildschirm angezeigt wird, wählen Sie [PLAY MENU]** → **[REPEAT], und drücken Sie dann die Taste [MENU/ENTER].**

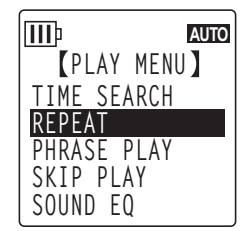

*2.* **Drücken Sie die [VOL +/–]-Tasten zur Auswahl eines der Repeat-Wiedergabemodi [OFF], [ONE], [ALL] oder [RANDOM], und drücken Sie dann die Taste [MENU/ENTER].**

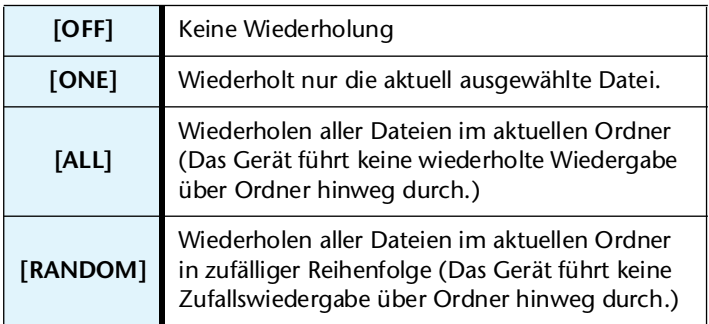

III **AUTOREPEAT OFF ONE ALL RANDOM**

**3. Drücken Sie zweimal die Taste [STOP/ESC**  $\Box$ **].** Das Gerät zeigt den Hauptbildschirm an.

Während der Wiedergabe erscheint die Anzeige des Wiederholungsmodus unten rechts im Bildschirm.

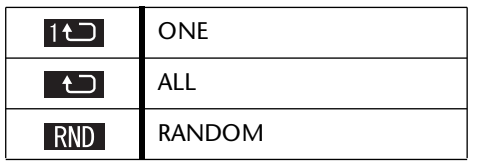

## *4.* **Drücken Sie die Taste [PLAY/SPEED ].**

Das Gerät führt die gewählte wiederholte Wiedergabe durch. Um die wiederholte Wiedergabe abzubrechen, wählen Sie als Wiederholmodus die Ein-

stellung [OFF].

**Tipp:**

*· Sie können einen Wiederholmodus auswählen, indem Sie während der Wiedergabe den Menübildschirm aufrufen.*

# <span id="page-32-0"></span>**Suche einer Wiedergabeposition nach Zeit (Time-Search-Funktion)**

Sie können eine Datei von einem Punkt aus abspielen, der als Zeitposition angegeben wird.

- *1.* **Drücken und halten Sie die Taste [MENU/ENTER] mindestens zwei (2) Sekunden lang, während der Hauptbildschirm angezeigt wird, wählen Sie [PLAY MENU]** → **[TIME SEARCH], und drücken Sie dann die Taste [MENU/ENTER].**
- 2. Drücken Sie die Tasten [KIII] zur Auswahl der Ziffern für **Stunden (h), Minuten (m) oder Sekunden (s).** Drücken Sie mehrmals die Tasten [VOL +/–], um den Wert einzustellen.

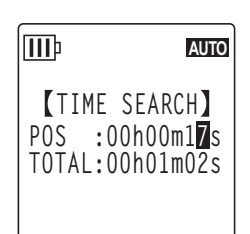

**POS:** Zeitposition **TOTAL:** Dauer der gesamten Datei

## *3.* **Drücken Sie die Taste [MENU/ENTER].**

Die Datei wird von der angegebenen Zeitposition an abgespielt.

## **Hinweis:**

*· Die Time-Search-Funktion lässt sich nur auf die momentan ausgewählte Datei anwenden.*

# <span id="page-33-0"></span>**Einstellen der Klangregelung (EQ, Equalizer)**

Mit der Klangregelung können Sie das Klangbild von Musikstücken anpassen. Diese Funktion ist nur verfügbar, wenn Sie Dateien **über die Kopfhörer** wiedergeben.

## <span id="page-33-1"></span>**Über die Klangregelungs-Optionen**

Der Recorder bietet sechs EQ-Voreinstellungen und eine benutzerdefinierbare Equalizer-Voreinstellung USER EQ, mit der Sie fünf Frequenzbänder einzeln nach Ihren Vorlieben absenken oder anheben können. Die Equalizer-Voreinstellungen sind FLAT, BASS1, BASS2, POP, ROCK und JAZZ.

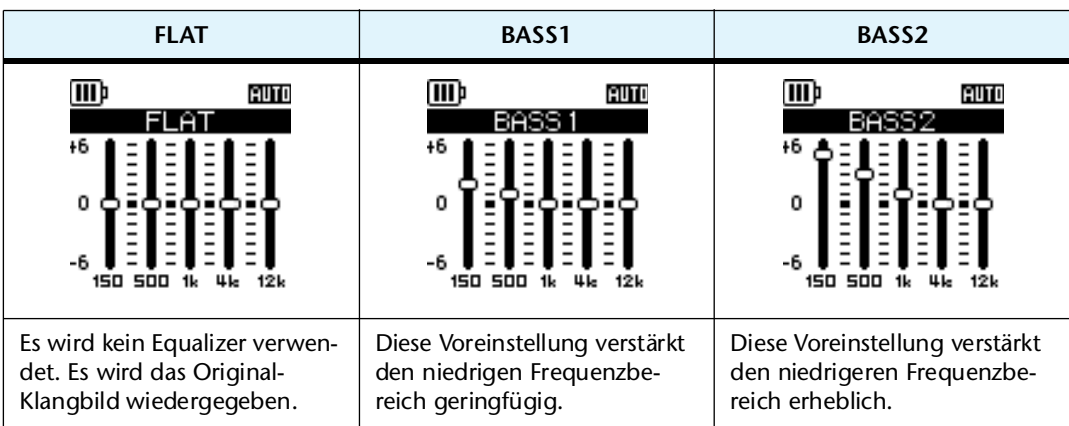

#### **Eigenschaften der einzelnen Equalizer-Voreinstellungen**

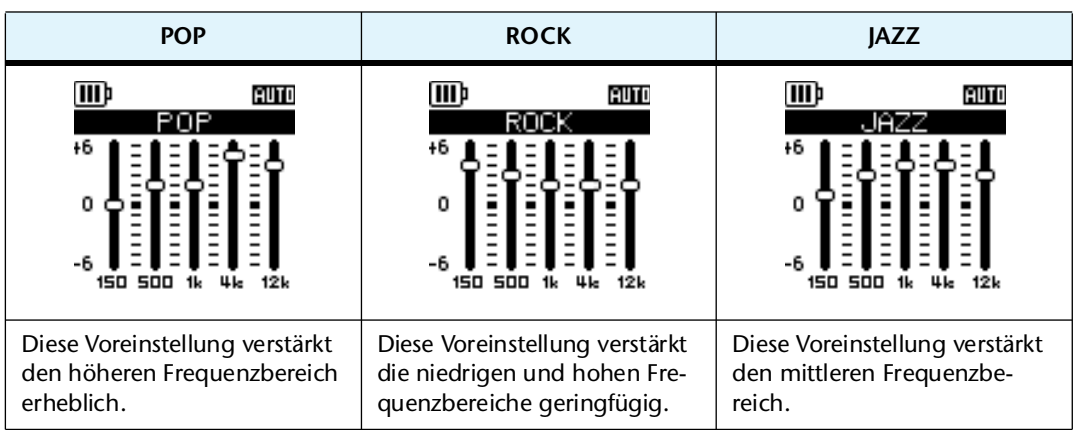

#### **Hinweis:**

*· Sie können die Parameter für die sechs Equalizer-Voreinstellungen nicht ändern. Verwenden Sie die Option "USER EQ", wenn Sie die Klangregelung nach Ihren Vorlieben anpassen möchten.*

## <span id="page-34-0"></span>**Auswählen einer Equalizer-Option**

*1.* **Drücken und halten Sie die Taste [MENU/ENTER] mindestens zwei (2) Sekunden lang, während der Hauptbildschirm angezeigt wird, wählen Sie [PLAY MENU]** → **[SOUND EQ], und drücken Sie dann die Taste [MENU/ENTER].**

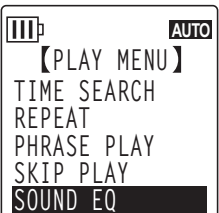

2. Drücken Sie die Tasten [**144**]/[▶▶] zur Auswahl der gewünsch**ten EQ-Option.**

Sie können sechs Equalizer-Voreinstellungen oder eine benutzerdefinierbare Equalizer-Einstellung wählen (bei der Sie die Equalizer-Einstellungen anpassen können).

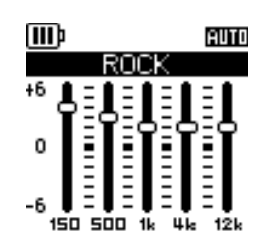

**Tipp:**

*· Informationen zum Anpassen der USER-EQ-Option finden Sie unter "Anpassen der Equalizer-Option" auf [Seite 36.](#page-35-0)*

- *3.* **Drücken Sie die Taste [MENU/ENTER].**  Die Auswahl der Equalizer-Option wird bestätigt.
- 4. Drücken Sie zweimal die Taste [STOP/ESC  $\Box$ ]. Der Recorder zeigt den Hauptbildschirm an, einschließlich der Anzeige **E**.

## **Tipp:**

*· Sie können eine Equalizer-Option auswählen, indem Sie während der Wiedergabe den Menübildschirm aufrufen.*

## <span id="page-35-0"></span>**Anpassen der Equalizer-Option**

Mit der Equalizer-Option USER können Sie den Pegel von fünf Frequenzbändern anpassen.

*1.* **Wählen Sie die Einstellung "USER" als Sound-EQ.** Weitere Informationen finden Sie unter Schritt 1 und 2 im Abschnitt "Auswählen einer Equalizer-Option" auf [Seite 35](#page-34-0).

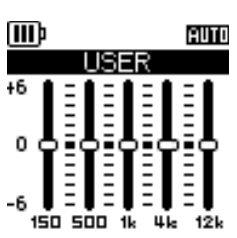

*2.* **Drücken Sie die Taste [VOL –].** Das Frequenzband 150 Hz wird ausgewählt und als schwarzer Balken angezeigt.

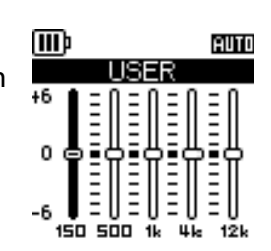

- **3. Drücken Sie die Tasten [K∢]/[**  $\blacktriangleright$  **| zur Auswahl des Frequenzbands, das Sie absenken oder anheben möchten.** Das gewählte Frequenzband wird als schwarzer Balken angezeigt.
- *4.* **Drücken Sie die Tasten [VOL +/–], um den Pegel für das gewählte Frequenzband anzuheben oder abzusenken.**

Sie können den Pegel in Schritten von 1 dB um bis zu +6 dB anheben oder um bis zu –6 dB absenken. Der größere Wert erhöht den Wiedergabepegel und verstärkt das Frequenzband.

**Hinweis:**

- *· Um den Pegel für andere Frequenzbänder anzupassen, wiederholen Sie Schritt 3 und 4.*
- *· Um den Vorgang abzubrechen, drücken Sie die Taste [STOP/ESC ].*
- *5.* **Drücken Sie die Taste [MENU/ENTER].**  Die Equalizer-Option USER ist nun angepasst.
- **6.** Drücken Sie zweimal die Taste [STOP/ESC  $\Box$ ]. Der Recorder zeigt den Hauptbildschirm an, einschließlich der Anzeige **E**.
# *6* **Verwenden der Tuner-Funktion**

Der Recorder besitzt eine Tuner-Funktion, mit der Sie Ihre Musikinstrumente stimmen und die Standardtonhöhe kalibrieren können.

# **Stimmen Ihres Musikinstruments**

#### *1.* **Richten Sie das eingebaute Stereomikrofon auf das zu stimmende Musikinstrument.**

#### **Hinweis:**

*· Um eine E-Gitarre oder einen Synthesizer zu stimmen, schließen Sie das Instrument an der Buchse [MIC/LINE] des Recorders an.*

**■ Für Informationen zur Verwendung der [MIC/LINE]-Buchse lesen Sie bitte ["Auf](#page-9-0)**[nahme von einem externen Audiogerät \(z. B. einem CD-Spieler\)" auf Seite 10](#page-9-0).

*2.* **Drücken und halten Sie die Taste [MENU/ENTER] mindestens zwei (2) Sekunden lang, während der Hauptbildschirm angezeigt wird, wählen Sie [TUNER]** → **[START], und drücken Sie dann die Taste [MENU/ENTER].** Das Gerät startet die Tonhöhenanalyse.

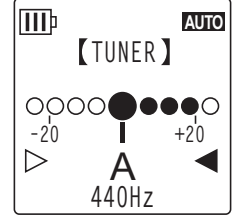

*3.* **Der Name der nächstliegenden Note erscheint in der Mitte des**  LCD (in diesem Beispiel "A"). Stimmen Sie Ihr Musikinstrument, **so dass der große schwarze Punkt (**●**) in der Mitte steht.**

Ist die Tonhöhe zu niedrig, erscheint "●" auf der linken Seite. Ist die Tonhöhe zu hoch, erscheint "●" auf der rechten Seite.

Wenn das Instrument richtig gestimmt ist, werden die weißen Triangel-Symbole  $(\triangleright)$  auf beiden Seiten des Bildschirms schwarz ( $\blacktriangleright$ ), und die LED-Anzeige leuchtet grün.

#### 4. Drücken Sie die Taste [STOP/ESC **[1]**, um das Stimmen abzubrechen.

#### **Hinweis:**

- *· Wenn Sie nach dem Starten der Tuning-Funktion den Recorder eine mit der Funktion Auto Power Off (siehe [Seite 60](#page-59-0)) festgelegte Zeit lang nicht mehr bedienen, stoppt die Tuning-Funktion automatisch und das Gerät schaltet sich ab.*
- *· Während der Verwendung der Tuning-Funktion bleibt die Hintergrundbeleuchtung eingeschaltet (es sei denn, diese ist ausgeschaltet).*

# **Kalibrieren der Standardtonhöhe**

Sie können die Standardtonhöhe im Bereich von 430 Hz bis 450 Hz in Schritten von 1 Hz einstellen. Ab Werk ist die Standardtonhöhe auf 440 Hz eingestellt.

- *1.* **Drücken und halten Sie die Taste [MENU/ENTER] mindestens zwei (2) Sekunden lang, während der Hauptbildschirm angezeigt wird, wählen Sie [TUNER]** → **[CALIBRATE], und drücken Sie dann die Taste [MENU/ENTER].**
- *2.* **Drücken Sie mehrmals die [VOL +/–]-Tasten zur Einstellung der Standardtonhöhe im Bereich von 430 bis 450 Hz, und drücken Sie dann die Taste [MENU/ENTER].**
- **3. Drücken Sie zweimal die Taste [STOP/ESC [3].** Das Gerät zeigt den Hauptbildschirm an.

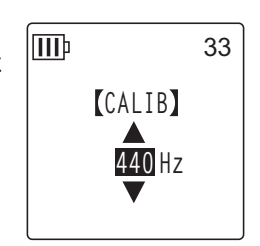

# *7* **Verwenden der Metronom-Funktion**

Der Recorder besitzt ein integriertes Metronom. Mit der Metronom-Funktion können Sie das Metronom starten, das Tempo und/oder die Taktart ändern, und das Metronom so einstellen, dass es während der Aufnahme läuft.

# **Verwenden des Metronoms**

*1.* **Drücken und halten Sie die Taste [MENU/ENTER] mindestens zwei (2) Sekunden lang, während der Hauptbildschirm angezeigt wird, wählen Sie [METRONOME]** → **[START], und drücken Sie dann die Taste [MENU/ENTER].**

Der Klang des Metronoms wird über Lautsprecher und Kopfhörer wiedergegeben.

- 2. Drücken Sie die Taste [STOP/ESC  $\square$ ], um das Metronom zu stop**pen.**
- **3. Drücken Sie zweimal die Taste [STOP/ESC**  $\Box$ **].** Das Gerät zeigt den Hauptbildschirm an.

# **Einstellen des Metronomtempos (Geschwindigkeit)**

- *1.* **Drücken und halten Sie die Taste [MENU/ENTER] mindestens zwei (2) Sekunden lang, während der Hauptbildschirm angezeigt wird, wählen Sie [METRONOME]** → **[TEMPO], und drücken Sie dann die Taste [MENU/ENTER].**
- *2.* **Drücken Sie mehrmals die [VOL +/–]-Tasten zur Einstellung des Tempos im Bereich von 30 bis 250 bpm, und drücken Sie dann die Taste [MENU/ENTER].**
- **3. Drücken Sie zweimal die Taste [STOP/ESC**  $\square$ **].** Das Gerät zeigt den Hauptbildschirm an.

#### **Hinweis:**

*·* Sie können das Metronom-Tempo auch einstellen, indem Sie die Taste [<sup>1</sup>√/[→→] drü*cken, während das Metronom läuft.*

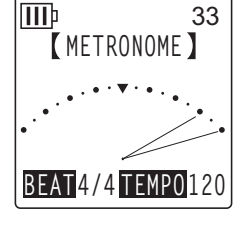

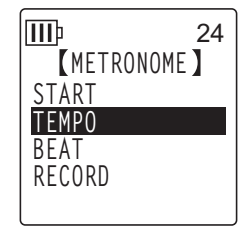

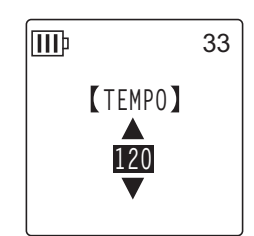

# **Einstellen des Metronomtaktmaßes**

- *1.* **Drücken und halten Sie die Taste [MENU/ENTER] mindestens zwei (2) Sekunden lang, während der Hauptbildschirm angezeigt wird, wählen Sie [METRONOME]** → **[BEAT], und drücken Sie dann die Taste [MENU/ENTER].**
- *2.* **Drücken Sie mehrmals die [VOL +/–]-Tasten zur Einstellung des Taktmaßes im Bereich von 0/4 bis 8/4, und drücken Sie dann die Taste [MENU/ENTER].**
- **3. Drücken Sie zweimal die Taste [STOP/ESC**  $\Box$ **].** Das Gerät zeigt den Hauptbildschirm an.

# **Wiedergabe des Metronoms während der Aufnahme**

Sie können Ihr Spiel aufzeichnen, während Sie über Kopfhörer zum Metronom spielen (der Metronomklang wird nicht aus dem Lautsprecher ausgegeben). Diese Funktion ist nützlich, wenn Sie auf Ihrem Musikinstrument üben.

- *1.* **Drücken und halten Sie die Taste [MENU/ENTER] mindestens zwei (2) Sekunden lang, während der Hauptbildschirm angezeigt wird, wählen Sie [METRONOME]** → **[RECORD], und drücken Sie dann die Taste [MENU/ENTER].**
- *2.* **Drücken Sie die [VOL +/–]-Tasten zur Auswahl von [ON], und drücken Sie dann die Taste [MENU/ENTER].**
- **3. Drücken Sie zweimal die Taste [STOP/ESC**  $\square$ **].** Das Gerät zeigt den Hauptbildschirm an. Nun hören Sie das Metronom während der Aufnahme über die Kopfhörer. Der Klang des Metronoms wird nicht aufgenommen.

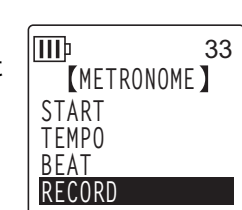

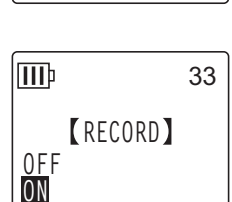

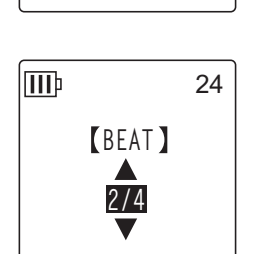

*METRONOME* 

33

**START TEMPO BEAT RECORD**

ШÞ

# *8* **Bearbeiten von Dateien**

# **Aufteilen von Dateien**

Sie können alle in den Ordnern MIC (A–D) oder LINE (L) gespeicherten Dateien in zwei Teile aufteilen. Mit dieser Funktion können Sie unerwünschte Teile einer Aufzeichnung entfernen und nur die gewünschten Teile behalten.

## **WICHTIG**

*Nachdem eine Datei in zwei Teile aufgeteilt wurde, können die Teile nicht wieder zusammengefügt werden. Achten Sie darauf, wichtige Dateien auf einem Computer oder einem anderen Gerät zu sichern, bevor Sie Dateien aufteilen.*

- *1.* **Drücken Sie, während der Hauptbildschirm angezeigt wird, die seitliche Taste [FOLDER/A-B REPEAT].**
- **2. Drücken Sie die Tasten [VOL +/-] und [K∢]/[►►] zur Auswahl eines Ordners, aus dem Sie eine Datei teilen möchten, und drücken Sie dann die Taste [MENU/ENTER].**
- 3. Drücken Sie die Tasten [KIII]/[D→] zur Auswahl der gewünschten Dateinummer, **und drücken Sie dann die Taste [PLAY/SPEED ].** Der Recorder beginnt mit der Wiedergabe der Datei.
- 4. Drücken Sie die Taste [STOP/ESC  $\square$ ] an der Stelle, an der Sie die Datei aufteilen **möchten.**

Der Recorder stoppt die Wiedergabe.

*5.* **Drücken und halten Sie die Taste [MENU/ENTER] mindestens zwei (2) Sekunden lang, während der Hauptbildschirm angezeigt wird, drücken Sie die Tasten [VOL +/–] zur Auswahl von [EDIT MENU]** → **[DIVIDE], und drücken Sie dann die Taste [MENU/ENTER].**

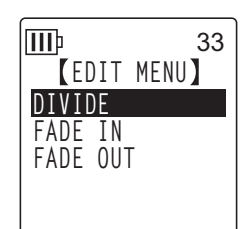

*6.* **Drücken Sie die Tasten [ ]/[ ] zur Auswahl von [YES], und drücken Sie dann die Taste [MENU/ENTER].**

Der Recorder zeigt nacheinander die Meldungen "DIVIDING..." und "DIVIDE COMPLETED!" an, und der Aufteilvorgang ist abgeschlossen.

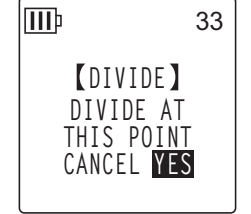

Nachdem eine Datei aufgeteilt wurde, wird die Anzahl der Dateien im Ordner um eins erhöht.

#### **Hinweis:**

- *· Sie können nur MP3- oder WAV-Dateien aufteilen, die mit dem Gerät aufgenommen wurden.*
- *· Wenn die Dateilänge zu gering ist, zeigt das Gerät die Meldung "CANNOT DIVIDE! REC TIME TOO SHORT!" an, und die Datei wird nicht geteilt. Diese Funktion ist nicht für Dateien in den Ordnern MUSIC (M) und Recycle Bin verwendbar.*
- *· Wenn Sie eine Datei mit Indexmarken aufteilen (siehe [Seite 43\)](#page-42-0), werden die Indexmarken gelöscht.*

## ■ Dateinamen nach der Aufteilung

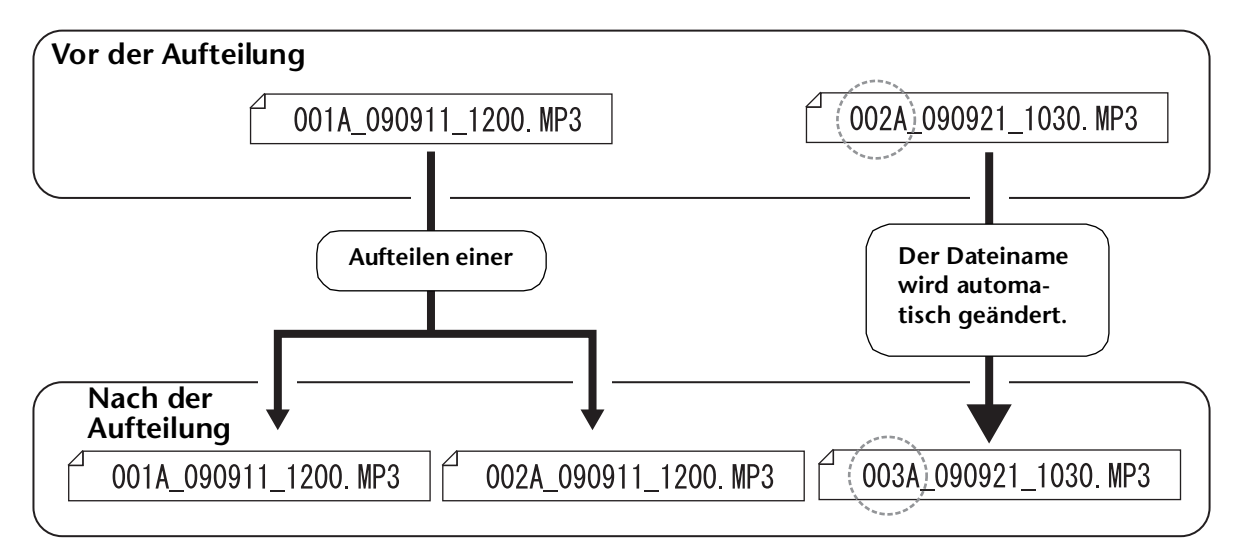

Wenn Sie z. B. eine Datei mit Namen "001A\_090911\_1200.MP3" aufteilen, wird eine neue Datei mit dem Namen "002A 090911\_1200.MP3" erzeugt. Wenn die neue Datei den gleichen Namen hat wie eine bereits im Ordner vorhandene Datei, behält die neue Datei ihren Namen und die vorhandene Datei wird automatisch umbenannt.

#### **Hinweis:**

*· Der Recorder zeigt nicht die Dateinummer oder den Ordnertyp an (siehe [Seite 70\)](#page-69-0). Diese können Sie nur auf einem angeschlossenen Computer lesen.*

## ■ Überlappungszeit und minimal erforderliche Dateilänge für die Auftei**lung**

Die durch eine Dateiaufteilung erzeugten zwei Stücke überlappen einander am Trennpunkt, wie in der folgenden Tabelle gezeigt. Damit eine Aufteilung möglich ist, muss eine Datei mindestens zweimal so lang sein wie die Überlappungszeit.

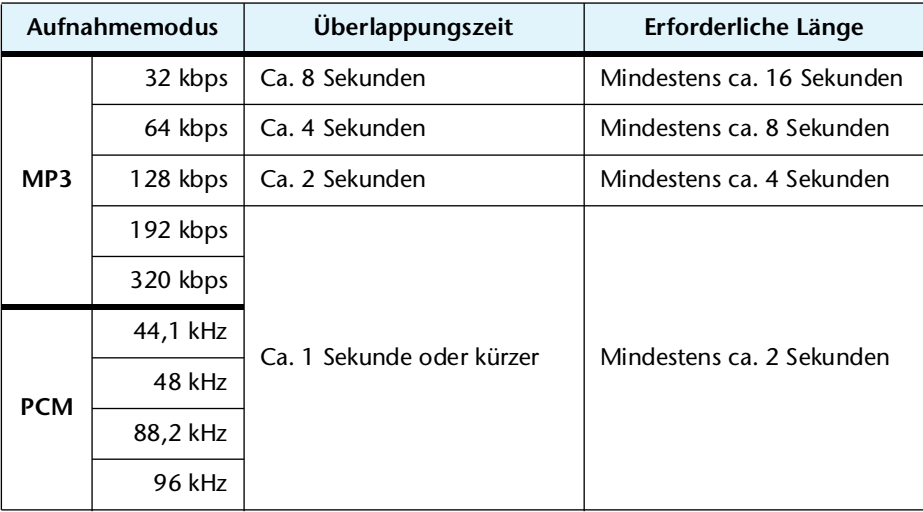

# **Verwenden der Ein- und Ausblendeffekte**

Mit dem Recorder können Sie Ein- und Ausblendeffekte auf im Format PCM (WAV) aufgenommene Dateien anwenden. Der Einblendeffekt erhöht allmählich den Lautstärkepegel am Anfang der Datei. Der Ausblendeffekt verringert allmählich den Lautstärkepegel am Ende der Datei.

## **WICHTIG**

*Nachdem Sie Ein- bzw. Ausblendeffekte angewandt haben, können Sie diese nicht mehr entfernen. Achten Sie darauf, wichtige Dateien auf einem Computer oder einem anderen externen Gerät zu sichern, bevor Sie Effekte anwenden.*

## <span id="page-41-0"></span>**Anwenden des Einblendeffekts**

- *1.* **Drücken Sie, während der Hauptbildschirm angezeigt wird, die seitliche Taste [FOLDER/A-B REPEAT].**
- **2.** Drücken Sie die Tasten [VOL +/-] und [I◀◀]/[▶▶] zur Auswahl des Ordners mit **der Datei, auf die Sie den Einblendeffekt anwenden möchten, und drücken Sie dann die Taste [MENU/ENTER].**
- **3. Drücken Sie die Tasten [K∢]/[►►], um die gewünschte Dateinummer auszuwählen.**
- *4.* **Drücken und halten Sie die Taste [MENU/ENTER] mindestens zwei (2) Sekunden lang, während der Hauptbildschirm angezeigt wird, drücken Sie die Tasten [VOL +/–] zur Auswahl von [EDIT MENU]** → **[FADE IN], und drücken Sie dann die Taste [MENU/ENTER].**

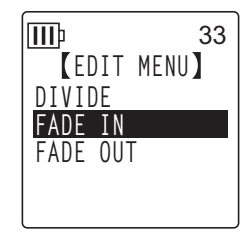

*5.* **Drücken Sie die [VOL +/–]-Tasten zur Auswahl der Zeit für die Einblendung, und drücken Sie dann die Taste [MENU/ENTER].** Sie können einen Zeitwert zwischen 1 und 8 Sekunden einstellen. Das Gerät zeigt die Meldung "FADE IN EXECUTING..." an.

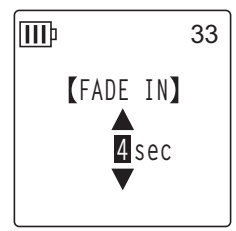

## **Hinweis:**

- *· Wenn Sie eine Datei gewählt haben, die nicht im Format PCM mit dem Gerät aufgenommen wurde, oder wenn Sie eine Datei mit einer Länge von weniger als vier Sekunden gewählt haben, zeigt das Gerät die Meldung "CANNOT FADE IN! FILE TOO SHORT!" an.*
- *6.* **Wenn das Gerät die Meldung "COMPLETED" anzeigt, drücken Sie die Tasten [VOL +/–] zur Auswahl von [AUDITION], und drücken Sie dann die Taste [MENU/ENTER].**

Das Gerät spielt die Datei mit dem Einblendeffekt ab.

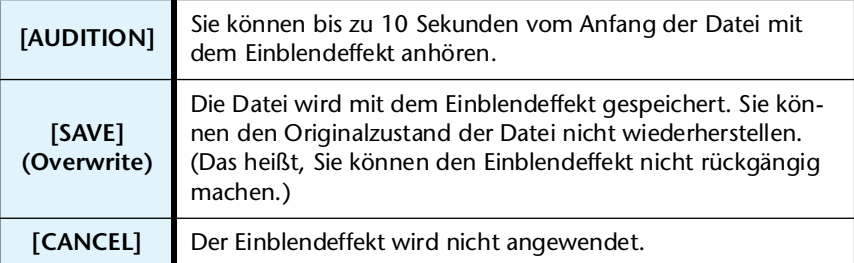

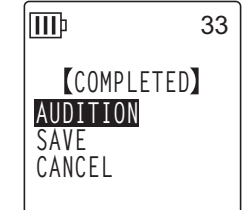

*7.* **Wenn Sie nach der Hörprobe mit dem Ergebnis zufrieden sind und die Datei speichern möchten, drücken Sie die Tasten [VOL +/–] zur Auswahl von [SAVE], und drücken Sie dann die Taste [MENU/ENTER].**

Die Datei wird mit dem Einblendeffekt gespeichert und die Originaldatei überschrieben. Wenn Sie die Originaldatei nicht überschreiben möchten, wählen Sie [CANCEL] und drücken Sie dann die Taste [MENU/ENTER].

#### **Hinweis:**

*· Wenn im internen Speicher (oder auf einer microSD-Karte) nicht ausreichend freier Speicherplatz vorhanden ist, können Sie die Ein- bzw. Ausblendeffekte nicht auf die Datei anwenden.*

## **Anwenden des Ausblendeffekts**

Die grundlegende Vorgehensweise ist die gleiche wie beim Einblendeffekt. Bitte verfahren Sie wie im Abschnitt "Anwenden des Einblendeffekts" auf [Seite 42](#page-41-0) beschrieben. **Bitte beachten Sie, dass Sie in Schritt 4 [FADE OUT] anstelle von [FADE IN] wählen müssen, um den Ausblendeffekt anzuwenden.**

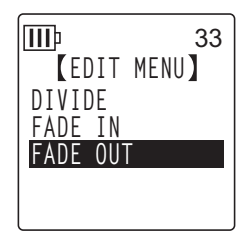

## <span id="page-42-0"></span>**Indexmarken**

Durch Einfügen von Indexmarken in eine Datei können Sie bestimmte Positionen bei der Wiedergabe direkt anspringen. Sie können nur für Dateien in den MIC-Ordnern (A–D) Indexmarken einfügen.

### **Einfügen von Indexmarken**

*1.* **Drücken Sie bei Aufnahme oder Wiedergabe die seitliche Taste [LIST/INDEX] an der Stelle, an der Sie eine Indexmarke einfügen möchten.**

Das Gerät zeigt die Meldung "INDEX SETTING..." an und die Indexmarke wird eingefügt.

#### **Hinweis:**

- *· Die Aufnahme bzw. Wiedergabe wird nach dem Einfügen der Indexmarke fortgesetzt. Wiederholen Sie diese Schritte bei Bedarf, um weitere Indexmarken in die Datei einzufügen.*
- *· Pro Datei können Sie bis zu 36 Indexmarken einfügen. Wenn Sie versuchen, mehr als 36 Indexmarken einzufügen, zeigt das Gerät die Meldung "INDEX FULL!" an und es können keine weiteren Indexmarken eingefügt werden.*
- *· Wenn Sie eine Datei mit Indexmarken aufteilen, werden die Indexmarken gelöscht.*

## **Löschen von Indexmarken**

- *1.* **Drücken Sie, während der Hauptbildschirm angezeigt wird, die seitliche Taste [FOLDER/A-B REPEAT].**
- 2. Drücken Sie die Tasten [VOL +/-] und [**H**IIIII] zur Auswahl eines Ordners mit **einer Datei, aus der Sie Indexmarken löschen möchten, und drücken Sie dann die Taste [MENU/ENTER].**
- 3. Drücken Sie die Tasten [K<■]/[>→1] zur Auswahl der **Datei, aus der Sie Indexmarken löschen möchten.**

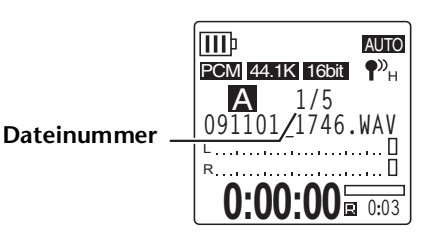

*4.* **Drücken Sie die seitliche [DELETE]-Taste.**

*5.* **Drücken Sie die [VOL +/–]-Tasten zur Auswahl von [INDEX], und drücken Sie dann die Taste [MENU/ENTER].**

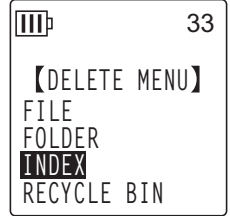

**6. Drücken Sie die Tasten [K∢]/[→→] zur Auswahl von [DELETE], und drücken Sie dann die Taste [MENU/ENTER].** Das Gerät zeigt die Meldung "DELETING..." an und die Indexmarken werden gelöscht.

#### ШÞ 33 **DELETE INDEX 091101\_1712.WAV DELETE ALL INDEX CANCEL DELETE**

#### **Hinweis:**

- *· Durch Löschen der Indexmarken wird die Audioaufnahme nicht gelöscht.*
- *· Sie können keine einzelnen Indexmarken löschen. Alle Indexmarken in einer Datei werden gelöscht.*

# <span id="page-43-0"></span>**Verwenden der Playlist-Funktion (nur für den Ordner MUSIC verfügbar)**

Der Recorder bietet fünf Playlist-Dateien P1–5 (PLIST1-5.M3U). Sie können Ihre Lieblings-Songs (die im Ordner MUSIC (M) gespeichert sind) in einer bevorzugten Reihenfolge abspielen, indem Sie die Songs in einer Playlist arrangieren.

**Vor Verwendung der Playlist-Funktion müssen Sie Audiodateien (Titel) vom Computer in den Ordner MUSIC (M) übertragen.**

- ☞ [Anschließen des Recorders an Ihren Computer \(Seite 63\)](#page-62-0)
- [Über Dateien und Ordner \(Seite 65\)](#page-64-0)

## **Zuweisen des Ordners und der Dateien zu einer Playlist (P1–5)**

- *1.* **Drücken Sie, während der Hauptbildschirm angezeigt wird, die Taste [FOLDER/A-B REPEAT] am seitlichen Bedienfeld, drücken Sie dann die Tasten [VOL +/–], [ ]/[ ] zur Auswahl des Ordners [M], und drücken Sie dann die [MENU/ENTER]-Taste.**
- *2.* **Drücken Sie die Tasten [VOL +/–] und [ ]/[ ] zur Auswahl der gewünschten Datei oder des Ordners, die/den Sie einer Playlist zuweisen möchten, und drücken Sie dann die seitliche Taste [SCENE/PHRASE].**
- *3.* Drücken Sie die Tasten [H◄]/[▶▶] zur Auswahl einer Playlist als **Ziel (PLAYLIST1–5), und drücken Sie dann die Taste [MENU/ENTER].**

Der Ordner wird bzw. die Dateien werden der ausgewählten Playlist zugewiesen.

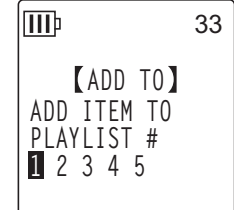

#### **Hinweis:**

- *· Jeder Playlist können Sie bis zu 99 Dateien zuweisen.*
- *· Sie können keine Playlist löschen (P1–5).*
- *· Bearbeiten Sie die Playlists (P1–5) nicht mit dem Computer. Für Informationen zur Erstellung von Playlists, die Sie mit dem Computer bearbeiten können, lesen Sie bitte ["Wiedergabe von Titeln in einer bestimmten Reihenfolge" auf Seite 77.](#page-76-0)*

**PLIST1.M3U**  $\overline{\mathbb{N}}$ 

**1** 02 MUSIC1 **04 MUSIC2 06 MUSIC3**

ШÞ

33

# **Ändern der Wiedergabereihenfolge in einer Playlist (P1–5)**

*1.* **Drücken Sie, während der Hauptbildschirm angezeigt wird, die Taste [FOLDER/A-B REPEAT] am seitlichen Bedienfeld, drücken**  Sie dann die Tasten [VOL +/-], [K**←**]/[▶▶] zur Auswahl eines der **Ordner [P1]–[P5], und drücken Sie dann die [MENU/ENTER]- Taste.**

Das Gerät zeigt die Titelliste der ausgewählten Playlist an.

- *2.* **Drücken Sie die [VOL +/–]-Tasten zur Auswahl einer Datei, deren Listenposition Sie ändern möchten, und drücken Sie dann die seitliche Taste [SCENE/PHRASE].**
- *3.* **Drücken Sie die [VOL +/–]-Tasten zur Auswahl von [ORDER], und drücken Sie dann die Taste [MENU/ENTER].**
- *4.* **Drücken Sie die [VOL +/–]-Tasten, um die ausgewählte Datei an die gewünschte Position in der Playlist zu verschieben.** Die Anzeige der ausgewählten Datei wechselt zu " → ".
- *5.* **Drücken Sie die Taste [MENU/ENTER].** Die Reihenfolge der Dateien in der Playlist wurde geändert.

# **Entfernen einer Datei aus der Playlist (P1–5)**

Sie können eine Datei aus der Playlist entfernen. Durch Entfernen einer Datei aus einer Playlist wird die eigentliche Datei nicht gelöscht.

*1.* **Drücken Sie, während der Hauptbildschirm angezeigt wird, die Taste [FOLDER/A-B REPEAT] am seitlichen Bedienfeld, drücken**  Sie dann die Tasten [VOL +/-], [H<||→|] zur Auswahl eines der **Ordner [P1]–[P5], und drücken Sie dann die [MENU/ENTER]- Taste.**

Das Gerät zeigt die Titelliste der ausgewählten Playlist an.

- *2.* **Drücken Sie die [VOL +/–]-Tasten zur Auswahl einer Datei, die Sie aus der Playlist löschen möchten, und drücken Sie dann die seitliche Taste [SCENE/PHRASE].**
- *3.* **Drücken Sie die [VOL +/–]-Tasten zur Auswahl von [DELETE], und drücken Sie dann die Taste [MENU/ENTER].**
- 4. Drücken Sie die Tasten [**I< a**]/[▶▶] zur Auswahl von [DELETE], und drücken Sie **dann die Taste [MENU/ENTER].**

Die ausgewählte Datei wird aus der Playlist entfernt.

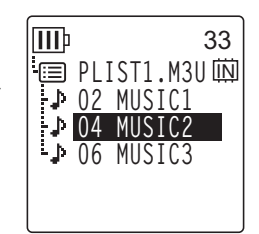

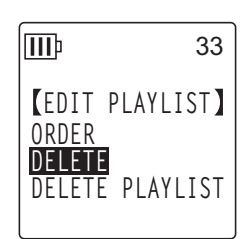

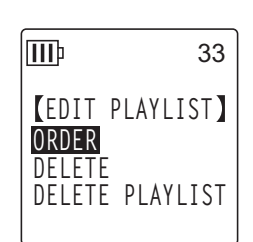

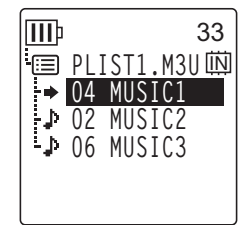

# **Entfernen aller Dateien aus einer Playlist (P1–5)**

Sie können alle Dateien aus einer Playlist entfernen. Durch Entfernen aller Dateien aus einer Playlist werden die originalen Dateien nicht gelöscht.

*1.* **Drücken Sie, während der Hauptbildschirm angezeigt wird, die Taste [FOLDER/A-B REPEAT] am seitlichen Bedienfeld, drücken Sie dann die Tasten [VOL +/–], [ ]/[ ] zur Auswahl eines der Ordner [P1]–[P5], und drücken Sie dann die [MENU/ENTER]-Taste.**

Das Gerät zeigt die Titelliste der ausgewählten Playlist an.

- *2.* **Drücken Sie die seitliche Taste [SCENE/PHRASE].**
- *3.* **Drücken Sie die [VOL +/–]-Tasten zur Auswahl von [DELETE PLAYLIST], und drücken Sie dann die Taste [MENU/ENTER].**

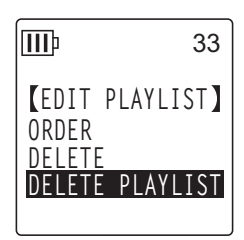

4. Drücken Sie die Tasten [K< |||→→|| zur Auswahl von [DELETE], **und drücken Sie dann die Taste [MENU/ENTER].**

Alle Dateien werden von der Playlist entfernt, und das Gerät zeigt "No File" im LCD an.

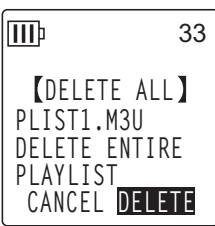

# *9* **Löschen**

# **Verwalten von Recycle Bin**

Wenn Sie eine Datei auf dem Recorder bei aktivierter Funktion "Recycle Bin" löschen, wird die Datei vorläufig in den Ordner "Recycle Bin" ( M ) verschoben, damit Sie sie später bei Bedarf wiederherstellen können. Wenn Sie eine Datei oder einen Ordner auf dem Recorder bei deaktivierter Funktion "Recycle Bin" löschen, wird die Datei unwiderruflich gelöscht und kann nicht mehr wiederhergestellt werden. Es wird empfohlen, die Funktion "Recycle Bin" zu aktivieren, um versehentliches Löschen zu vermeiden.

**Wenn der Papierkorb voll ist, müssen Sie ihn leeren, um die verbleibende Aufnahmedauer zu erhöhen. Anderenfalls können Sie keine weiteren Aufnahmen mehr machen. Leeren Sie den Ordner "Recycle Bin" regelmäßig.**

#### **Hinweis:**

*· Der Ordner "Recycle Bin" kann bis zu 199 Dateien enthalten. Wenn der Ordner "Recycle Bin" voll ist und Sie keine weiteren Dateien hinein verschieben können, verschieben Sie einige Dateien aus dem Ordner "Recycle Bin" in den ursprünglichen Ordner zurück (siehe [Seite 49\)](#page-48-0) oder leeren Sie den Ordner "Recycle Bin" (siehe [Seite 50\)](#page-49-0).*

## <span id="page-46-0"></span>**Aktivieren der Funktion "Recycle Bin"**

*1.* **Drücken und halten Sie die Taste [MENU/ENTER] mindestens zwei (2) Sekunden lang, während der Hauptbildschirm angezeigt wird, drücken Sie die Tasten [VOL +/–] zur Auswahl von [COMMON MENU]** → **[RECYCLE BIN]** → **[ON], und drücken Sie dann die Taste [MENU/ENTER].** Die Funktion "Recycle Bin" ist aktiviert.

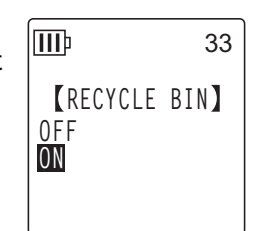

**2.** Drücken Sie zweimal die Taste [STOP/ESC  $\square$ ], um zurück zum Hauptbildschirm zu **gelangen.**

## **Hinweis:**

- *· Sie können nur Dateien aus den Ordnern MIC (A-D) und LINE (L) in den Ordner "Recycle Bin" verschieben. Sie können keine Dateien aus dem Ordner MUSIC (M) in den Ordner "Recycle Bin" verschieben, ohne Rücksicht darauf, ob die Funktion "Recycle Bin" ein- oder ausgeschaltet ist. Diese Dateien werden beim Löschvorgang unwiderruflich gelöscht.*
- *· Wenn Sie den internen Speicher oder eine microSD-Karte initialisieren, werden alle Dateien im internen Speicher oder auf der microSD-Karte gelöscht (und nicht in den Ordner "Recycle Bin" verschoben). Alle zuvor von der Karte in den Ordner "Recycle Bin" verschobenen Dateien werden ebenfalls gelöscht.*
- *· Wenn die Funktion "Recycle Bin" aktiviert ist, wird durch das Löschen von Dateien die verfügbare Aufnahmedauer nicht erhöht.*

## Anzeigen des Ordners "Recycle Bin"

Drücken Sie, während der Hauptbildschirm angezeigt wird, die Taste [FOLDER/A-B REPEAT] am seitlichen Bedienfeld, drücken Sie dann die Tasten [VOL +/-], [ $\blacktriangleleft$ ]/[ $\blacktriangleright$ ] zur Auswahl des Recycle-Bin-Ordners ( .), und drücken Sie dann die [MENU/ENTER]-Taste.

- Der Ordner "Recycle Bin" **enthält keine Dateien.**
- **Der Ordner "Recycle Bin" enthält Dateien.**

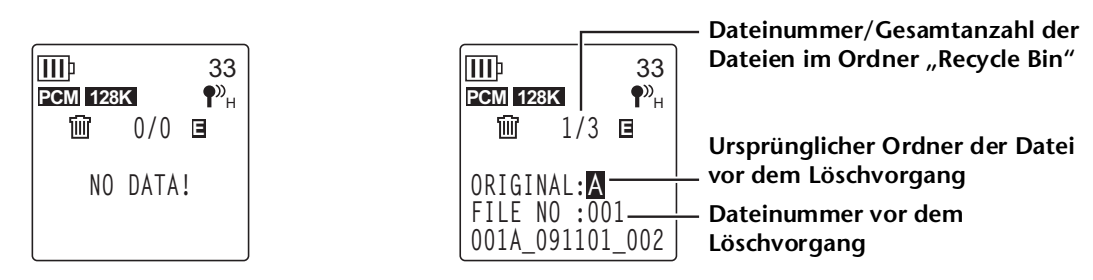

Die in den Ordner "Recycle Bin" verschobenen Dateien werden automatisch umbenannt (siehe [Seite 70](#page-69-0)).

## **Wiedergabe einer Datei aus dem Ordner "Recycle Bin"**

- *1.* **Drücken Sie, während der Hauptbildschirm angezeigt wird, die seitliche Taste [FOLDER/A-B REPEAT].**
- *2.* **Drücken Sie die Tasten [VOL +/–] und [ ]/[ ] zur Auswahl des Papierkorbs ( ), und drücken Sie dann die Taste [MENU/ENTER].**
- 3. Drücken Sie die Tasten [**K∢**]/[▶▶] zur Auswahl der gewünsch**ten Datei für die Wiedergabe, und drücken Sie dann die Taste [PLAY/SPEED ].**

Die gewählte Datei wird wiedergegeben.

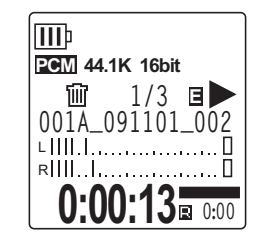

## <span id="page-48-0"></span>**Wiederherstellen einer Datei aus dem Ordner "Recycle Bin"**

- *1.* **Drücken Sie, während der Hauptbildschirm angezeigt wird, die seitliche Taste [FOLDER/A-B REPEAT].**
- **2.** Drücken Sie die Tasten [VOL +/−] und [ $\text{H}$ ∢|/ $\text{F}$ ) zur Auswahl des Papierkorbs **( ), und drücken Sie dann die Taste [MENU/ENTER].**
- 3. Drücken Sie die Tasten [KII]/[DDI] zur Auswahl der wiederher**zustellenden Datei, und drücken Sie dann die seitliche Taste [DELETE].**
- *4.* **Drücken Sie die [VOL +/–]-Tasten zur Auswahl von [RESTORE 1 FILE], und drücken Sie dann die Taste [MENU/ENTER].**
- *5.* Drücken Sie die Tasten [K∢]/[→→] zur Auswahl von [RESTORE], **und drücken Sie dann die Taste [MENU/ENTER].** Der Recorder zeigt die Meldung "RESTORING..." und dann "RESTORED TO THE BOTTOM OF M" (falls sich die Datei zuvor im Ordner A befand) an, und die Datei wird in den ursprünglichen Ordner zurück verschoben.

#### **Hinweis:**

- *· Eine aus dem Ordner "Recycle Bin" wiederhergestellte Datei wird automatisch so umbenannt, dass sie sich am Ende der Dateiliste im ursprünglichen Ordner befindet (siehe [Seite 70\)](#page-69-0).*
- *· Wenn der Recorder die Meldung "FOLDER FULL!" anzeigt, enthält der ursprüngliche Ordner bereits die maximal zulässige Anzahl Dateien. Löschen Sie in diesem Fall einige Dateien, um Platz frei zu machen.*

POCKETRAK W24 Referenzhandbuch *49*

*6.* **Drücken Sie die Taste [MENU/ENTER] erneut.**  Der Recorder zeigt den Hauptbildschirm an.

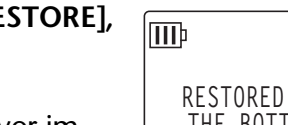

**EMPTY**

ШÞ

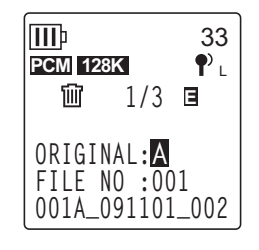

**RECYCLE BIN RESTORE 1 FILE**

33

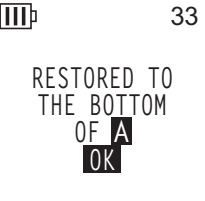

## <span id="page-49-0"></span>Leeren des Ordners "Recycle Bin"

- *1.* **Drücken Sie, während der Hauptbildschirm angezeigt wird, die seitliche Taste [FOLDER/A-B REPEAT].**
- **2.** Drücken Sie die Tasten [VOL +/−] und [ $\text{H}$ ∢|/ $\text{F}$ ) zur Auswahl des Papierkorbs **( ), und drücken Sie dann die Taste [MENU/ENTER].**
- *3.* **Drücken Sie die seitliche [DELETE]-Taste.**
- *4.* **Drücken Sie die [VOL +/–]-Tasten zur Auswahl von [EMPTY], und drücken Sie dann die Taste [MENU/ENTER].**

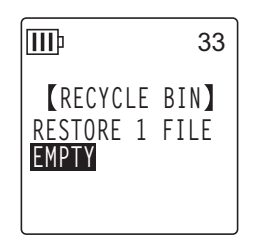

**Vorsicht**

*· Durch Leeren des Ordners "Recycle Bin" werden alle Dateien im Ordner "Recycle Bin" und die entsprechenden Dateien im internen Speicher oder auf der microSD-Karte dauerhaft gelöscht. Sie können diese Dateien anschließend nicht wiederherstellen. Achten Sie darauf, wichtige Dateien auf einem Computer oder einem anderen externen Gerät zu sichern, bevor Sie den Ordner "Recycle Bin" leeren.*

*5.* Drücken Sie die Tasten [KIIIIII] zur Auswahl von [EMPTY], **und drücken Sie dann die Taste [MENU/ENTER].**

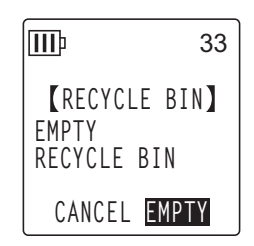

Der Recorder zeigt die Meldung "EMPTYING..." und dann "NO DATA!" an, und der Ordner "Recycle Bin" ist geleert.

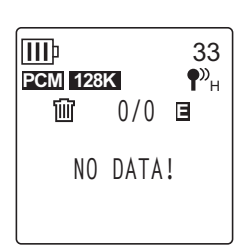

**WICHTIG**

*• Wenn der Ordner "Recycle Bin" viele Dateien enthält, kann sich der Betrieb des Recorders verlangsamen. Leeren Sie den Ordner "Recycle Bin" regelmäßig.*

# <span id="page-50-0"></span>**Löschen einer ausgewählten Datei**

Sie können einzelne Dateien in einem Ordner löschen.

#### **Vorsicht**

- *Wenn Sie eine Datei bei deaktivierter Funktion "Recycle Bin" löschen (siehe [Seite 47](#page-46-0)), können Sie diese nicht wiederherstellen. Prüfen Sie vor dem Löschen unbedingt den Inhalt einer Datei.*
- *Bevor Sie fortfahren, stellen Sie sicher, dass die Batteriekapazität ausreicht.*
- *1.* **Drücken Sie, während der Hauptbildschirm angezeigt wird, die seitliche Taste [FOLDER/A-B REPEAT].**
- **2.** Drücken Sie die Tasten [VOL +/-] und [H< |/[►►|] zur Auswahl eines Ordners, aus **dem Sie eine Datei löschen möchten, und drücken Sie dann die Taste [MENU/ENTER].**
- 3. Drücken Sie die Tasten [H<||| >|| zur Auswahl der zu löschenden Datei, und drü**cken Sie dann die seitliche Taste [DELETE].**
- *4.* **Drücken Sie die [VOL +/–]-Tasten zur Auswahl von [FILE], und drücken Sie dann die Taste [MENU/ENTER].**
- ШÞ 33 **DELETE MENU FILE FOLDER INDEX RECYCLE BIN**
- *5.* **Wenn der Bildschirm [DELETE FILE] angezeigt wird, drücken Sie die Tasten [ ]/[ ] zur Auswahl von [DELETE], und drücken Sie dann die Taste [MENU/ENTER].**

Das Gerät zeigt die Meldung "DELETING..." an und die Datei wird gelöscht.

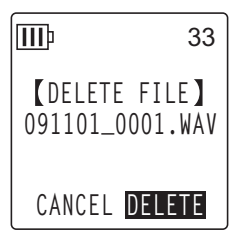

#### **Hinweis:**

- *· Wenn Sie den Löschvorgang nicht ausführen möchten, wählen Sie [CANCEL] und drücken Sie dann die Taste [MENU/ENTER].*
- *· Sie können den Löschvorgang nicht abbrechen, wenn der Recorder diesen Vorgang bereits begonnen hat.*

Bei aktivierter Funktion "Recycle Bin" wird die Datei in den Ordner "Recycle Bin" verschoben. Wenn der Recorder anzeigt "MOVED TO RECYCLE BIN" wählen Sie [OK], und drücken Sie dann die [MENU/ENTER]-Taste.

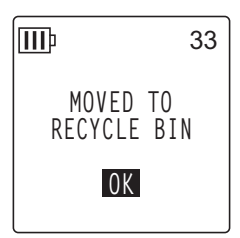

#### **Hinweis:**

*<sup>·</sup> Wenn der Recorder die Meldung "RECYCLE BIN FULL!" anzeigt, ist der Ordner "Recycle Bin" voll. Leeren Sie den Ordner "Recycle Bin" und löschen Sie anschließend die Datei.*

# **Löschen aller Dateien in einem Ordner**

Sie können alle Dateien in einem ausgewählten Ordner löschen.

#### **Vorsicht**

- *Wenn Sie alle Dateien im ausgewählten Ordner bei deaktivierter Funktion "Recycle Bin" löschen (siehe [Seite 47\)](#page-46-0), können Sie diese nicht wiederherstellen. Prüfen Sie vor dem Löschen der Dateien unbedingt den Inhalt des betreffenden Ordners.*
- *Bevor Sie fortfahren, stellen Sie sicher, dass die Batteriekapazität ausreicht.*

Die Vorgehensweise ist ähnlich wie beim Löschen einer Datei. Bitte verfahren Sie wie im Abschnitt "Löschen einer ausgewählten Datei" auf [Seite 51](#page-50-0) beschrieben. Bitte beachten **Sie, dass Sie in Schritt 4 die Option [FOLDER] anstelle von [FILE] wählen müssen, um alle Dateien in einem Ordner zu löschen.**

**Hinweis:**

*· Sie können mit dieser Funktion keine Unterordner im Ordner MUSIC (M) löschen (siehe Seite [67](#page-66-0) und [69](#page-68-0)). Um diese Ordner zu löschen, schließen Sie den Recorder an einen Computer an und löschen Sie die Unterordner mit dem Computer.*

# <span id="page-52-0"></span>**Formatieren des internen Speichers/einer microSD-Karte (Löschen aller Daten)**

Durch Formatieren des internen Speichers oder einer microSD-Karte werden alle Dateien im internen Speicher oder auf der microSD-Karte gelöscht, unabhängig davon, ob die Funktion "Recycle Bin" ein- oder ausgeschaltet ist.

Handelsübliche microSD-Karten müssen Sie ebenso formatieren, bevor Sie die Karte zum ersten Mal verwenden können.

**Vorsicht**

- *Wenn Sie Dateien aus dem internen Speicher oder von der microSD-Karte löschen, können Sie diese Dateien nicht wiederherstellen. Prüfen Sie vor dem Löschen unbedingt den Inhalt einer Datei.*
- *Achten Sie darauf, wichtige Dateien auf einem Computer oder einem anderen externen Gerät zu sichern.*
- *Bevor Sie fortfahren, stellen Sie sicher, dass die Batteriekapazität ausreicht.*
- *1.* **Drücken Sie die Taste [MENU/ENTER] und halten Sie diese mindestens zwei (2) Sekunden lang gedrückt, während der Hauptbildschirm angezeigt wird, drücken Sie die Tasten [VOL +/–] zur Auswahl von [COMMON MENU]** → **[FORMAT], und drücken Sie dann die Taste [MENU/ENTER].**

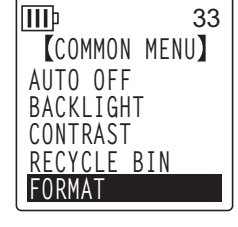

*2.* **Drücken Sie die [VOL +/–]-Tasten zur Auswahl von [INTERNAL MEMORY] oder [microSD CARD], und drücken Sie dann die Taste [MENU/ENTER].**

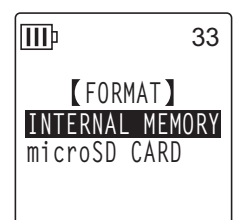

*3.* Drücken Sie die Tasten [I<del>⊲</del>∢]/[▶▶] zur Auswahl von [FORMAT], und drücken Sie **dann die Taste [MENU/ENTER].**

Das Gerät zeigt die Meldung "FORMATTING..." und dann "FORMAT COMPLETED!" an und alle Daten im Speicher (oder auf der microSD-Karte) werden gelöscht.

#### **Hinweis:**

- *· Wenn Sie den Vorgang nicht ausführen möchten, wählen Sie [CANCEL] und drücken Sie dann die Taste [MENU/ENTER].*
- *· Sie können den Formatiervorgang nicht abbrechen, wenn der Recorder diesen Vorgang bereits begonnen hat.*
- *4.* **Drücken Sie zweimal die Taste [STOP/ESC ].** Der Recorder zeigt den Hauptbildschirm an.

# *10* **Verwenden der Timer-Funktionen**

# <span id="page-53-0"></span>**Programmieren eines Timers**

Mit der Timer-Funktion können Sie den Recorder so einstellen, dass er an einem festgelegten Zeitpunkt eine Mikrofonaufnahme, eine Dateiwiedergabe oder einen Alarm auslöst. Bevor Sie einen Timer programmieren, stellen Sie sicher, dass Datum und Uhrzeit am Gerät korrekt eingestellt sind (siehe [Seite 58\)](#page-57-0).

- *1.* **Drücken und halten Sie die Taste [MENU/ENTER] mindestens zwei (2) Sekunden lang, während der Hauptbildschirm angezeigt wird, drücken Sie die Tasten [VOL +/–] zur Auswahl von [COMMON MENU]** → **[TIMER & ALARM], und drücken Sie dann die Taste [MENU/ENTER].**
- *2.* **Drücken Sie die [VOL +/–]-Tasten zur Auswahl des einzustellenden Eintrags, und drücken Sie dann die Taste [MENU/ENTER].** Das Gerät zeigt den Einstellbildschirm für den ausgewählten Eintrag an. Näheres zur Einstellung der einzelnen Einträge lesen Sie auf Seiten [54](#page-53-0)[–57.](#page-56-0)

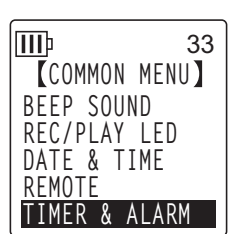

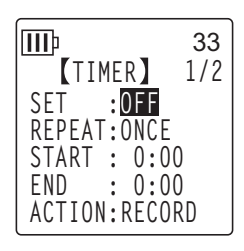

# ■ **SET**

Drücken Sie die [VOL +/–]-Tasten zur Auswahl von [ON] oder [OFF], und drücken Sie dann die Taste [MENU/ENTER].

**OFF:** Die Timer-Funktion ist ausgeschaltet.

**ON:** Die Timer-Funktion ist eingeschaltet.

## ■ **REPEAT**

Drücken Sie die [VOL +/–]-Tasten zur Auswahl von [ONCE], [DAILY] oder [WEEKLY], und drücken Sie dann die Taste [MENU/ENTER].

- **ONCE:** Der Recorder startet einmal automatisch die Aufnahme oder Wiedergabe zur programmierten Zeit.
- **DAILY:** Der Recorder startet täglich automatisch die Aufnahme oder Wiedergabe zur programmierten Zeit.
- **WEEKLY:** Der Recorder startet wöchentlich automatisch die Aufnahme oder Wiedergabe zur programmierten Zeit.

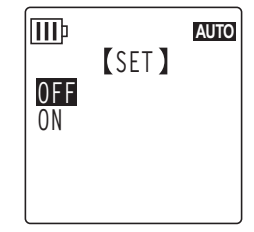

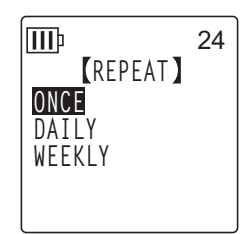

*10* **Verwenden der Timer-Funktionen**

## ■ **Einstellen des WEEKLY-Timers (nur verfügbar wenn [WEEKLY] REPEAT ausgewählt ist)**

**1.** Drücken Sie die Tasten [VOL +/−] und [I<del>I</del>I] **DH**] zur Auswahl **eines Wochentags, und drücken Sie dann die Taste [MENU/ENTER] zum Markieren des entsprechenden Kästchens. SUN:** Sonntag; **MON:** Montag; **TUE:** Dienstag; **WED:** Mittwoch; **THU:** Donnerstag; **FRI:** Freitag; **SAT:** Samstag; **STORE:** Bestätigen

**Hinweis:**

*· Sie können mehrere Wochentage auswählen.*

**2.** Drücken Sie die Tasten [VOL +/−] und [ $\blacktriangleleft$ ]/[ $\blacktriangleright$  | zur Auswahl von [STORE] **(Bestätigen), und drücken Sie dann die Taste [MENU/ENTER].**

## ■ **Einstellen der START-Zeit**

Drücken Sie die Tasten [ $\blacktriangleleft$ ]/[ $\blacktriangleright$ ] zur Auswahl der Stunden- bzw. Minutenziffern, verwenden Sie die Tasten [VOL +/–] zum Einstellen der Werte, und drücken Sie dann die Taste [MENU/ENTER].

## ■ **Einstellen der END-Zeit**

Drücken Sie die Tasten [KAI]/[DDI] zur Auswahl der Stunden- bzw. Minutenziffern, verwenden Sie die Tasten [VOL +/–] zum Einstellen der Werte, und drücken Sie die Taste [MENU/ENTER].

#### **Hinweis:**

*· Sie können bis zu 12 Stunden als Dauer von Start- bis Endzeit programmieren.*

## ■ **Einstellen der Aktion (ACTION)**

Drücken Sie die [VOL +/–]-Tasten zur Auswahl von [PLAY] oder [RECORD], und drücken Sie dann die Taste [MENU/ENTER].

- **PLAY:** Das Gerät beginnt zur programmierten Zeit mit der Wiedergabe.
	- **RECORD:** Das Gerät beginnt zur programmierten Zeit mit der Aufnahme.

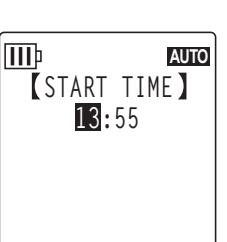

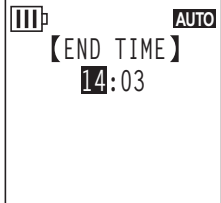

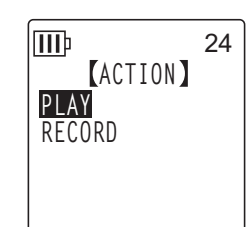

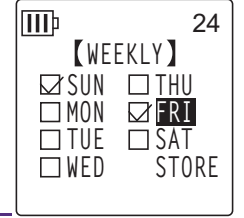

$$
\begin{array}{c}\n\boxed{\text{III}^{\text{b}}}\n\\ \boxed{\text{END} \quad \text{TIME}}\n\\ \boxed{14:03}\n\end{array}
$$

ШÞ

## ■ Einstellen der Wiedergabequelle (SOURCE; nur verfügbar wenn [PLAY] **als ACTION eingestellt ist)**

*1.* **Drücken Sie die [VOL +/–]-Tasten zur Auswahl von [BEEP] (Abspielen eines Pieptons) oder [FILE] (Abspielen einer Datei). BEEP:** Das Gerät gibt einen Piepton aus. **FILE:** Die ausgewählte Datei wird abgespielt.

Wenn Sie "FILE" wählen, zeigt das Gerät den Listenbildschirm an. Wählen Sie die zu spielende Datei aus (mit Ausnahme von Dateien in Playlists oder im Papierkorb).

## **Hinweis:**

*· Zum Umschalten zwischen internem Speicher und einer microSD-Karte drücken und halten Sie die Taste [FOLDER/A-B REPEAT] mindestens zwei (2) Sekunden lang, während der Hauptbildschirm angezeigt wird.*

2. Drücken Sie die Tasten [VOL +/-], [KIIIIIIII] zur Auswahl von [STORE] (Bestäti**gen), und drücken Sie dann die Taste [MENU/ENTER].**

## ■ **Einstellen des Aufnahmemodus (Klangqualität) (REC MODE; nur verfügbar wenn [RECORD] als ACTION eingestellt ist)**

Drücken Sie die Tasten [VOL +/-] und [K<a>|√[D→|] zur Auswahl eines Aufnahmemodus, und drücken Sie dann die Taste [MENU/ENTER].

## ■ **Einstellen des Zielordners für die Aufnahme (FOLDER; nur verfügbar wenn [RECORD] als ACTION eingestellt ist)**

Drücken Sie die Tasten [VOL +/-] und [KIIII] zur Auswahl eines Ordners, in dem Sie eine Datei aufnehmen möchten, und drücken Sie dann die Taste [MENU/ENTER].

Wenn Sie auf den Kartenordner MIC\_A\_SD–MIC\_D\_SD aufnehmen möchten, müssen Sie zuerst eine microSD-Karte im Recorder einlegen. IIIÞ 33 **REC MODE PCM 96 kHZ 24bit 88.2kHZ PCM 48 kHz 16bit 44.1kHz MP3**

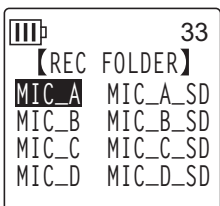

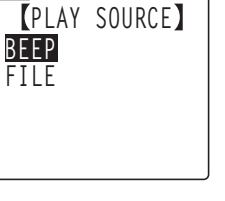

**AUTO**

## <span id="page-56-0"></span>■ **Timer-Einstellungen abschließen**

*1.* **Drücken Sie die [VOL +/–]-Tasten zur Auswahl von [STORE], und drücken Sie dann die Taste [MENU/ENTER].**

Die programmierten Timer-Einstellungen werden bestätigt, und das Gerät zeigt den Bildschirm [COMMON MENU] an.

**2. Drücken Sie zweimal die Taste [STOP/ESC**  $\Box$ **].** Das Gerät zeigt den Hauptbildschirm an.

#### **Hinweis:**

- *· Durch Initialisieren des Kalenders (Datum und Uhrzeit) werden alle Timer-Einstellungen auf "OFF" geschaltet.*
- *· Die Timer-Aufnahme (oder -Wiedergabe) kann unter den folgenden Umständen fehlschlagen:*
	- *Im internen Speicher (oder auf der microSD-Karte) ist nicht ausreichend Speicherplatz für die angegebene Dauer der Timer-Aufnahme vorhanden.*
	- *Die Datei (für die Wiedergabe) oder der Ordner (für die Aufnahme) auf der microSD-Karte wurde angegeben, aber die microSD-Karte wurde nicht im Recorder eingelegt.*
	- *Sie haben versucht, eine Timer-Aufnahme zu programmieren, durch die die maximale Anzahl aufgenommener Dateien (199) überschritten würde.*
	- *Der Recorder ist am Computer angeschlossen und kann den Timer-Betrieb zur programmierten Zeit nicht starten.*
	- *Die Batterie ist zu schwach oder das Gerät wurde während der Timer-Aufnahme (oder Wiedergabe) ausgeschaltet.*
- *· Wenn der Timer aus irgend einem Grund nicht auslöst, tritt einer der folgenden Fälle ein: Wenn eine Timer-Aufnahme mit der Einstellung REPEAT [ONCE] fehlschlägt, wird der Timer ausgeschaltet.*

*Wenn eine Timer-Aufnahme mit der Einstellung REPEAT [DAILY] oder [WEEKLY] fehlschlägt, bleibt der Timer eingeschaltet.*

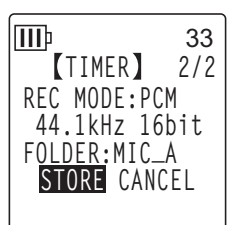

# *11* **Bevorzugte Einstellungen**

Sie können Ihre bevorzugten Einstellungen speichern, so dass Sie den Recorder in verschiedenen Umgebungen und Situationen einfacher nutzen können.

# <span id="page-57-0"></span>**Einstellen des aktuellen Datums und der Uhrzeit**

Nachdem Sie Datum und Uhrzeit eingestellt haben, zeichnet der Recorder bei jeder Datei automatisch Datum und Uhrzeit der Aufnahme auf. Da der Name der aufgenommenen Dateien Datum und Uhrzeit der Aufnahme enthalten, empfiehlt Yamaha, Datum und Uhrzeit richtig einzustellen.

*1.* **Drücken und halten Sie die Taste [MENU/ENTER] mindestens zwei (2) Sekunden lang, während der Hauptbildschirm angezeigt wird, drücken Sie die Tasten [VOL +/–] zur Auswahl von [COMMON MENU], und drücken Sie dann die Taste [MENU/ENTER].** 

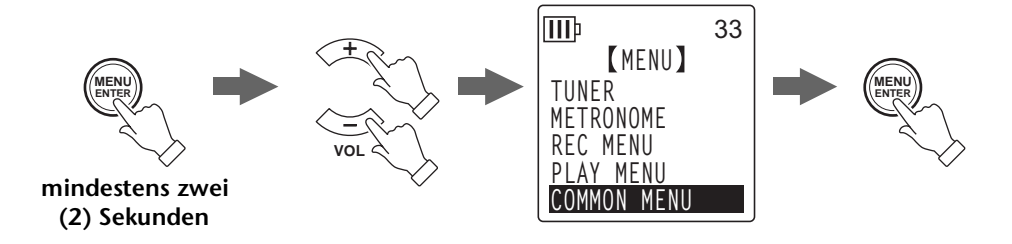

*2.* **Drücken Sie die [VOL +/–]-Tasten zur Auswahl von [DATE & TIME], und drücken Sie dann die Taste [MENU/ENTER].**

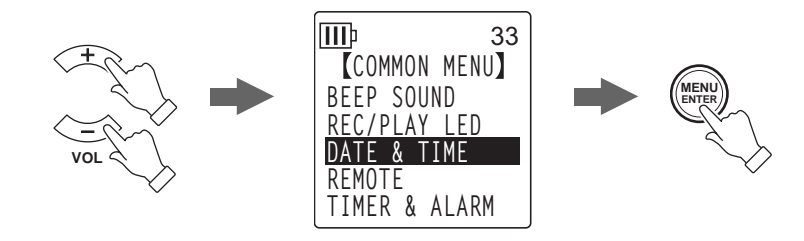

*3.* **Drücken Sie die [VOL +/–]-Tasten zur Auswahl des Jahres, und drücken Sie dann die Taste [>>1].** 

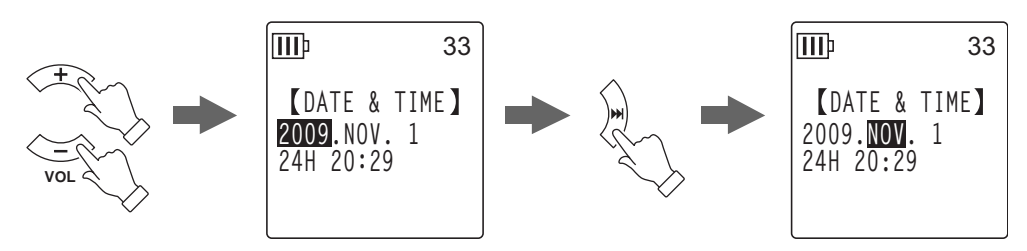

- *4.* **Genauso verfahren Sie bei der Auswahl von Monat, Tag, 24/12-Stundenanzeige (24H oder AM/PM), Stunde und Minute, und drücken Sie dann die Taste [MENU/ENTER].**
- **5.** Drücken Sie zweimal die Taste [STOP/ESC  $\Box$ ]. Der Recorder zeigt den Hauptbildschirm an.

**III** 

# **Einstellen des Pieptons**

Sie können den Recorder so einstellen, dass bei Betätigung der Tasten oder bei Bedienfehlern ein Piepton ertönt.

- *1.* **Drücken und halten Sie die Taste [MENU/ENTER] mindestens zwei (2) Sekunden lang, während der Hauptbildschirm angezeigt wird, drücken Sie die Tasten [VOL +/–] zur Auswahl von [COMMON MENU]** → **[BEEP SOUND], und drücken Sie dann die Taste [MENU/ENTER].**
- *2.* **Drücken Sie die [VOL +/–]-Tasten zur Auswahl von [ON], und drücken Sie dann die Taste [MENU/ENTER].**
- *3.* **Drücken Sie die [VOL +/–]-Tasten zur Auswahl der gewünschten Lautstärke-Option, und drücken Sie dann die Taste [MENU/ENTER].**

Um den Piepton auszuschalten, wählen Sie in Schritt 2 [OFF].

**HIGH:** He **MIDDLE:** M **LOW:** Niedrige Lautstärke

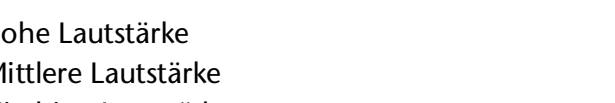

# **Einstellungen für den ferngesteuerten Betrieb**

Sie können den Recorder so einstellen, dass die beiliegende Fernbedienung gesperrt (deaktiviert) ist. Sie können den Recorder auch so einstellen, dass die LED-Anzeige grün blinkt, wenn der Recorder ein Signal von der Fernbedienung empfängt.

*1.* **Drücken und halten Sie die Taste [MENU/ENTER] mindestens zwei (2) Sekunden lang, während der Hauptbildschirm angezeigt wird, drücken Sie die Tasten [VOL +/–] zur Auswahl von [COMMON MENU]** → **[REMOTE], und drücken Sie dann die Taste [MENU/ENTER].**

**Sperren (Deaktivieren) des Fernsteuerungsbetriebs:**

- *2.* **Drücken Sie die [VOL +/–]-Tasten zur Auswahl von [REMOTE LOCK], und drücken Sie dann die Taste [MENU/ENTER].**
- *3.* **Drücken Sie die [VOL +/–]-Tasten zur Auswahl von [LOCK], und drücken Sie dann die Taste [MENU/ENTER].** Zum Entriegeln (Aktivieren) der Fernbedienung wählen Sie [REMOTE ON].

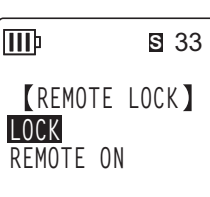

**COMMON MENU BEEP SOUND REC/PLAY LED DATE & TIME REMOTE TIMER & ALARM**

ШÞ

33

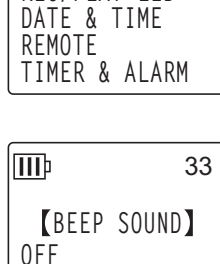

**ON**

**COMMON MENU BEEP SOUND REC/PLAY LED**

**S** 33

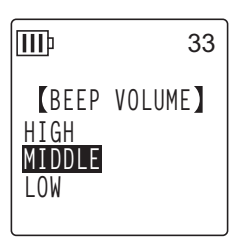

#### **Blinkfunktionen der LED-Anzeige des Recorders:**

Sie können den Recorder so einstellen, dass die Aufnahme/Wiedergabe-LED (oben am Recorder) grün blinkt, wenn der Recorder ein Signal von der Fernbedienung empfängt. Nachdem die LED-Anzeige einige Sekunden geblinkt hat, leuchtet sie stetig oder erlischt, je nach Einstellung bei [REC/PLAY LED] (beschrieben unter "Ändern der LED-Einstellung" auf [Seite 25\)](#page-24-0).

- *2.* **Drücken Sie die [VOL +/–]-Tasten zur Auswahl von [LED], und drücken Sie dann die Taste [MENU/ENTER].**
- *3.* **Drücken Sie die [VOL +/–]-Tasten zur Auswahl von [ON], und drücken Sie dann die Taste [MENU/ENTER].**

Damit die LED nicht grün blinkt, wählen Sie [OFF].

## ШÞ 33 **LED OFF ON**

# <span id="page-59-0"></span>**Aktivieren der Funktion Auto Power Off**

Wenn diese Funktion aktiviert und der Recorder für eine anzugebende Zeit eingeschaltet ist, ohne dass ein Bedienvorgang erfolgt, schaltet sich der Recorder automatisch aus (außer während Aufnahmen, in Bereitschaft für VAS-Aufnahmen oder Wiedergabe oder im Metronom-Betrieb).

*1.* **Drücken und halten Sie die Taste [MENU/ENTER] mindestens zwei (2) Sekunden lang, während der Hauptbildschirm angezeigt wird, drücken Sie die Tasten [VOL +/–] zur Auswahl von [COMMON MENU]** → **[AUTO OFF], und drücken Sie dann die Taste [MENU/ENTER].**

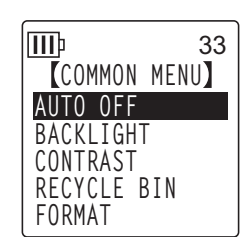

2. Drücken Sie die Tasten [**K∢**]/[▶▶|] zur Auswahl der gewünsch**ten Zeit bis zur automatischen Abschaltung, und drücken Sie dann die Taste [MENU/ENTER].**  0 (OFF)–15 (15 min.)

Sie können die Zeit in Schritten von 1 Minute angeben. Um die Funktion "Auto Power Off" auszuschalten, wählen Sie [0] (OFF).

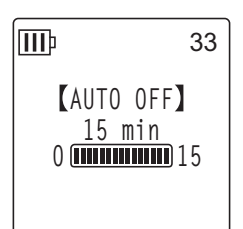

IIIÞ

**COMMON MENU AUTO OFF BACKLIGHT CONTRAST RECYCLE BIN FORMAT**

**BACKLIGHT**

**OFF 5 sec 15 sec ALWAYS ON**

ШÞ

33

33

# **Einstellen der Funktion Hintergrundbeleuchtung**

Bei eingeschalteter Backlight-Funktion wird die LCD-Hintergrundbeleuchtung nach jedem Betätigen eines Knopfes oder Schalters am Gerät eingeschaltet.

- *1.* **Drücken und halten Sie die Taste [MENU/ENTER] mindestens zwei (2) Sekunden lang, während der Hauptbildschirm angezeigt wird, drücken Sie die Tasten [VOL +/–] zur Auswahl von [COMMON MENU]** → **[BACKLIGHT], und drücken Sie dann die Taste [MENU/ENTER].**
- *2.* **Drücken Sie die [VOL +/–]-Tasten zur Auswahl der gewünschten Zeitdauer, welche die Hintergrundbeleuchtung leuchten soll, und drücken Sie dann die Taste [MENU/ENTER]. OFF:** Die Hintergrundbeleuchtung leuchtet nicht auf.
	- **5 sec:** Die Hintergrundbeleuchtung leuchtet fünf Sekunden lang. **15 sec:** Die Hintergrundbeleuchtung leuchtet 15 Sekunden lang.

**ALWAYS ON:** Die Hintergrundbeleuchtung leuchtet immer.

#### **Hinweis:**

*· Bei unzureichender Batteriekapazität wird die Hintergrundbeleuchtung nicht aktiviert.*

# **Einstellen des LCD-Kontrasts**

Sie können den LCD-Kontrast in zehn (10) Stufen einstellen.

- *1.* **Drücken und halten Sie die Taste [MENU/ENTER] mindestens zwei (2) Sekunden lang, während der Hauptbildschirm angezeigt wird, drücken Sie die Tasten [VOL +/–] zur Auswahl von [COMMON MENU]** → **[CONTRAST], und drücken Sie dann die Taste [MENU/ENTER].**
- 2. Drücken Sie die Tasten [I<del><</del>I||→→|] zur Einstellung des Kon**trasts, und drücken Sie dann die Taste [MENU/ENTER].** L (low):  $1 - H$  (high):  $10$

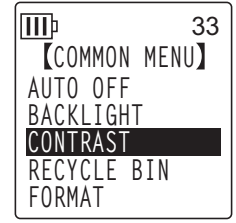

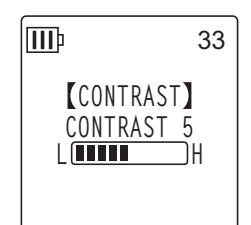

# **Initialisieren der Menüeinstellungen**

Durch Initialisierung der Recorder-Einstellungen werden alle Menüeinstellungen (außer Einstellung von Datum und Uhrzeit) auf die Werkseinstellung zurückgesetzt.

#### **Hinweis:**

*· Durch Initialisierung der Recorder-Einstellungen werden keine Daten im Speicher oder auf der microSD-Karte gelöscht. Weitere Informationen zum Initialisieren des Speichers oder einer microSD-Karte finden Sie unter [Seite 53.](#page-52-0)*

## **Bedienung:**

Drücken und halten Sie die Taste [MENU/ENTER] mindestens zwei (2) Sekunden lang, während der Hauptbildschirm angezeigt wird, drücken Sie die Tasten [VOL +/–] zur Auswahl von [COMMON MENU] → [MENU RESET] → [YES], und drücken Sie dann die Taste [MENU/ENTER]. Wenn Sie die Einstellungen doch nicht initialisieren möchten, wählen Sie [CANCEL].

# **Überprüfen der Firmwareversion**

Sie können die Versionsnummer der Recorder-Firmware auf folgende Weise überprüfen.

#### **Bedienung:**

Drücken und halten Sie die Taste [MENU/ENTER] mindestens zwei (2) Sekunden lang, während der Hauptbildschirm angezeigt wird, drücken Sie die Tasten [VOL +/–] zur Auswahl von [COMMON MENU] → [VERSION], und drücken Sie dann die Taste [MENU/ENTER]. Die Firmwareversion wird angezeigt.

III 33**VERSION V**er 1.00

ШÞ 33 **MENU RESET CANCEL YES**

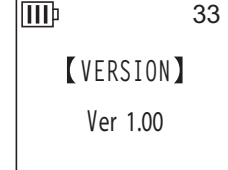

# *12* **Einsatz des Recorders mit einem Computer**

Sie können im internen Speicher oder auf der microSD-Karte gespeicherte Audiodateien an einen Computer übertragen, indem Sie den Recorder über das mitgelieferte USB-Kabel mit dem Computer verbinden. Übertragene Dateien sind kompatibel für die Wiedergabe mit Windows Media Player und iTunes und können mittels der beiliegenden DAW-Software "Cubase AI" bearbeitet werden. Sie können auch Audiodateien von einem Computer zur Wiedergabe an den Recorder übertragen.

# **Systemanforderungen des Computers**

## ■ **Windows**

Computer: Computer mit Windows und integrierter USB-Schnittstelle Betriebssystem: Windows 7, Vista, XP Professional/Home Edition

## ■ **Macintosh**

Computer: Macintosh-Computer mit integrierter USB-Schnittstelle Betriebssystem: Mac OS X 10.4, 10.5, 10.6

#### **Hinweis:**

- *· Bitte besuchen Sie die unten angegebene Website für neueste Informationen zur beiliegenden Software und zu den Anforderungen an das Betriebssystem. <http://www.yamahasynth.com/>*
- *· Die auf Ihrem Computer angezeigten Menüeinträge und Schaltflächen stimmen evtl. je nach Betriebssystemversion nicht genau mit den Abbildungen in dieser Anleitung überein. Diese Anleitung verwendet Windows XP und Windows Media Player 11 als Beispiel.*

# <span id="page-62-0"></span>**Anschließen des Recorders an Ihren Computer**

- *1.* **Starten Sie den Computer.**
- *2.* **Achten Sie darauf, dass der Recorder ausgeschaltet ist, und schließen Sie dann das beiliegende USB-Kabel an.**

## **WICHTIG**

*Verwenden Sie ausschließlich das mit dem Recorder gelieferte USB-Kabel. Die Verwendung eines ungeeigneten Kabels kann die Buchse beschädigen und zu einer Fehlfunktion führen.*

# **Trennen des Recorders von Ihrem Computer**

## ■ **Windows:**

- *1.* **Klicken Sie auf in der Taskleiste unten rechts auf dem Windows-Bildschirm, und klicken Sie dann auf [USB-Speichergerät sicher entfernen].**
- *2.* **Sobald der Computer die rechts gezeigte Meldung anzeigt, ziehen Sie das USB-Kabel ab.**

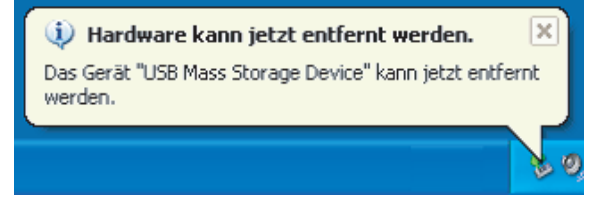

## ■ **Macintosh:**

- *1.* **Ziehen und legen Sie das Laufwerksymbol [PRW24] oder [PRW24SD] des Recorders vom Desktop in den Papierkorb.**
- *2.* **Nachdem das Laufwerksymbol [PRW24] oder [PRW24SD] vom Desktop verschwunden ist, ziehen Sie das USB-Kabel ab.**

# **Problembehebung (Windows Vista/XP)**

Wenn der Recorder nicht vom Computer erkannt wird, verfahren Sie wie folgt:

#### ■ Windows Vista

Während der Recorder mit dem Computer verbunden bleibt, führen Sie folgende Schritte aus:

- *1.* **Klicken Sie im Menü [Start] mit der rechten Maustaste auf [Computer], um das**  Kontextmenü anzuzeigen, wählen Sie dann [Eigenschaften], um das Fenster "Sys**tem" aufzurufen.**
- 2. Klicken Sie auf [Geräte-Manager], um das Fenster "Benutzerkontensteuerung" auf**zurufen. Klicken Sie in diesem Fenster auf [Fortsetzen] (Weiter), um das Fenster "Geräte-Manager" zu öffnen.**
- 3. Erweitern Sie die Einträge bei "Laufwerke" und "USB-Controller". Bei "Laufwerke" muss "Yamaha Pocketrak USB Device", "Yamaha Pocketrak SD USB Device" stehen, und bei "USB-Controller" muss der Gerätename des USB-Speichergeräts zu **sehen sein.**

## ■ **Windows XP**

Während der Recorder mit dem Computer verbunden bleibt, führen Sie folgende Schritte aus:

- *1.* **Klicken Sie im Menü [Start] oder auf dem Desktop mit der rechten Maustaste auf [Arbeitsplatz], um das Kontextmenü anzuzeigen, wählen Sie dann [Eigenschaften],**  um das Fenster "Systemeigenschaften" aufzurufen.
- *2.* **Klicken Sie auf die Registerkarte [Hardware] und dann auf [Geräte-Manager], um das Fenster "Geräte-Manager" aufzurufen.**
- 3. Erweitern Sie die Einträge bei "Laufwerke" und "USB-Controller". Bei "Laufwerke" muss "Yamaha Pocketrak USB Device", "Yamaha Pocketrak SD USB Device" ste**hen, und bei "USB-Controller" muss der Gerätename des USB-Speichergeräts zu sehen sein.**

Falls das Fenster "Geräte-Manager" nicht die richtigen Elemente anzeigt:

Verfahren Sie folgendermaßen.

- *1.* **Verlassen (beenden) Sie alle Anwendungen.**
- *2.* **Ziehen Sie alle externen USB-Geräte (außer einer korrekt funktionierenden Maus und Tastatur) ab, und schließen Sie dann nur den Recorder an.**
- *3.* **Wenn der Computer mehrere USB-Anschlüsse besitzt, versuchen Sie, einen anderen USB-Anschluss für die Verbindung zum Recorder zu verwenden.**
- *4.* **Wenn der Recorder über einen passiven USB-Hub (Bus-Power) angeschlossen ist, entfernen Sie den Hub, und schließen Sie den Recorder mit dem beiliegenden USB-Kabel direkt an der USB-Buchse des Computers an.**

# <span id="page-64-0"></span>**Über Dateien und Ordner**

Von einem angeschlossenen Computer können Sie die in Ordnern gespeicherten Dateien auf dem Recorder verwalten.

Sie können auch Audiodateien vom Recorder auf einen Computer zum Speichern übertragen, oder vom Computer zum Recorder zur Wiedergabe übertragen.

- *1.* **Schließen Sie den Recorder an Ihrem Computer an.**
- *2.* **Öffnen Sie [Arbeitsplatz] vom [Start]-Menü aus.**

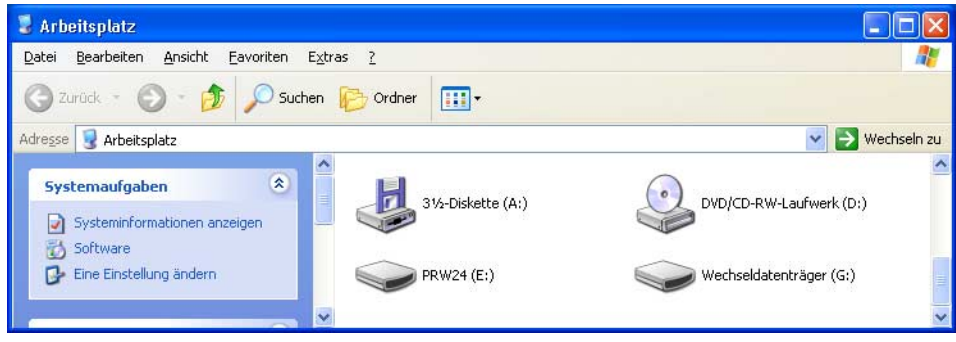

- Das Gerät gibt [PRW24] als Laufwerksbezeichnung des internen Speichers des Recorders an.
- Wenn Sie eine microSD-Karte im Recorder formatiert haben, erscheint die Laufwerksbezeichnung der im Gerät eingelegten Karte als [PRW24SD]. Wenn die im Gerät eingelegte microSD-Karte nicht im Recorder formatiert wurde, oder wenn keine microSD-Karte eingelegt ist, zeigt das Gerät [Removable Disk] als Laufwerksbezeichnung.

## *3.* **Öffnen Sie [PRW24] oder [PRW24SD] mit einem Doppelklick.**

Das System zeigt die Ordner auf dem Recorder an.

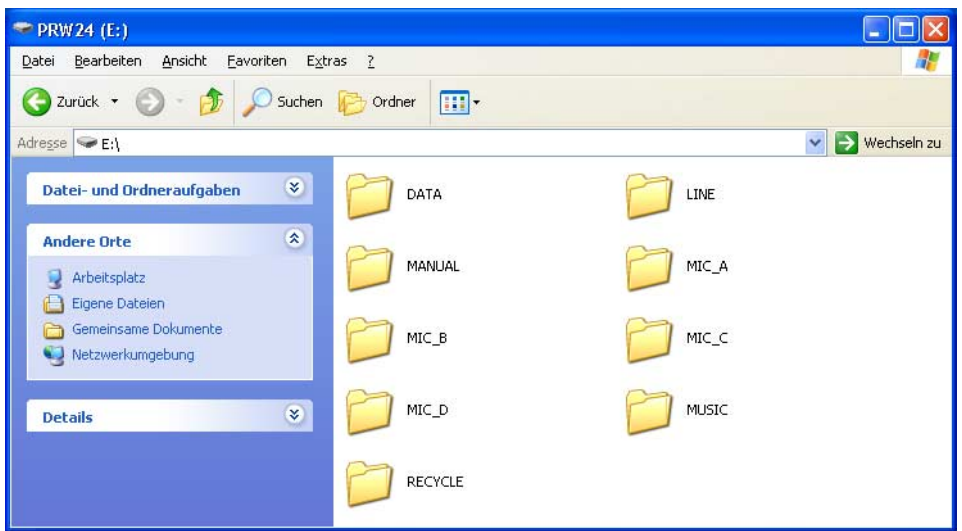

#### **Hinweis:**

*· Wenn das System das Dialogfenster "Welche Aktion soll durchgeführt werden?" anzeigt, wählen Sie [Ordner öffnen, um Dateien anzuzeigen], und klicken Sie auf [OK]. Das System zeigt die Ordner auf dem Recorder an.*

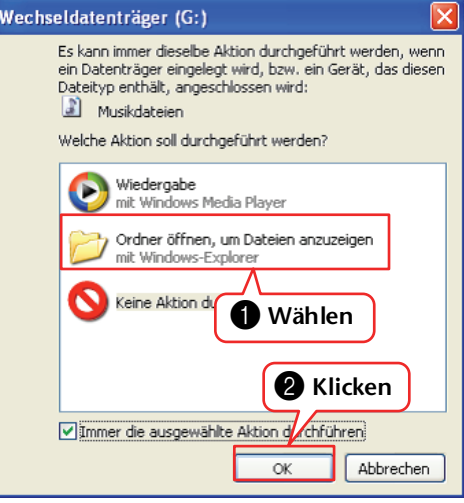

## <span id="page-66-0"></span>■ Dateien sind in den folgenden Ordnern im internen Speicher oder auf **der microSD-Karte gespeichert.**

**• MIC(A-D) / MIC\_(A-D)\_SD**

In diesen Ordnern werden Audiodateien (im Format MP3 oder WAV) gespeichert, die vom Gerät aufgenommen wurden.

#### **Hinweis:**

- *· Verschieben Sie die Dateien nicht in einen anderen Ordner. Verschieben Sie beispielsweise keine Datei vom Ordner A in den Ordner B. Andernfalls können Sie die Datei nicht abspielen.*
- *· Ebenfalls sollten Sie beachten, dass Sie im Fall, dass Sie den Namen einer MP3- oder WAV-Datei (die auf dem Gerät aufgenommen wurde) auf dem Computer ändern und diese Datei dann zurück in den Ordner MIC (A–D) verschieben, diese Datei nicht auf dem Gerät abspielen können. Um die Datei abzuspielen, benennen Sie die Datei zunächst nach dem Benennungsschema für Dateien um oder verschieben Sie die Datei in den Ordner MUSIC (M) (siehe [Seite 70](#page-69-0)).*

## **• MUSIC**

In diesem Ordner werden Musikdateien und andere Audiodateien gespeichert, die von einem angeschlossenen Computer übertragen wurden.

Um die übertragenen Dateien abzuspielen, müssen diese Dateien im Format MP3 oder WMA vorliegen oder WAV-Dateien sein, die auf dem Gerät aufgenommen wurden. Für diese Dateien gelten keine Benennungsregeln.

Der Recorder bietet fünf Playlist-Dateien (PLIST1–5.M3U). Sie können Ihre Lieblings-Songs in einer von Ihnen gewünschten Reihenfolge abspielen, indem Sie Playlists aus den im Ordner MUSIC gespeicherten Dateien erstellen (siehe [Seite 44](#page-43-0)).

#### **Hinweis:**

*· Die Dateien in jedem Ordner werden automatisch numerisch aufsteigend sortiert anhand der Zahl, die am Anfang des Dateinamens steht.*

*Falls die Anzahl der Ziffern variiert (z. B. "001xxxxx", "01xxxxxx" und "1xxxxxxx"), werden die Dateien in folgender Reihenfolge sortiert: "001xxxxx", "01xxxxxx" und schließlich "1xxxxxxx".*

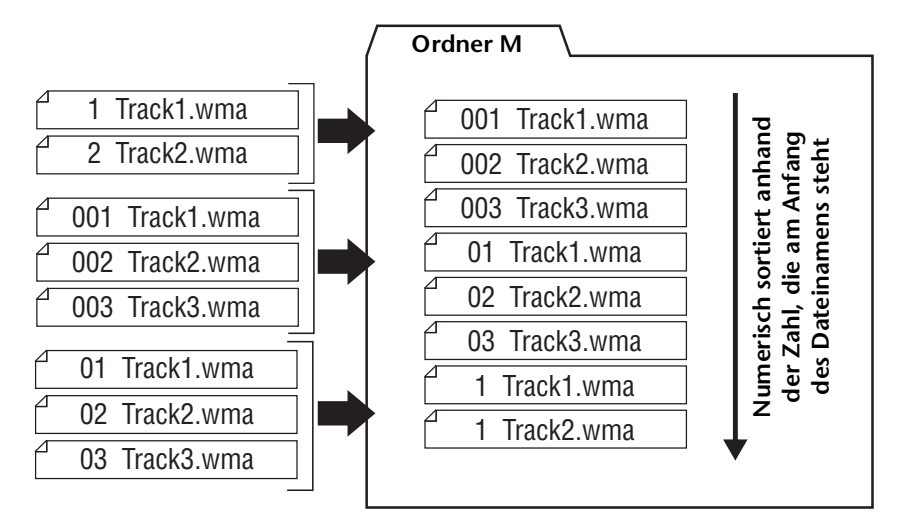

- *· Sie können im Ordner MUSIC Unterordner erzeugen (in bis zu zwei Ebenen), um die Musikdateien nach Alben oder Interpreten zu organisieren (siehe [Seite 69\)](#page-68-0).*
- *· Bitte beachten Sie, dass im Fall, dass im Ordner MUSIC (M) eine Datei mit dem gleichen Namen vorhanden ist wie eine Datei, die gerade von einem Computer übertragen wird, die Datei im Ordner MUSIC durch die vom Computer übertragene Datei überschrieben wird.*

#### **• DATA**

In diesem Ordner werden Datendateien gespeichert (von MS Excel, MS Word usw.). Dies ermöglicht die Verwendung des Recorders als USB-Flash-Laufwerk oder Schreib- /Lesegerät für microSD-Karten (Wechselmedium).

#### **Hinweis:**

- *· Der Recorder spielt keine Audio- oder Musikdateien ab, die in diesem Ordner abgelegt werden.*
- *· Dieser Ordner wird nur von einem angeschlossenen Computer erkannt. Der Recorder zeigt diesen Ordner nicht auf seinem Bildschirm an.*

#### **• LINE(L) / LINE(L)\_SD**

Dieser Ordner speichert Dateien, die von externen Geräten über den Line-Anschluss aufgenommen wurden.

Bitte beachten Sie, dass, falls Sie den Namen einer MP3-Datei (die auf dem Gerät aufgenommen wurde) auf dem Computer ändern und diese Datei dann zurück in den Ordner LINE (L) verschieben, Sie diese Datei nicht auf dem Gerät abspielen können. Um die Datei abzuspielen, benennen Sie die Datei zunächst nach dem Benennungsschema für Dateien um oder verschieben Sie die Datei in den Ordner MUSIC (M) (siehe [Seite 70](#page-69-0)).

#### **• RECYCLE**

Dies ist der Ordner "Recycle Bin". Bei aktivierter Funktion "Recycle Bin" werden auf dem Recorder gelöschte Dateien in diesen Ordner verschoben. Sie können Dateien aus dem Ordner "Recycle Bin" wiederherstellen, was ein Segen sein kann, wenn Sie aus Versehen eine Datei gelöscht haben.

#### **• MANUAL**

In diesem Ordner ist die Bedienungsanleitung und das Referenzhandbuch im PDF-Format gespeichert. Diese Anleitungen sind nach Sprachen getrennt in Unterordnern abgelegt.

Wenn Sie den internen Speicher initialisieren, wird der MANUAL-Ordner ebenfalls gelöscht. Falls erforderlich können Sie die Anleitungen von der folgenden Website herunterladen:

<http://www.yamahasynth.com/>

#### **Hinweis:**

*· Dieser Ordner wird nur von einem angeschlossenen Computer erkannt. Der Recorder zeigt diesen Ordner nicht auf seinem Bildschirm an.*

## <span id="page-68-0"></span>■ **POCKETRAK W24 Ordnerstruktur**

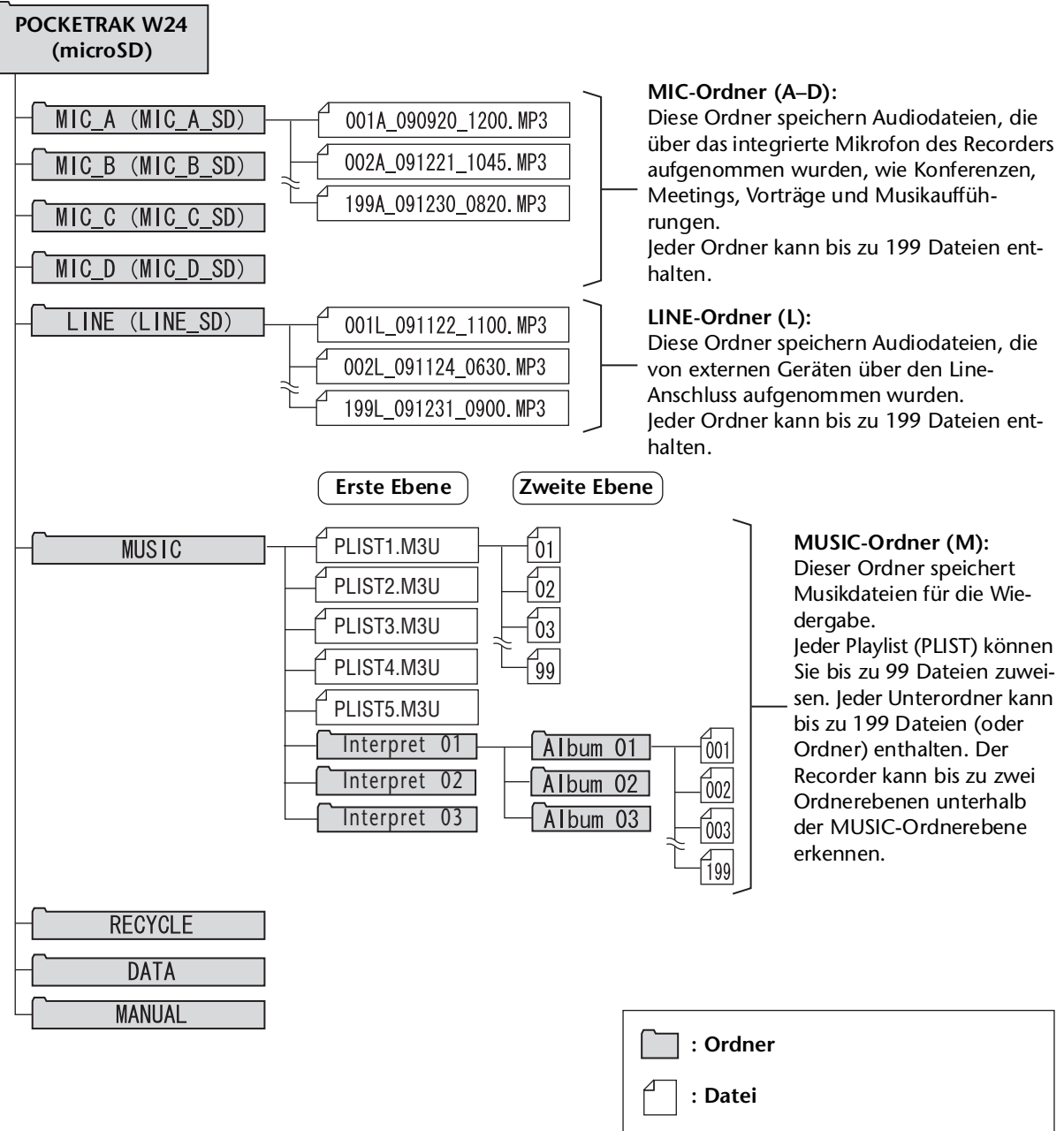

\* Wenn Sie eine microSD-Karte verwenden, werden die Namen in Klammern dargestellt.

## <span id="page-69-0"></span>**Über die Benennungsregeln für Dateien**

Der Recorder benennt die aufgenommenen Dateien automatisch nach den folgend gezeigten Benennungsregeln. Der Recorder zeigt weder die Dateinummer noch den Ordnertyp an. Diese können Sie nur auf einem angeschlossenen Computer lesen.

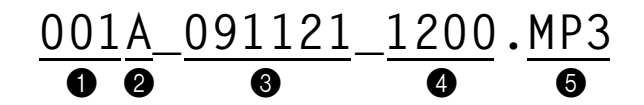

Dateinummer (001-199)

2 Ordnertyp (A–D: MIC-Ordner A–D, L: LINE-Ordner)

3 Aufnahmedatum (Jahr, Monat, Tag: Datum der Aufzeichnung)

4 Aufnahmedauer (Stunden, Minuten: Startzeit der Aufzeichnung)

5 Erweiterung (Dateiformat: MP3 für eine Aufnahmedatei im MP3-Format, WAV für eine Aufnahmedatei im PCM-Format)

In den Ordner "Recycle Bin" verschobene Dateien werden wie folgt umbenannt:

Beispiel: Verschieben der Datei "001A 091121\_1200.MP3" aus dem Ordner MIC\_A in den Ordner "Recycle Bin"

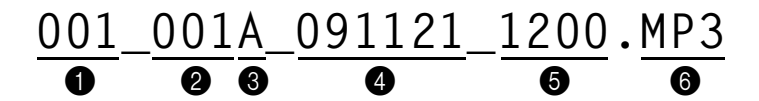

1 Im Recycle Bin verwendete Dateinummer (Jede Datei wird in Folge nummeriert, basierend auf dem Zeitpunkt, zu dem sie in den Recycle Bin verschoben wurde [z. B. 001, 002, 003 usw.])

Der Recorder zeigt diese Dateinummern nicht auf seinem Bildschirm an. Diese können Sie nur auf einem angeschlossenen Computer lesen.

2 Dateinummer (Die ursprünglich verwendete Dateinummer vor dem Verschieben in den Recycle Bin)

3 Ursprünglicher Ordnername (Der Ordner, in dem sich die Datei vor dem Verschieben in den Recycle Bin befand.)

4 Aufnahmedatum (Jahr, Monat, Tag: Datum der Aufzeichnung)

5 Aufnahmedauer (Stunden, Minuten: Startzeit der Aufzeichnung)

6 Erweiterung (Dateiformat: MP3 für eine Aufnahmedatei im MP3-Format, WAV für eine Aufnahmedatei im PCM-Format)

# **Übertragen von Audiodateien vom Recorder an einen Computer**

## ■ **Windows:**

- *1.* **Schließen Sie den Recorder an einem Computer an.**
- *2.* **Öffnen Sie [Arbeitsplatz] vom [Start]-Menü aus.**
- *3.* **Doppelklicken Sie auf den Ordner [PRW24] oder [PRW24SD].**
- *4.* **Doppelklicken Sie auf den Ordner (MIC\_A MIC\_D), der die Datei enthält, die Sie zum Computer übertragen möchten.**
- *5.* **Kopieren Sie die Datei an die gewünschte Position.**

## ■ **Macintosh:**

- *1.* **Schließen Sie den Recorder an einem Computer an.**
- *2.* **Doppelklicken Sie auf das Laufwerkssymbol [PRW24] oder [PRW24SD] des Recorders auf dem Desktop.**
- *3.* **Doppelklicken Sie auf den Ordner (MIC\_A MIC\_D), der die Datei enthält, die Sie zum Computer übertragen möchten.**
- *4.* **Kopieren Sie die Datei an die gewünschte Position.**

#### **Tipp:**

#### *·* **Übertragen von Audiodateien vom Computer zum Recorder**

*In Schritt 4 (bei Windows) oder Schritt 3 (beim Macintosh), ziehen und legen Sie die zu übertragenden Audiodateien (wie MP3-Dateien oder WMA-Dateien) in den [MUSIC]- Ordner. Der Ordner MUSIC (M) speichert Musikdateien und andere Audiodateien, die von einem angeschlossenen Computer übertragen wurden. Bevor Sie Audiodateien in die Ordner MIC (A-D) oder LINE (L) übertragen, benennen Sie* 

*die Dateien nach den geltenden Benennungsregeln um (siehe [Seite 70\)](#page-69-0). Das Gerät spielt keine Dateien ab, die nicht den Benennungsregeln entsprechen, mit Ausnahme der Dateien im Ordner MUSIC (M).*

# **Kopieren von Audiodateien auf eine CD-R**

Sie können Audiodateien (die mit dem Recorder aufgenommen wurden) mit Windows Media Player auf eine CD-R übertragen.

[Auf der Website von Microsoft finden Sie Informationen dazu, wie Sie Windows Media Player](http://www.microsoft.com/windows/windowsmedia/)  erhalten können.

http://www.microsoft.com/windows/windowsmedia/de/

**Hinweis:**

- *· Dieser Abschnitt verwendet Windows XP und Windows Media Player 11 als Beispiel.*
- *· Um Audiodateien auf eine CD-R zu kopieren, müssen Sie über einen CD-Brenner verfügen, z. B. ein CD-R/RW-Laufwerk.*
- *1.* **Wählen Sie [Start], [Alle Programme], [Windows Media Player], um Windows Media Player zu starten.**
- *2.* **Klicken Sie in der Menüleiste mit der rechten Maustaste auf [Brennen], und wählen Sie dann [Audio-CD] oder [Daten-CD].**

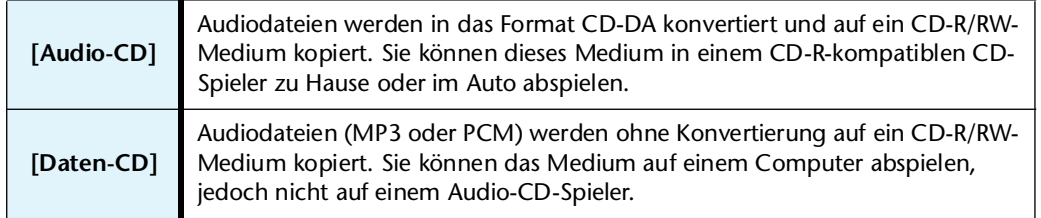

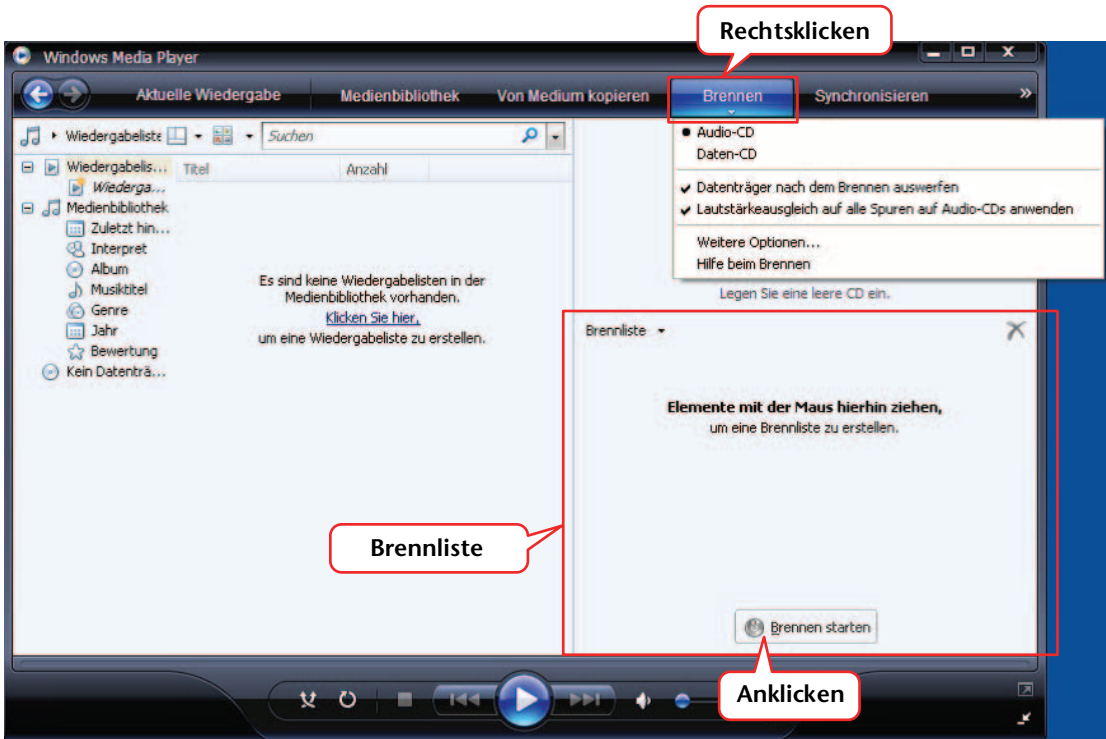

- *3.* **Legen Sie ein leeres CD-R/RW-Medium in das CD-R/RW-Laufwerk ein.**
- *4.* **Verwenden Sie Drag & Drop zum Kopieren der gewünschten Audiodateien in die Brennliste im Windows Media Player.**
- *5.* **Klicken Sie auf [Brennvorgang starten], um mit dem Kopieren der Dateien auf das CD-R/RW-Medium zu beginnen.**
# <span id="page-72-2"></span>*13* **Verwenden des Recorders als Music Player**

Wenn Sie Windows Media Player oder iTunes auf Ihrem Computer installieren und Musikdateien auf den angeschlossenen Recorder kopieren, können Sie das Gerät als Musik-Abspielgerät verwenden.

[Auf der Website von Microsoft finden Sie Informationen dazu, wie Sie Windows Media Player](http://www.microsoft.com/windows/windowsmedia/)  erhalten können.

http://www.microsoft.com/windows/windowsmedia/de/

#### **Hinweis:**

- *· Dieser Abschnitt verwendet Windows XP und Windows Media Player 11 als Beispiel.*
- *· Das Kopieren im Handel erhältlicher Musikdaten ist nur für Ihren Privatgebrauch zulässig und sonst streng untersagt.*
- <span id="page-72-1"></span>*· Yamaha übernimmt keine Vollmachten oder Garantien in Bezug auf den Inhalt solcher Dateien, und kann weder verantwortlich gemacht werden für das Fehlschlagen von Übertragungsvorgängen oder Downloads noch für Beschädigung oder Löschung von Dateien aufgrund von Fehlfunktionen des Gerätes oder Ihres Computers.*

## <span id="page-72-0"></span>**Auslesen von CDs (Erzeugen kompatibler Musikdateien von Musik-CDs)**

Sie können Musikdateien von Musik-CDs auf ihren Computer importieren und nach MP3 oder WMA konvertieren, damit sie auf dem Recorder abgespielt werden können.

- *1.* **Wählen Sie [Start], [Alle Programme], [Windows Media Player], um Windows Media Player zu starten.**
- *2.* **Klicken Sie mit der rechten Maustaste in der Menüleiste auf [Von Medium kopieren], und wählen Sie dann [Format]** → **[mp3].**

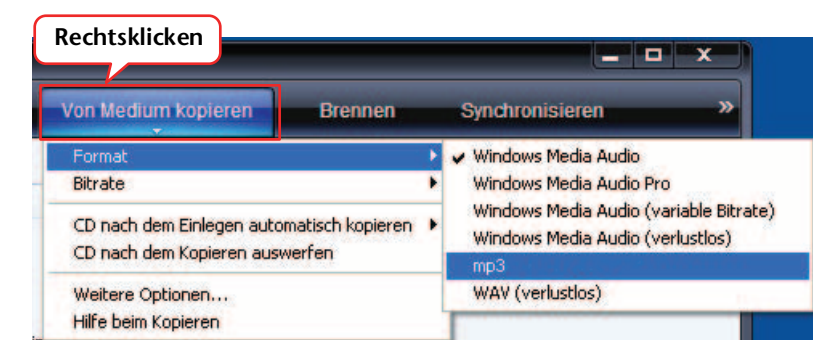

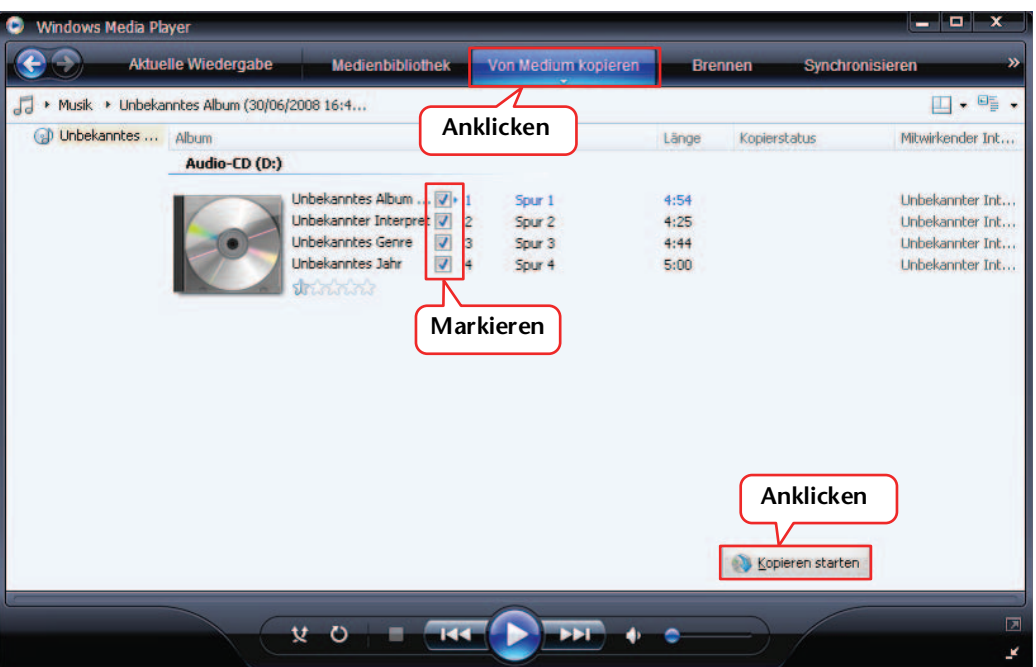

*3.* **Klicken Sie in der Menüleiste auf [Vom Medium kopieren].**

*4.* **Legen Sie eine Musik-CD in das CD-ROM-Laufwerk des Computers ein.**

#### **Hinweis:**

- *· Wenn Ihr Computer Zugang zum Internet hat, erhält das System automatisch Informationen über die CD und zeigt diese an.*
- *5.* **Markieren Sie die Songs, die Sie auf Ihren Computer kopieren möchten, und klicken Sie dann auf [Musik kopieren].**

Das System beginnt mit dem Kopieren von CD.

#### **Hinweis:**

*· Sie können Windows Media Player auch so einstellen, dass beim Einlegen einer Musik-CD automatisch mit dem Auslesen begonnen wird.*

## **Übertragen von Musikdateien auf den Recorder (Synchronisieren-Funktion)**

Sie können (von einer Musik-CD auf einen Computer ausgelesene) Audiodateien zur Wiedergabe auf den Recorder übertragen.

Weitere Informationen zum Auslesen von Musik-CDs finden Sie im Abschnitt "Auslesen von CDs (Erzeugen kompatibler Musikdateien von Musik-CDs)" auf [Seite 73](#page-72-0).

- <span id="page-74-0"></span>*1.* **Wählen Sie [Start], [Alle Programme], [Windows Media Player], um Windows Media Player zu starten.**
- *2.* **Klicken Sie in der Menüleiste auf [Synchronisieren].**
- *3.* **Schließen Sie den Recorder an Ihrem Computer an.**

**Hinweis:**

*· Wenn das System das Fenster "Geräte-Manager" anzeigt, klicken Sie auf [Fertigstellen].*

- *4.* **Klicken Sie in der Menüleiste mit der rechten Maustaste auf [Synchronisieren], wählen Sie dann [Pocketrak] oder [Pocketrak SD]** → **[Erweiterte Einstellungen…].**
- 5. Markieren Sie das Kontrollkästchen für "Ordnerhierarchie auf Gerät erstellen" auf **der Registerkarte [Synchronisieren], und klicken Sie auf [OK].**

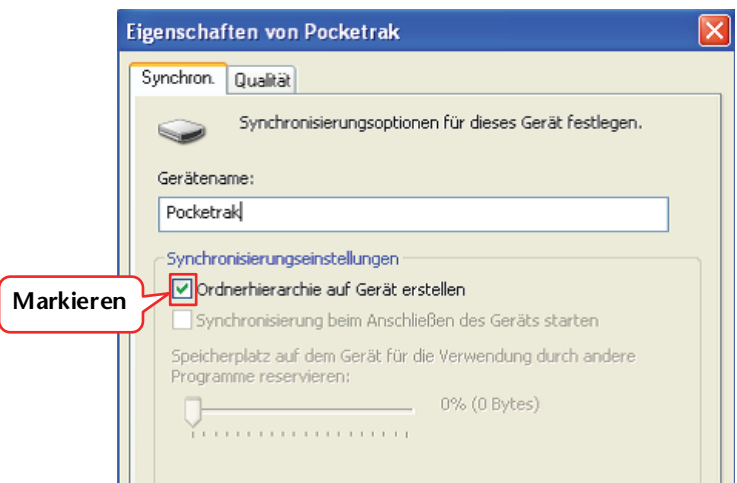

#### **Hinweis:**

*· Wenn das Kontrollkästchen bereits über die Voreinstellung aktiviert wurde, wird der Ordner möglicherweise nicht angelegt. Entfernen Sie das Häkchen aus dem Kontrollkästchen, aktivieren Sie dann das Kontrollkästchen erneut und klicken Sie auf [OK].*

*6.* **Verwenden Sie Drag & Drop zum Kopieren der gewünschten Musikdateien aus dem Bibliotheksbereich auf der linken Fensterseite in den Bereich der Synchronisationsliste auf der rechten Fensterseite.**

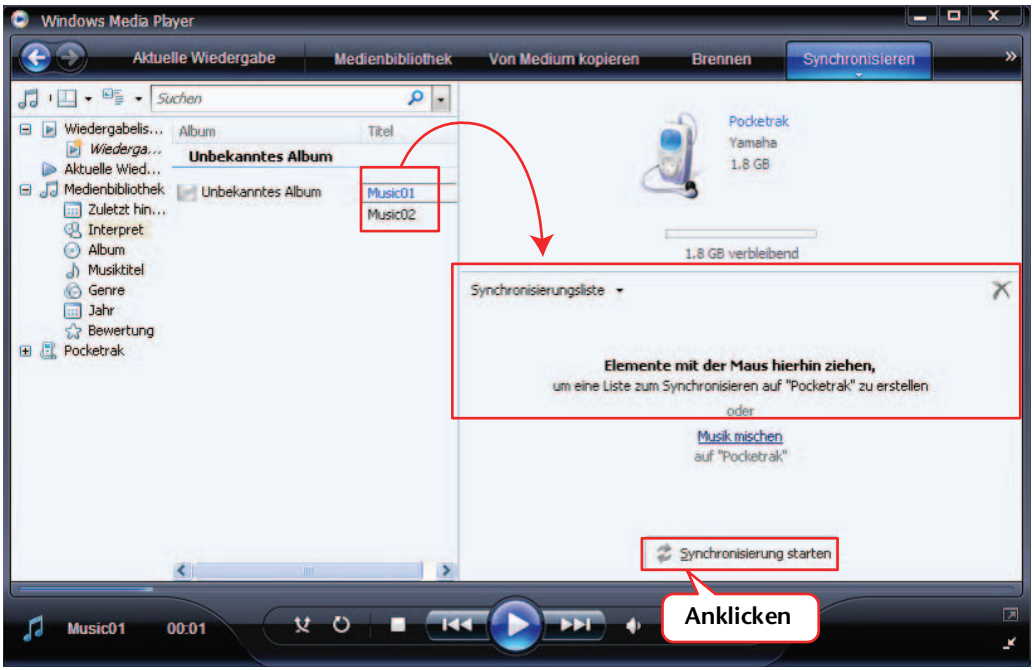

*7.* **Klicken Sie auf [Synchronisieren starten].** Die Dateien werden auf den Recorder übertragen.

## **Wiedergabe von Titeln in einer bestimmten Reihenfolge**

Der Recorder bietet eine Playlist-Funktion mit fünf Playlist-Dateien PLIST 1–5.M3U (siehe [Seite 44](#page-43-0)). Sie können eine Playlist auch im Computer erstellen, um Titel in einer gewünschten Reihenfolge wiederzugeben.

<span id="page-76-0"></span>☞ [Verwenden der Playlist-Funktion \(nur für den Ordner MUSIC verfügbar\) \(Seite 44\)](#page-43-0)

#### **Erstellen einer Playlist**

Sie können eine Playlist erstellen, um Titel in einer gewünschten Reihenfolge wiederzugeben.

Der Recorder unterstützt Playlist-Dateien im M3U-Format mit der Erweiterung ".m3u". Eine Datei im M3U-Format speichert Multimedia-Playlisten, die den Speicherort von Mediendateien angeben (z. B. von MP3-Dateien).

- *1.* **Wählen Sie im [Start]-Menü [Alle Programme]** → **[Zubehör], und klicken Sie auf [Editor].**
- *2.* **Geben Sie die Dateinamen im Ordner MUSIC (M) in der gewünschten Reihenfolge in die Playlist ein.**

Geben Sie die Dateinamen im folgenden Format in die Playlist ein: "Laufwerksname:\Ordnername\Dateiname". Siehe folgendes Beispiel.

#### **Hinweis:**

*· Um sicherzustellen, dass Sie die Dateinamen richtig eingeben, prüfen Sie die Eigenschaften der Musikdatei, die Sie in die Playlist aufnehmen möchten, kopieren Sie den angezeigten Namen und fügen Sie ihn in die Playlist ein, die Sie mit Editor (oder Wordpad/Notepad) erstellen.*

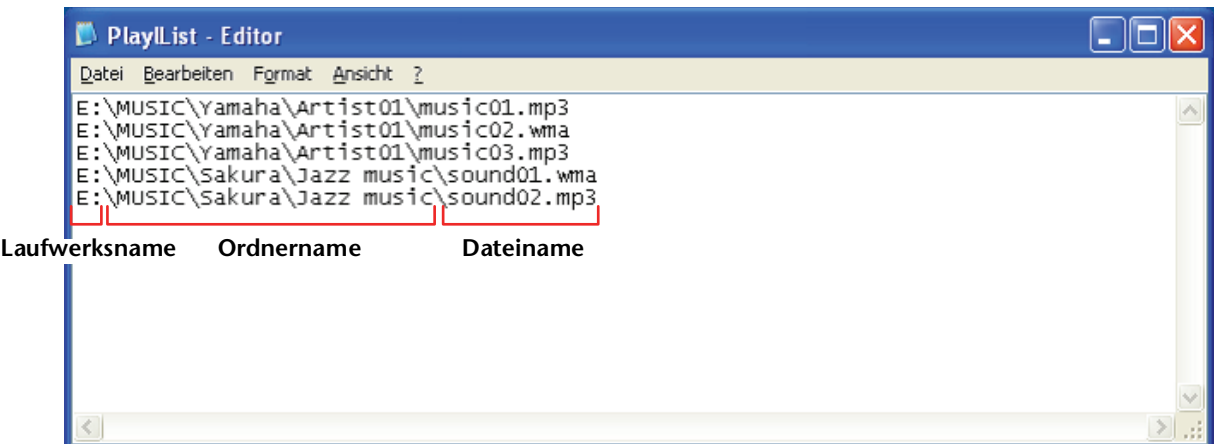

- *3.* **Wählen Sie im [Datei]-Menü [Speichern unter…], und geben Sie der Playlist beim**  Speichern den Namen "xxx(Dateiname).m3u".
- *4.* **Übertragen Sie die gespeicherte Playlist-Datei in den Ordner MUSIC (M) auf dem Recorder (siehe [Seite 71](#page-70-0)).**

Achten Sie darauf, die Playlist-Datei direkt in die oberste Verzeichnisebene des Ordners MUSIC (M) zu übertragen.

#### **Hinweis:**

- *· Sie müssen die Playlist-Datei in der obersten Verzeichnisebene des Ordners MUSIC (M) ablegen, NICHT in einem der Unterordner des Ordners MUSIC.*
- *· Jeder Playlist können Sie bis zu 99 Titel zuweisen.*

#### *5.* **Trennen Sie den Recorder von Ihrem Computer (siehe [Seite 64](#page-63-0)).**

**Tipp:**

*· Weitere Informationen zur Wiedergabe aus der Playlist finden Sie unter [Seite 27](#page-26-0).*

# <span id="page-77-0"></span>*14* **Installieren von Cubase AI**

Der Recorder wird mit einer DVD geliefert, die die DAW-Software "Cubase AI" enthält. Sie können diese Software zum Bearbeiten und Mixen von Audiodateien verwenden. In diesem Abschnitt wird die Installation von Cubase AI beschrieben. Lesen Sie die PDF-Anleitung (Erste Schritte und Bedienungsanleitung; zu öffnen über das "Hilfe"-Menü), die mit der Software Cubase AI geliefert wurde.

#### **Hinweis:**

*· Sie können Audiodateien nicht mit Cubase Al auf eine CD-R kopieren. Um Audiodateien auf eine CD-R zu kopieren, siehe [Seite 72.](#page-71-0)*

#### **WICHTIG**

*Da die während der Installation der "DAW"-Software auf Ihrem Computerbildschirm angezeigte Software-Lizenzvereinbarung für Endanwender (EUSLA) durch die Vereinbarung am Ende der mitgelieferten Bedienungsanleitung (gedruckte Version) ersetzt wird, sollten Sie die EUSLA nicht beachten. Bitte lesen Sie die Software-Lizenzvereinbarung in der mitgelieferten Bedienungsanleitung sorgfältig durch, und installieren Sie die Software nur dann, wenn Sie die Vereinbarung akzeptieren.*

- *1.* **Starten Sie den Computer, und melden Sie sich unter dem Administratorenkonto an.**
- 2. Legen Sie die DVD-ROM "Cubase AI" in das DVD-ROM-Laufwerk ein.
- *3.* **Wenn das Fenster "WELCOME TO CUBASE AI" erscheint, wählen Sie Ihre bevorzugte Sprache, indem Sie auf die entsprechende Landesflagge klicken.**
- **4. Klicken Sie auf "Install CUBASE AI".**
- *5.* **Um die Software zu installieren, folgen Sie den Bildschirmanweisungen.**

#### **Hinweis:**

*· Um Cubase AI dauerhaft nutzen zu können sowie Support und weitere Vorteile zu erhalten, müssen Sie die Software registrieren und Ihre Softwarelizenz aktivieren, indem Sie sie starten, während der Computer mit dem Internet verbunden ist. Klicken Sie auf die Schaltfläche "Jetzt registrieren", die beim Starten der Software angezeigt wird, und füllen Sie dann alle für die Registrierung erforderlichen Felder aus. Wenn Sie die Software nicht registrieren, können Sie sie nach einem festgelegten Zeitraum nicht mehr verwenden.*

# *15* **Anhang**

## <span id="page-78-0"></span>**Fehlermeldungen**

In der folgenden Tabelle werden die Fehlermeldungen erklärt, die beim Betrieb des Recorders angezeigt werden können.

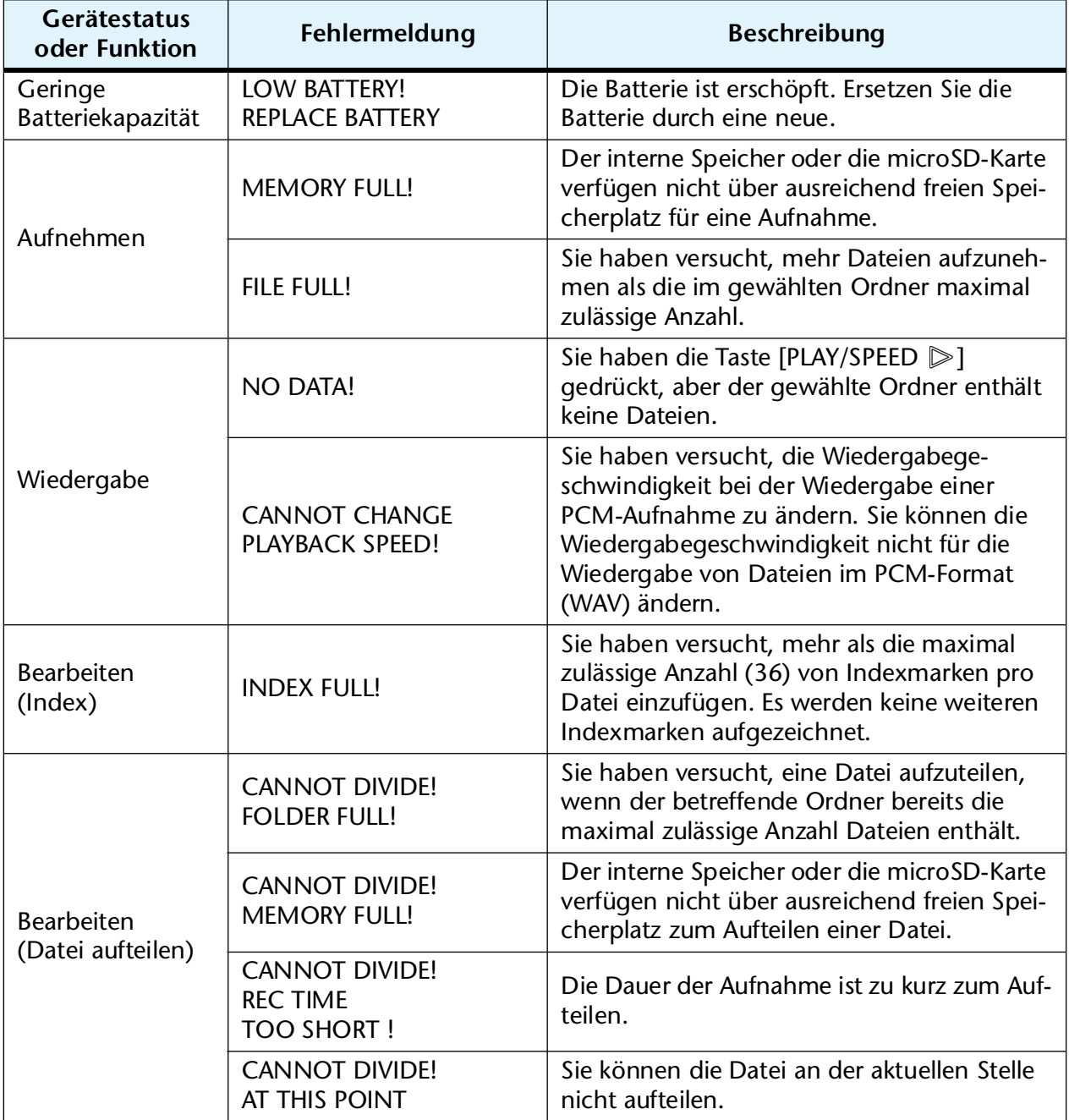

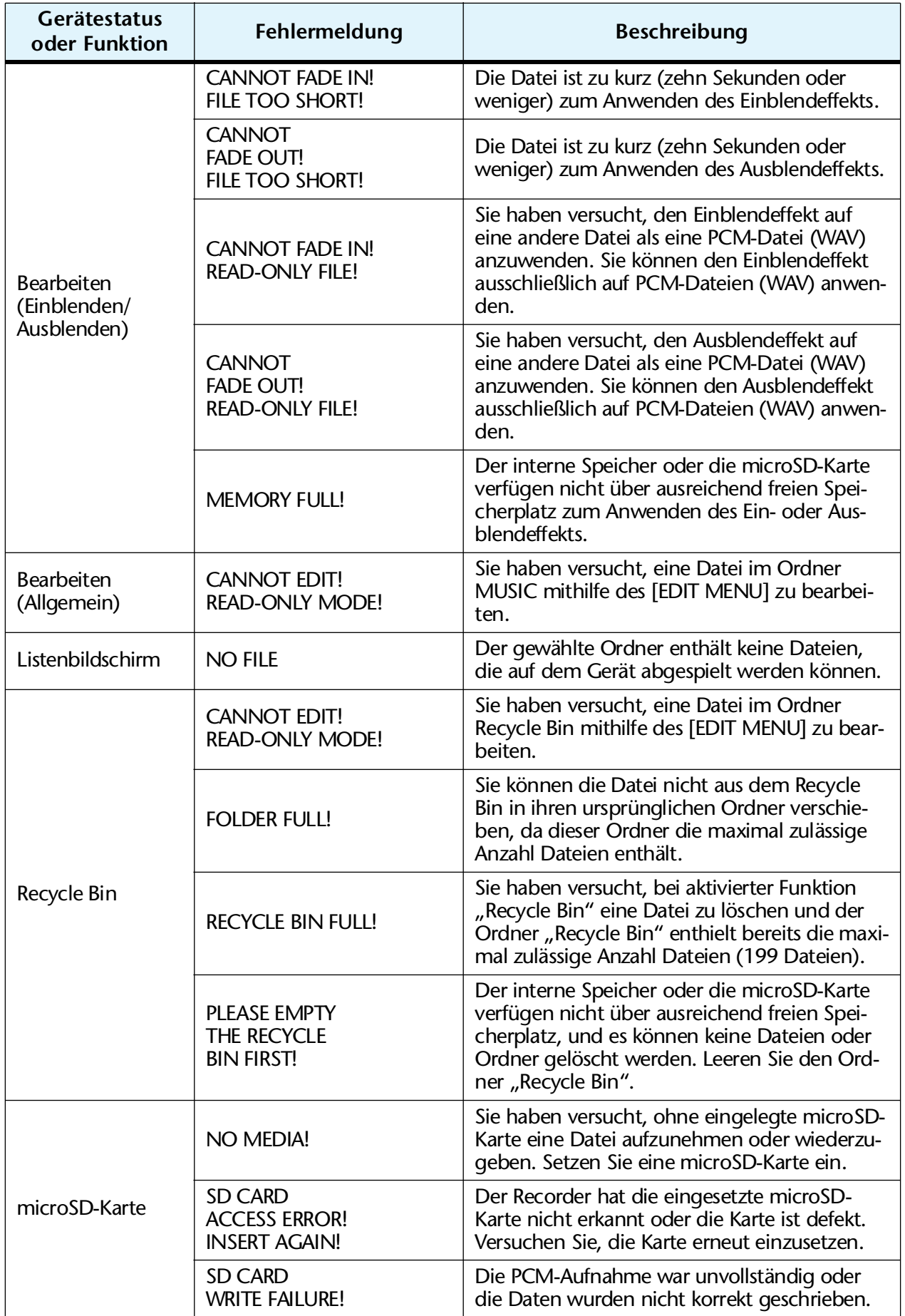

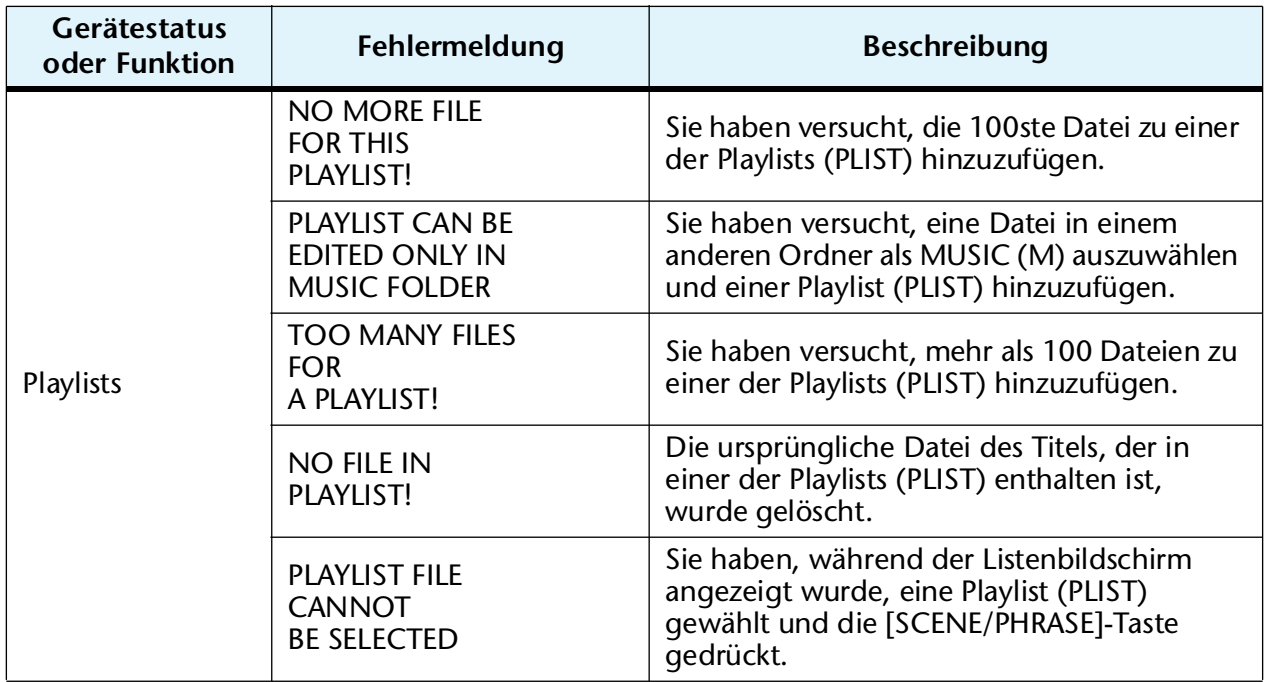

# <span id="page-80-0"></span>**Fehlerbehebung**

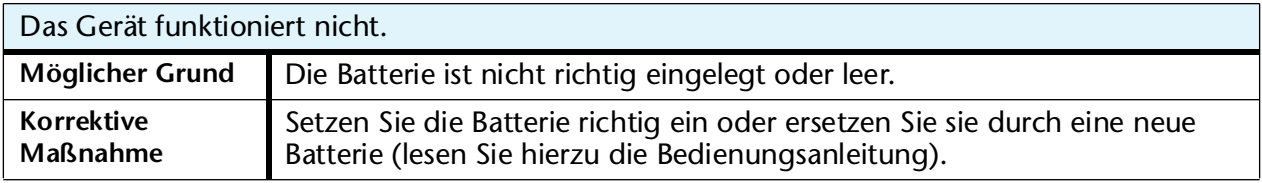

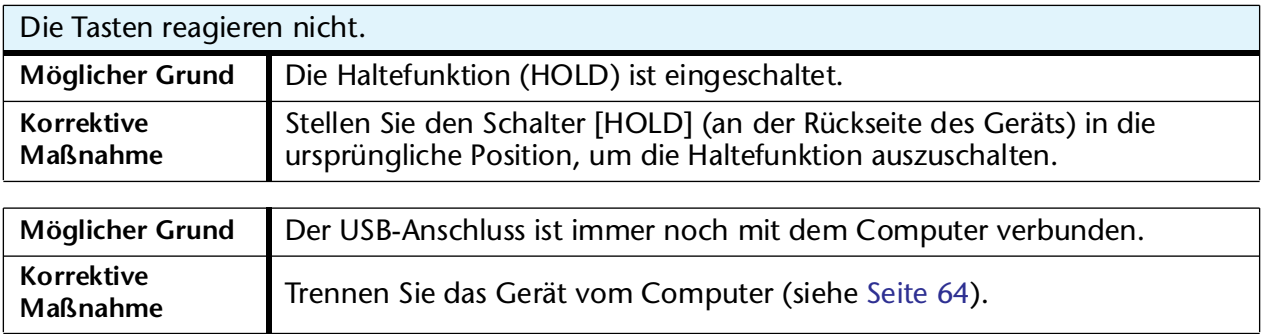

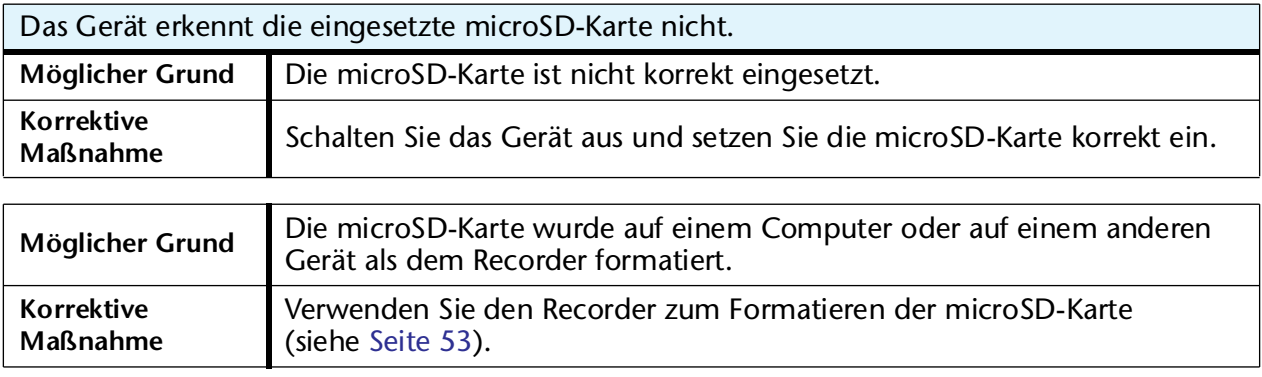

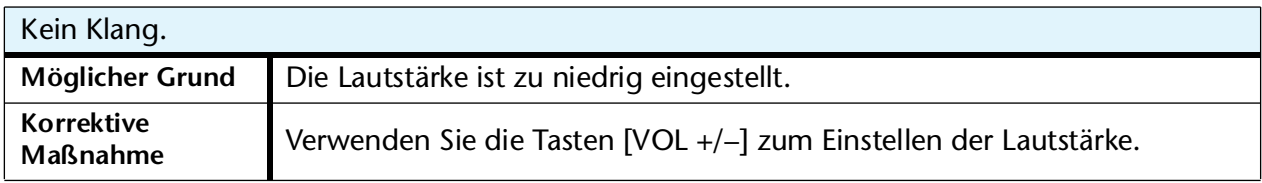

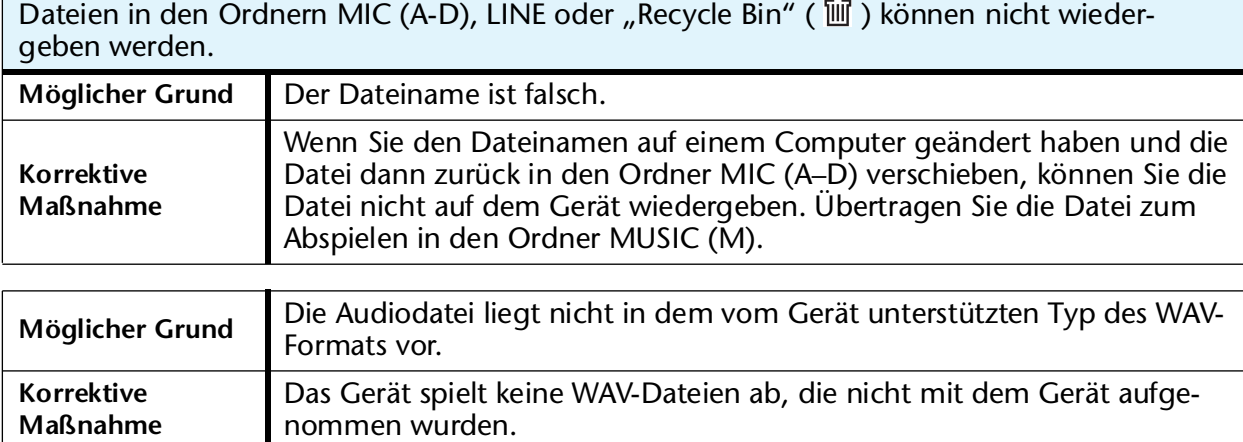

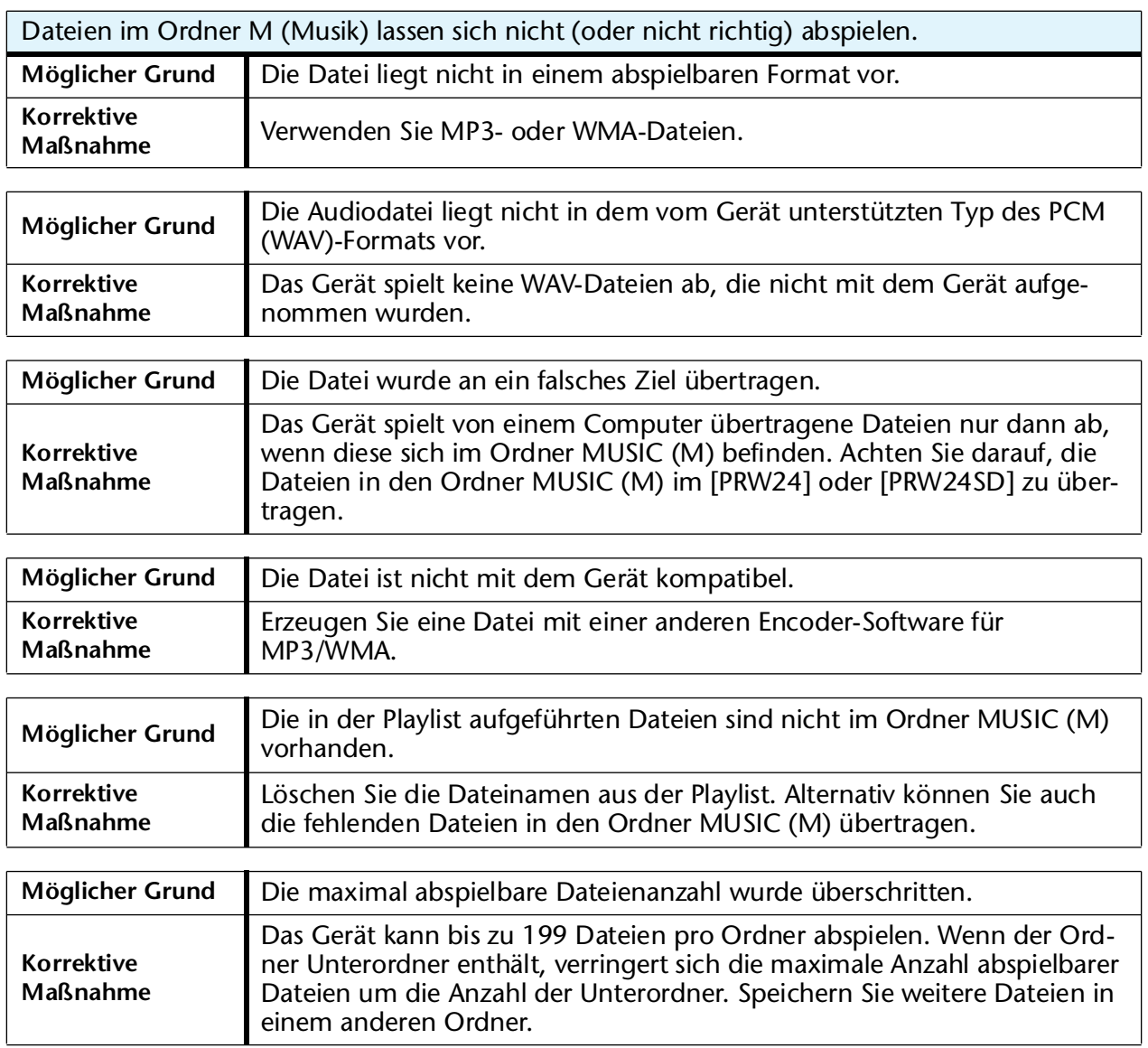

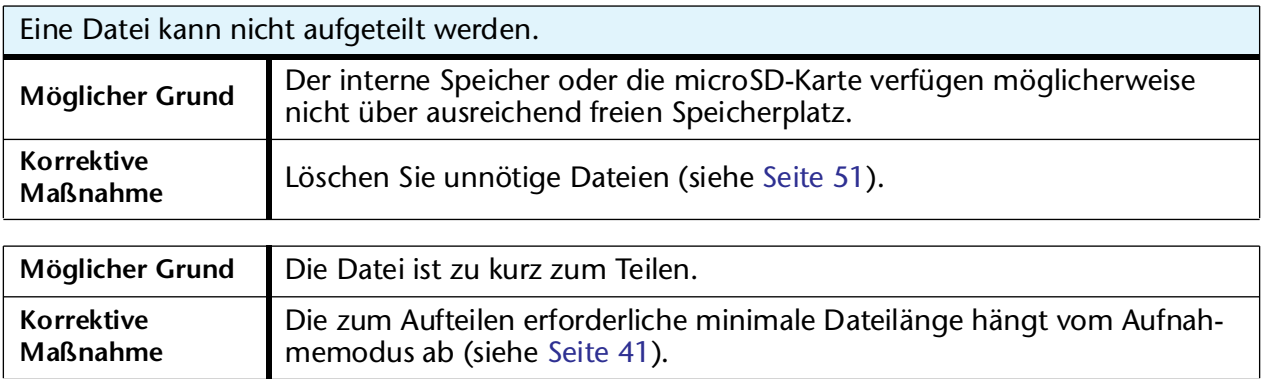

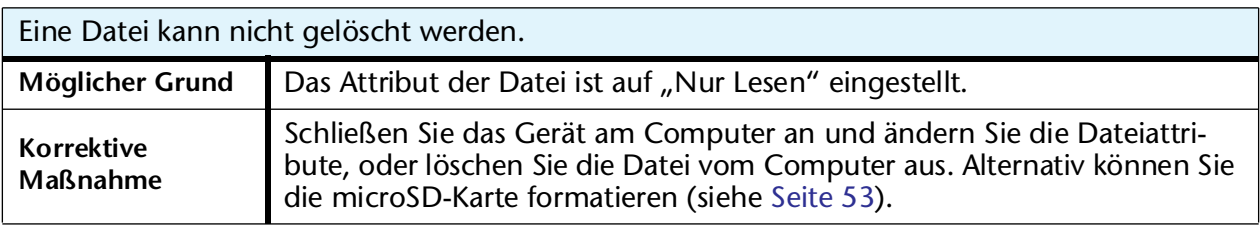

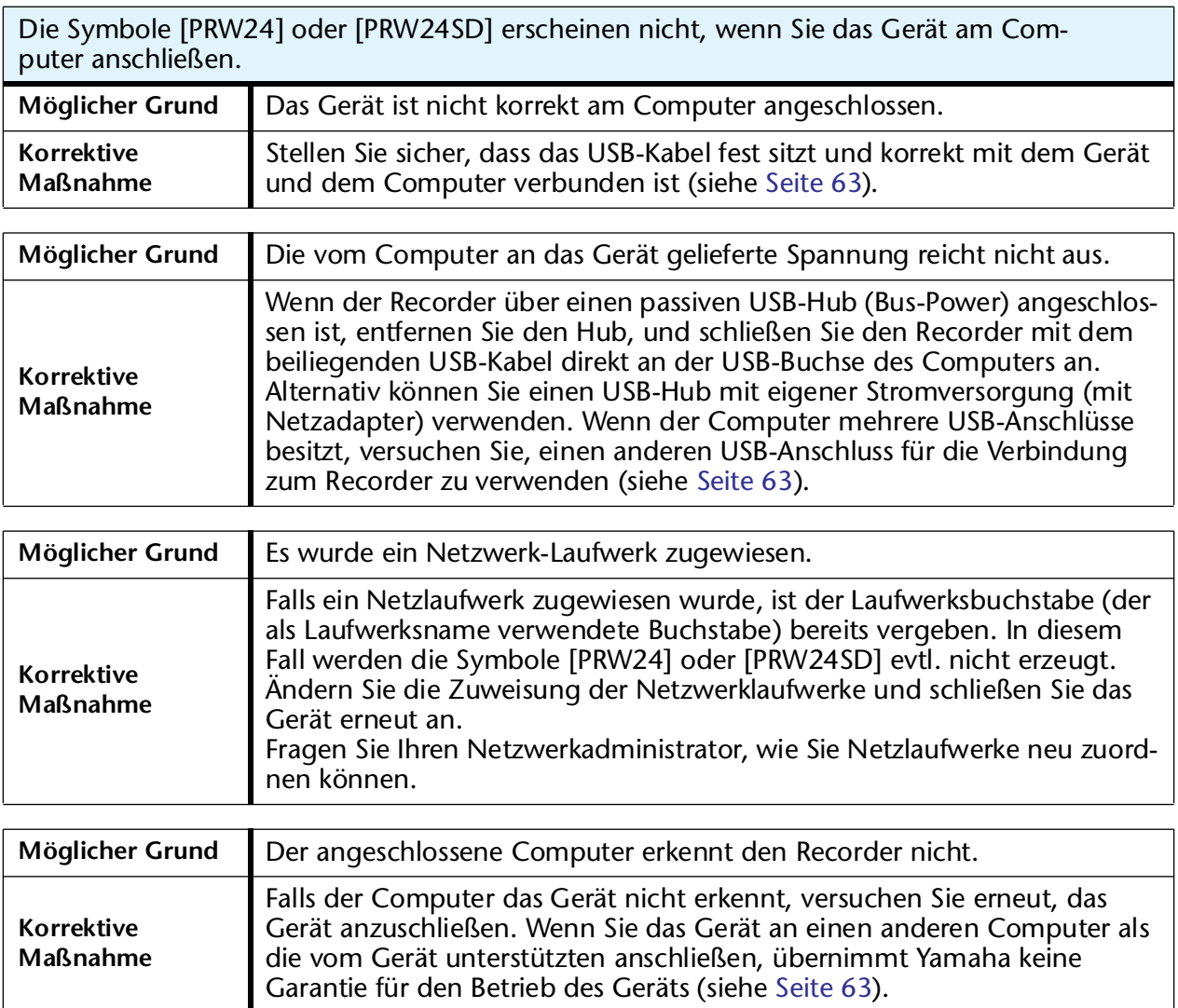

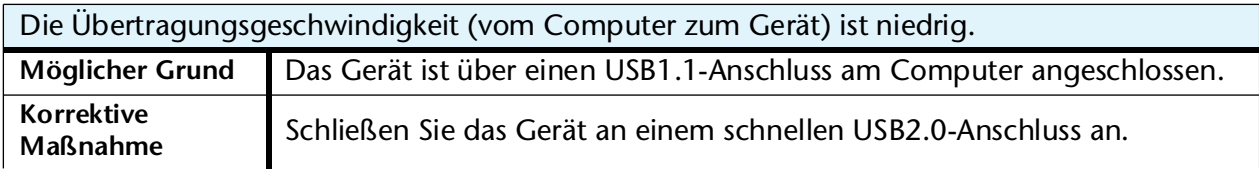

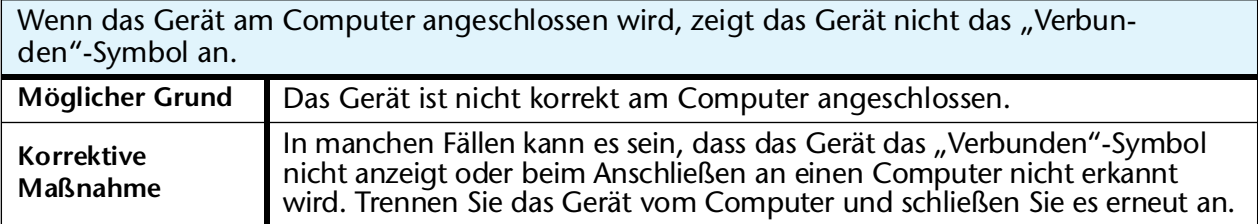

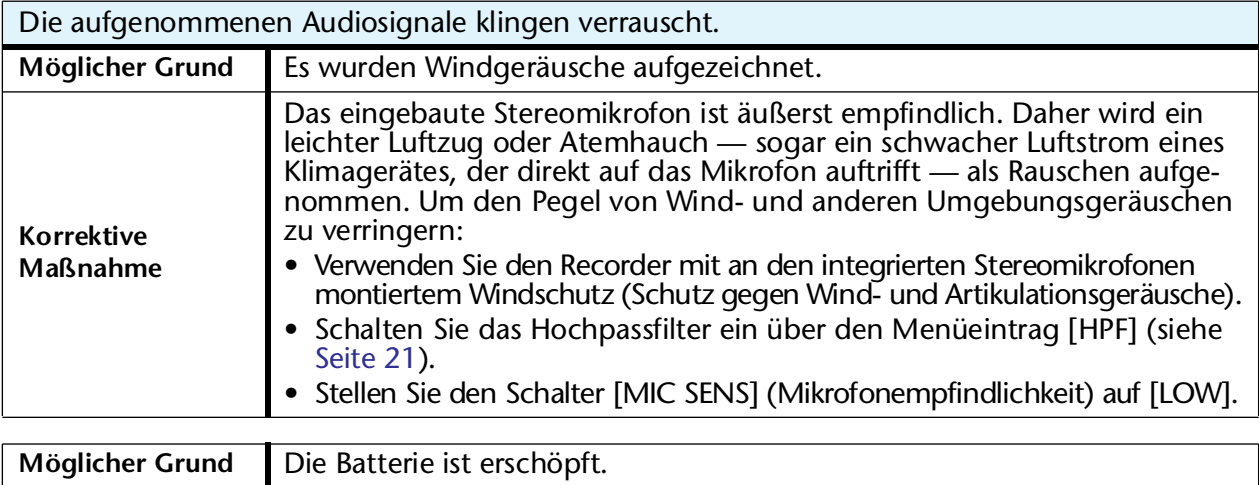

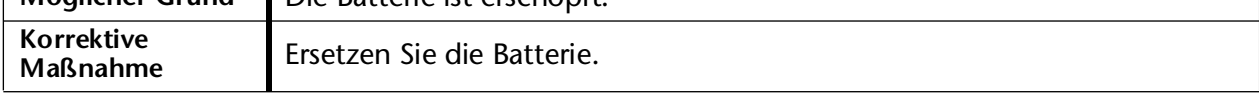

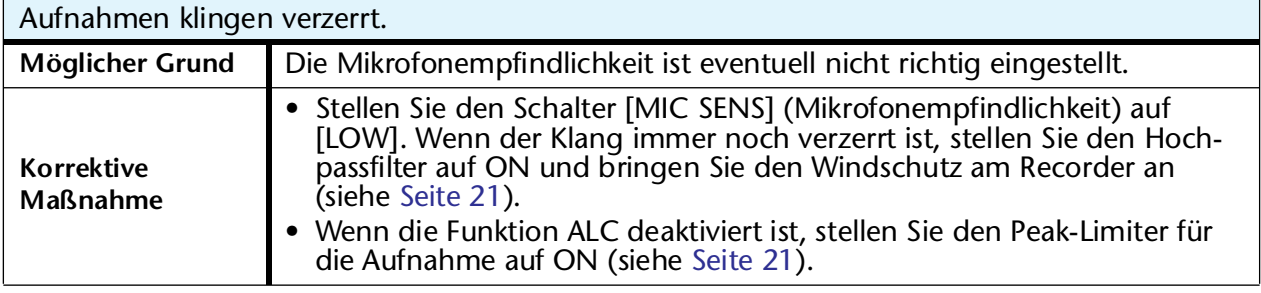

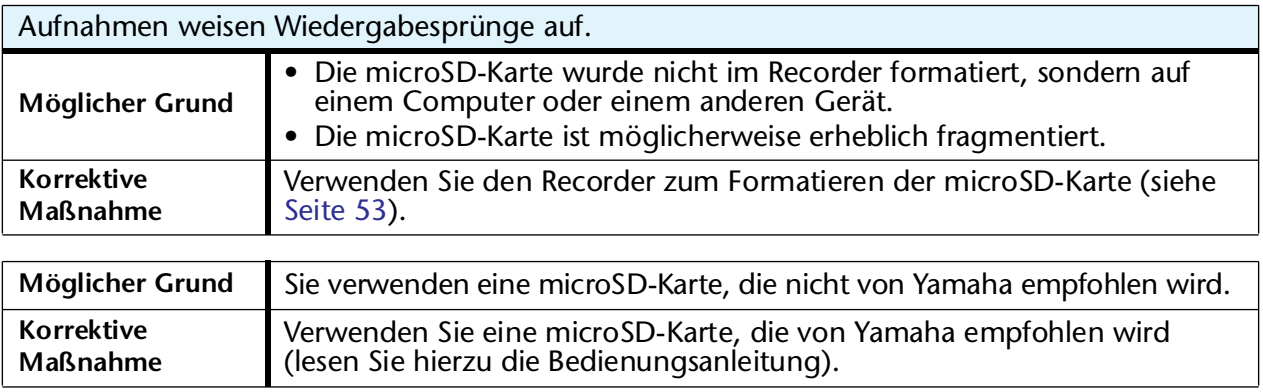

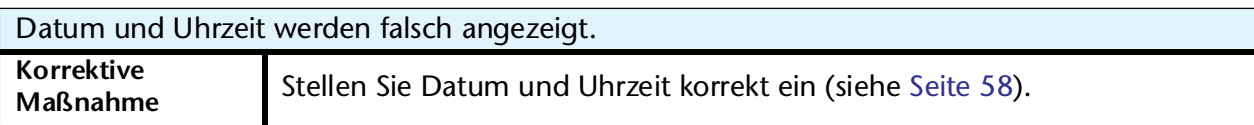

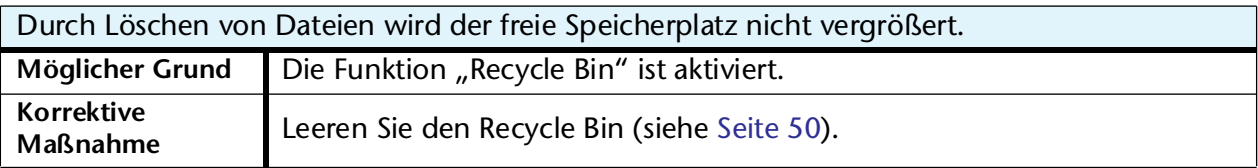

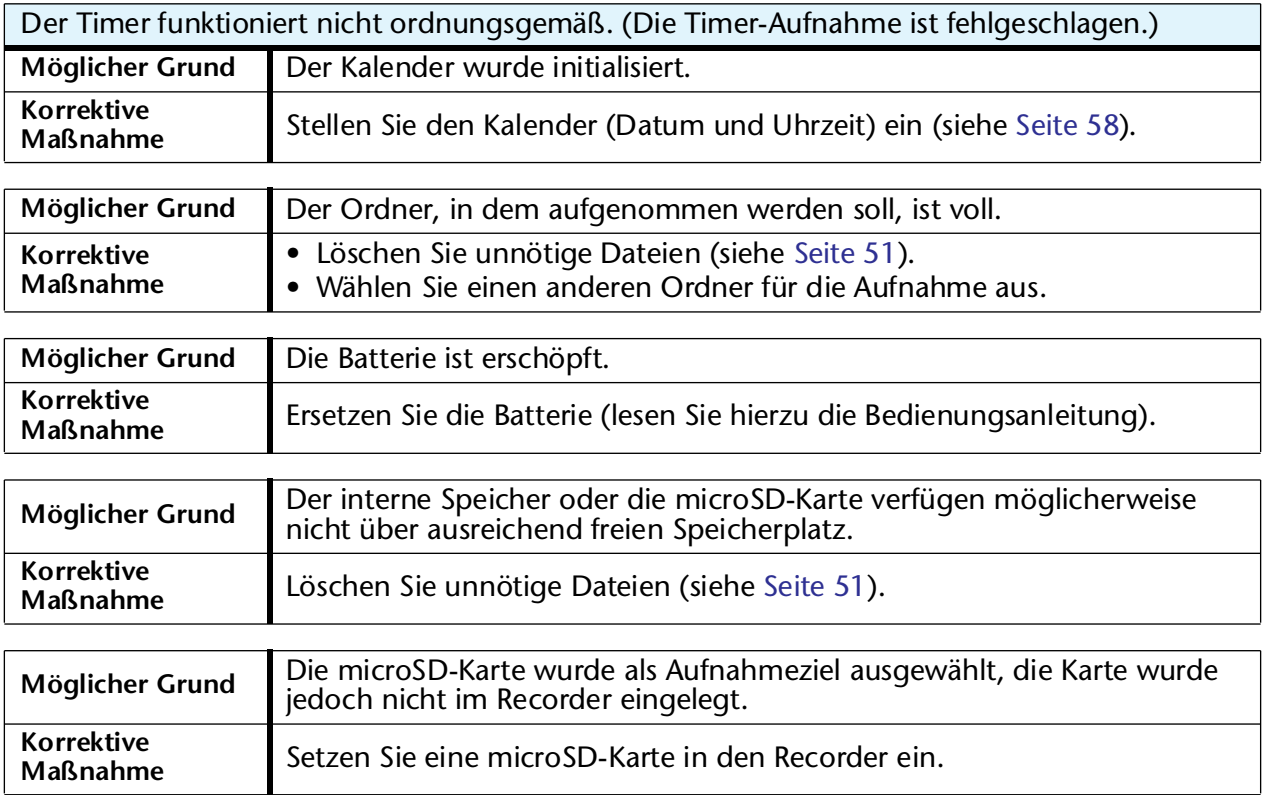

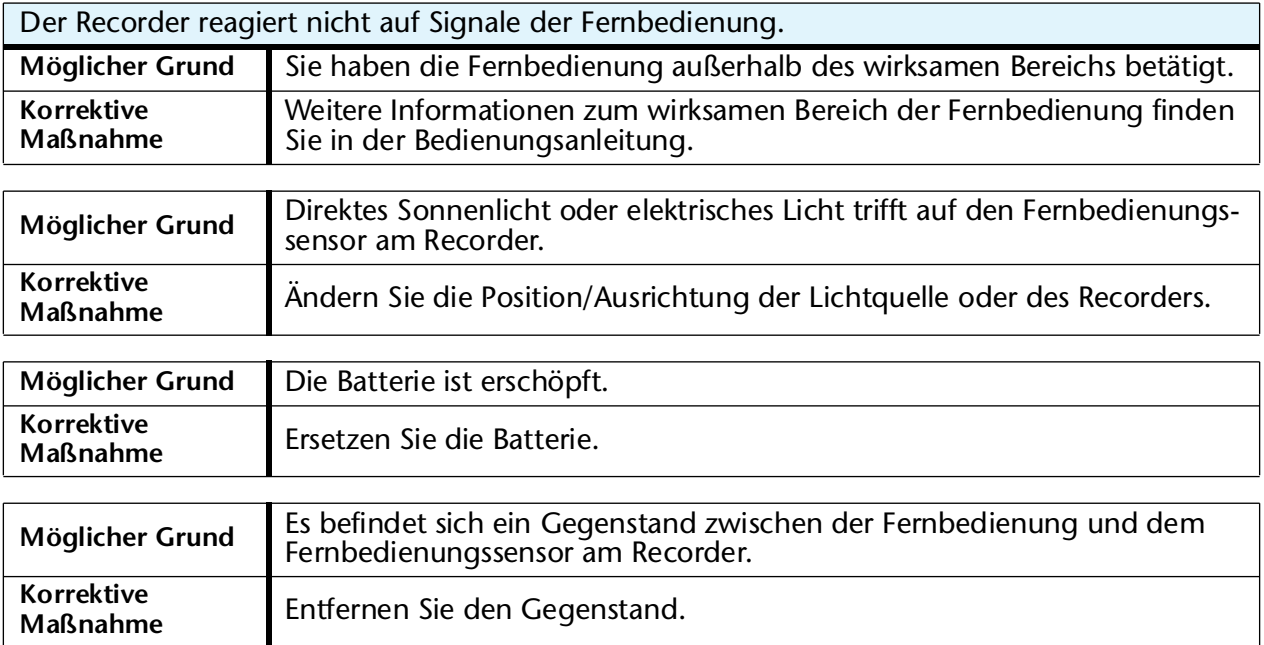

## <span id="page-85-1"></span>**FAQ (Häufig gestellte Fragen)**

#### **F: Warum höre ich Raschelgeräusche in meinen Aufnahmen?**

- A: Rascheln und ähnliche Geräusche können aufgenommen werden, wenn Sie das Gerät während der Aufnahme bewegen, oder sogar wenn Sie die Finger bewegen, während Sie es bei der Aufnahme festhalten. Falls möglich, bewegen Sie das Gerät während der Aufnahme nicht.
- **F: Wie kann ich die Aufnahmen auf Tonbändern oder MDs archivieren?**
- A: Verwenden Sie ein Standard-Audiokabel (mit 3,5-mm-Miniklinke) zum Anschließen an Ihre Bandmaschine oder Ihren MD-Recorder, und überspielen Sie Ihre Aufnahmen auf Band oder MD.

<span id="page-85-2"></span>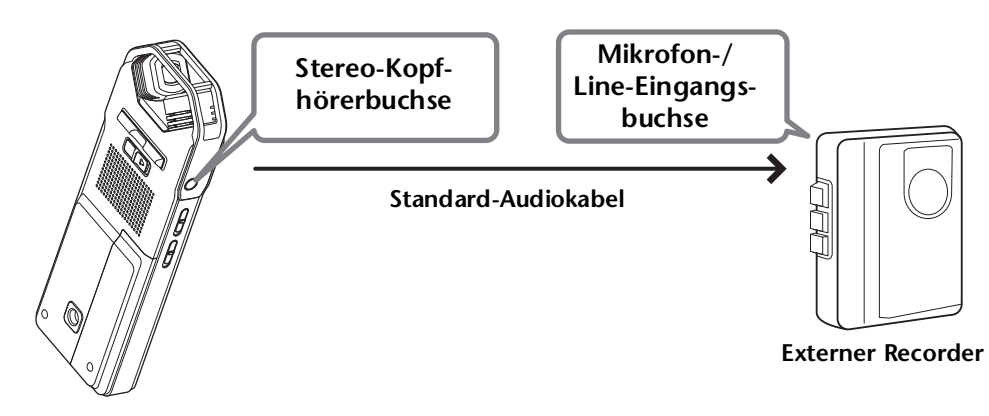

#### <span id="page-85-0"></span>**Kompatibles Audiokabel**

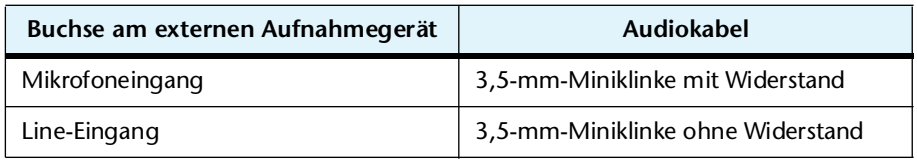

- \* Verwenden Sie ein Stereo-Audiokabel.
- \* Passen Sie vor dem Überspielen der Aufnahmen den Wiedergabepegel am Gerät an.
- \* Sie können auch Aufnahmen von Band oder MD auf Ihr Gerät überspielen (siehe [Seite 10](#page-9-0)).

#### **F: Gibt es Tipps für die Erstellung guter Aufnahmen?**

- A: Machen Sie eine Testaufnahme, um den optimalen Aufnahmemodus und die Empfindlichkeit einzustellen, da die Aufnahmebedingungen mit dem Ort und der akustischen Umgebung variieren.
- **F: Ich kann eine Datei nicht abspielen, die auf dem Computer gespeichert war und zurück an das Gerät übertragen wurde.**
- A: Sie haben evtl. den Dateinamen am Computer geändert. Wenn Sie den Dateinamen ändern, kann die Datei nicht abgespielt werden, auch wenn sie zurück in den Ordner MIC (A–D) oder LINE übertragen wird. Sie können die Datei jedoch abspielen, wenn Sie sie in den Ordner MUSIC übertragen.

# <span id="page-86-0"></span>**Technische Daten**

<span id="page-86-1"></span>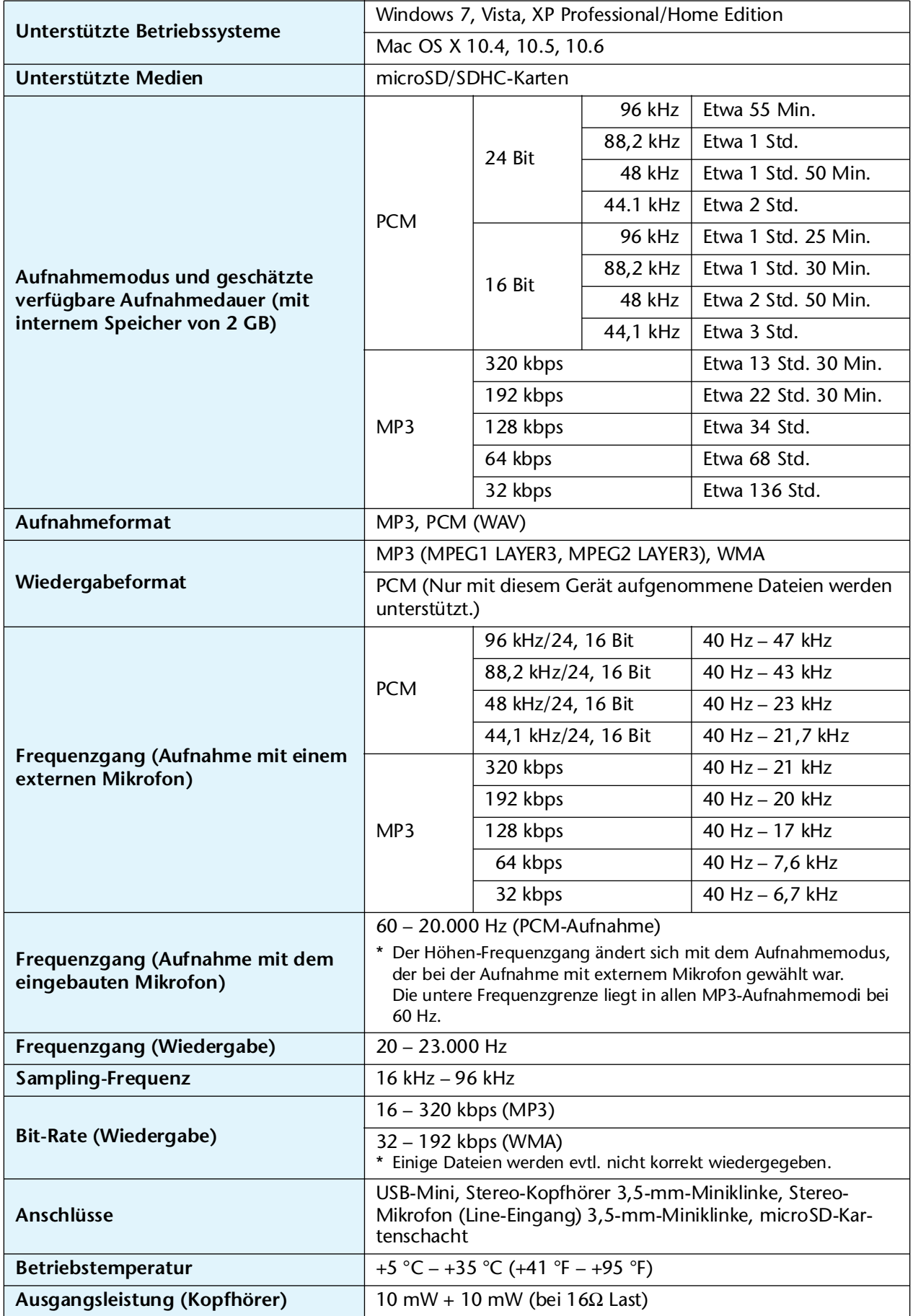

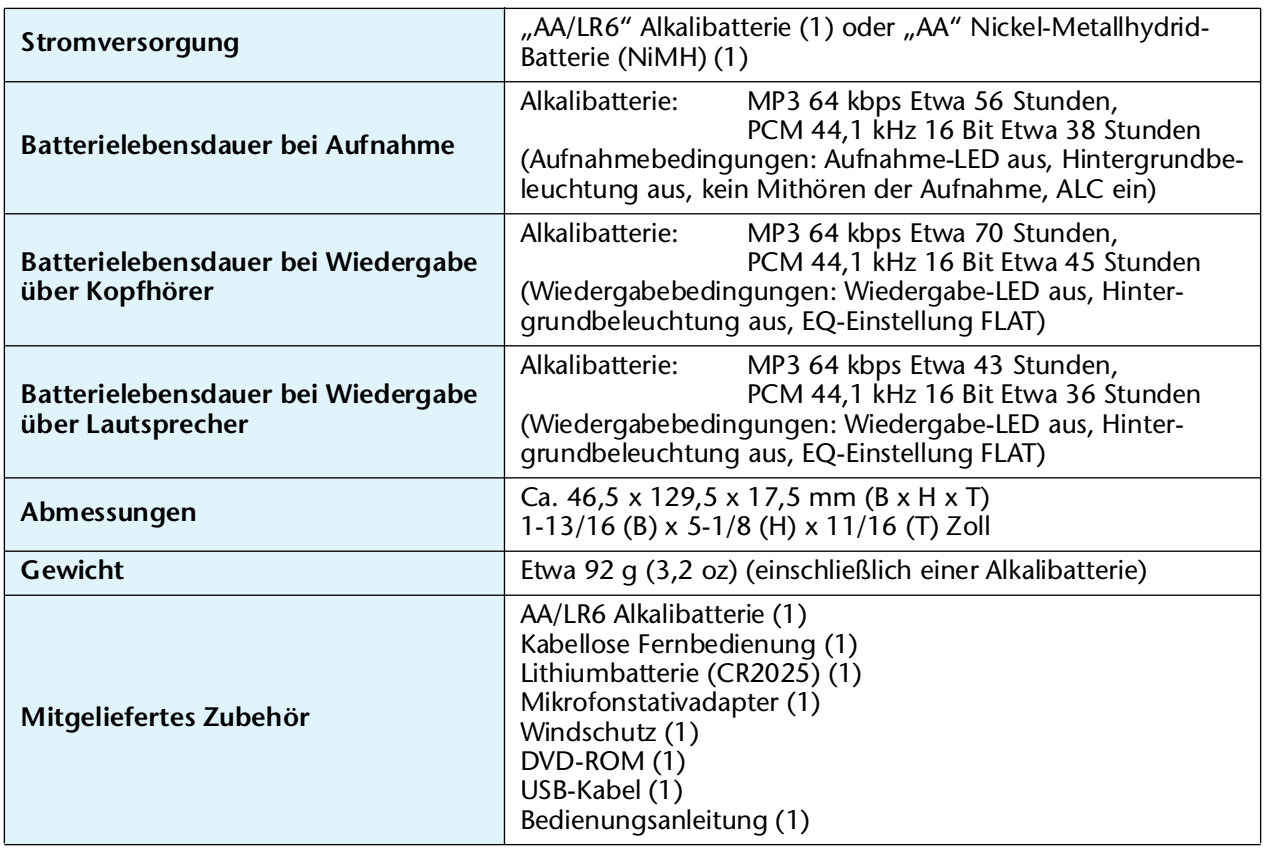

- Die Batterielebensdauer unterscheidet sich je nach Typ und Hersteller der Batterie, Lagerbedingungen, Verwendung, Umgebungstemperatur usw. Die oben aufgeführten Zeiten sind Schätzwerte und können nicht garantiert werden.
- Die Batterielebensdauer einer NiMH-Batterie beträgt etwa 70 % der einer Alkalibatterie. Auch unterscheidet sich die Leerlaufspannung einer NiMH-Batterie (1,2 V) von der einer Alkalibatterie (1,5 V). Daher wird die Batterieleistung bei einer NiMH-Batterie eventuell nicht korrekt angezeigt. Sie können keine NiMH-Batterien in diesem Gerät aufladen.
- Mit der verfügbaren Aufnahmedauer ist die optimale Gesamtaufnahmezeit in allen Ordnern gemeint, unter der Annahme, dass sich keine aufgenommenen Daten im internen Speicher befinden, und dass eine kontinuierliche Aufnahme ohne Änderung des Aufnahmemodus erfolgt.
- Die größtmögliche Dateigröße (für eine einzelne Aufnahme in einer Datei) beträgt 2 GB. Wenn die größtmögliche Dateigröße (2 GB) erreicht wird, startet nach etwa 2 Sekunden automatisch die Aufnahme der nächsten Datei (bei Verwendung einer microSDHC-Karte). Im Batteriebetrieb können Sie nicht länger aufnehmen, als es die maximale Batterielebensdauer erlaubt.
- Wenn Sie den Recorder neu erworben haben, sind die Bedienungsanleitungen im PDF-Format im internen Speicher abgelegt. Daher ist die tatsächlich verfügbare Aufnahmedauer kürzer als oben angegeben.
- Die Technischen Daten und Beschreibungen in dieser Bedienungsanleitung dienen ausschließlich zur Information. Yamaha Corp. behält sich das Recht vor, technische Daten jederzeit und ohne vorherige Ankündigung zu ändern oder zu modifizieren. Da technische Daten, Ausstattungen oder Möglichkeiten je nach Örtlichkeit abweichen können, sollten Sie sich diesbezüglich an Ihren Yamaha-Fachhändler wenden.

## **Index**

## **A**

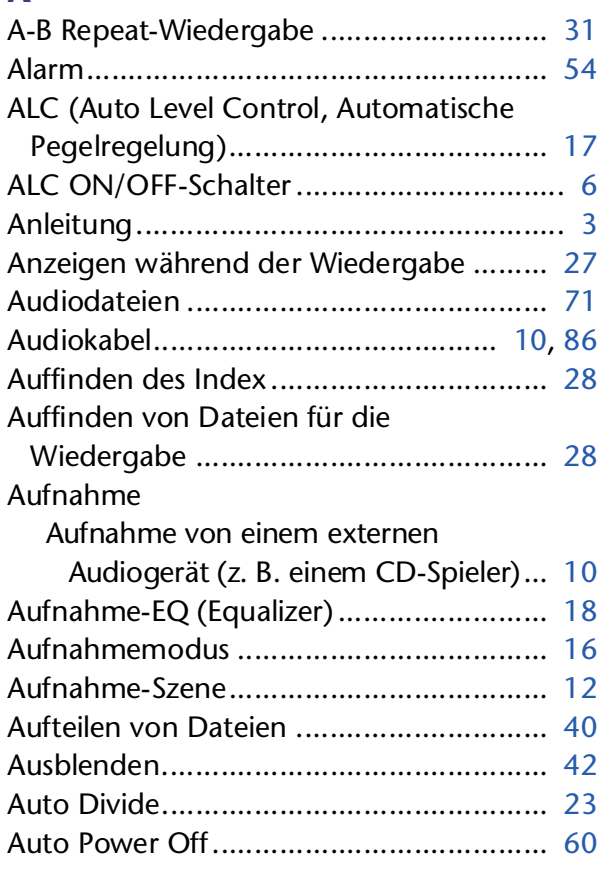

## **B**

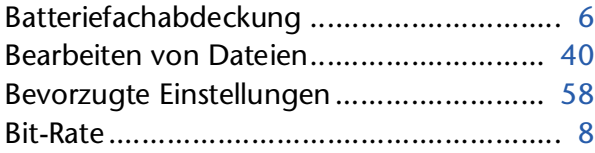

## **C**

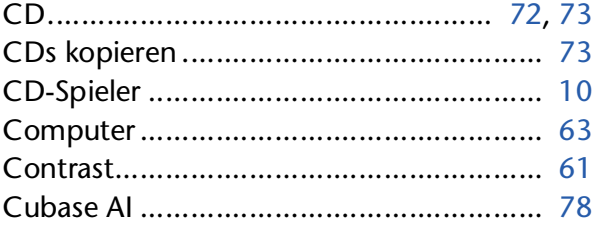

## **D**

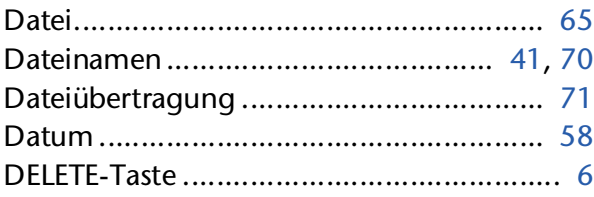

## **E**

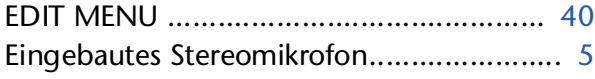

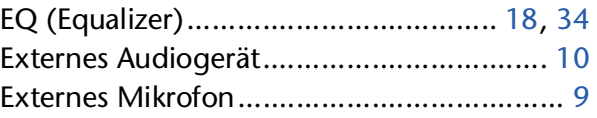

### **F**

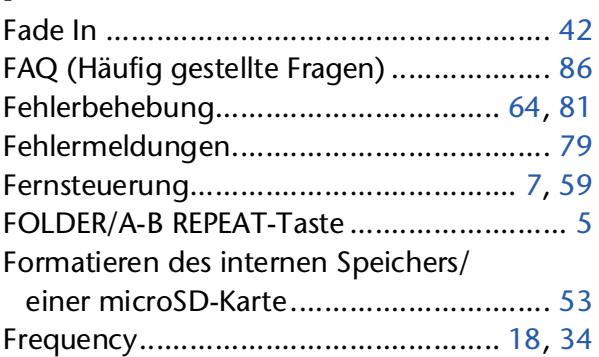

## **G**

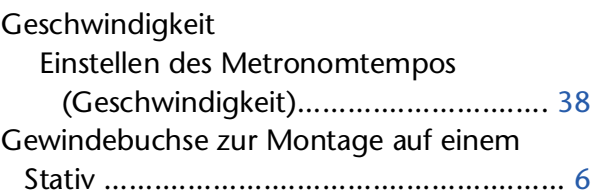

### **H**

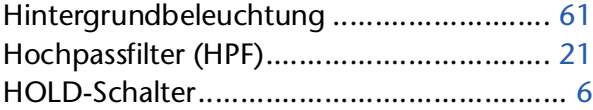

### **I**

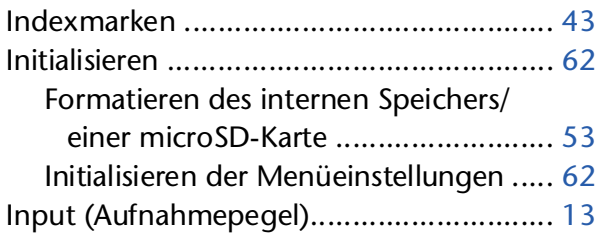

#### **K**

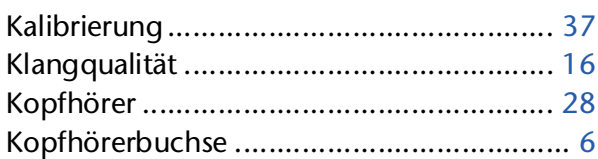

#### **L**

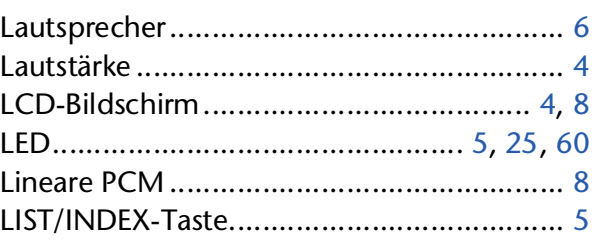

#### Löschen

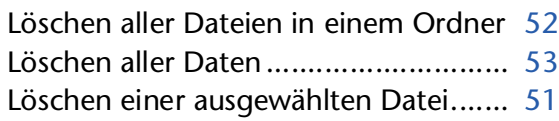

#### **M**

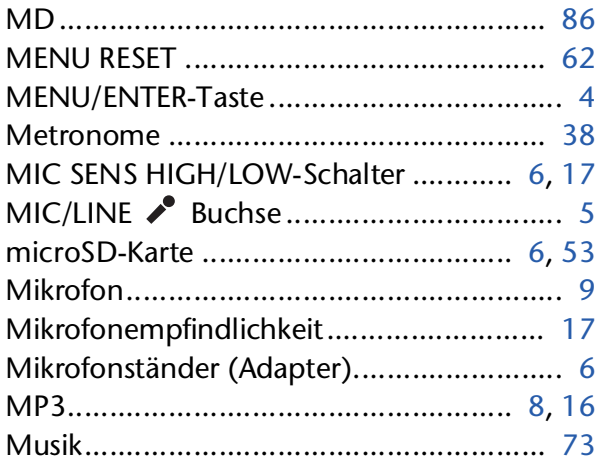

### **O**

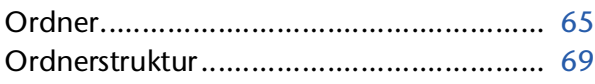

#### **P**

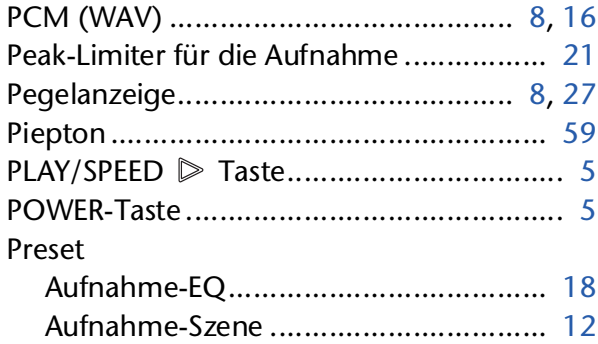

## **R**

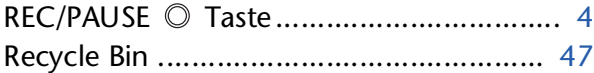

## **S**

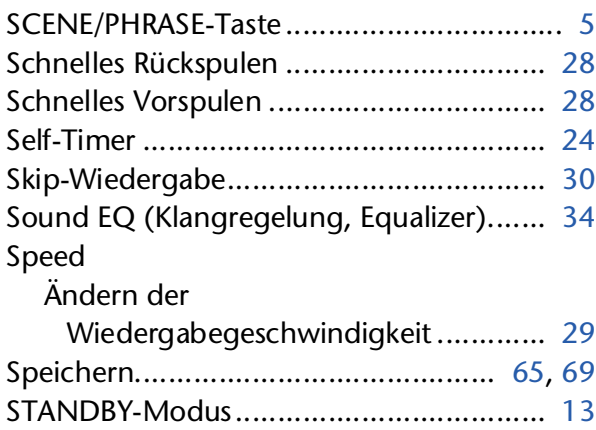

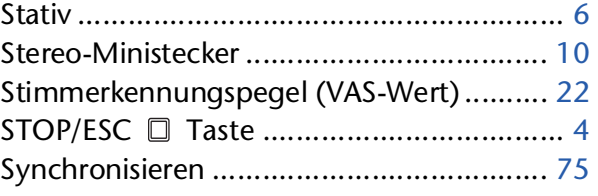

## **T**

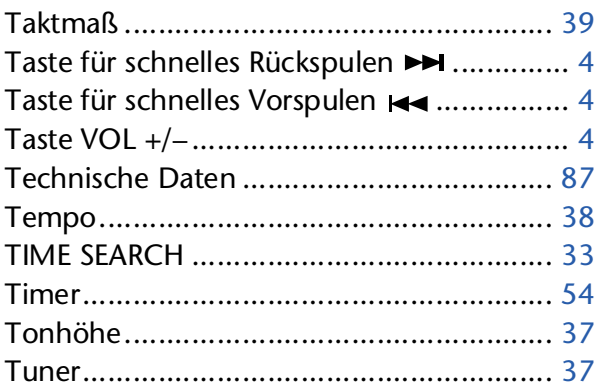

#### **U**

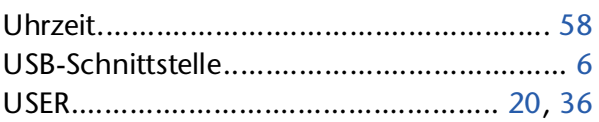

## **V**

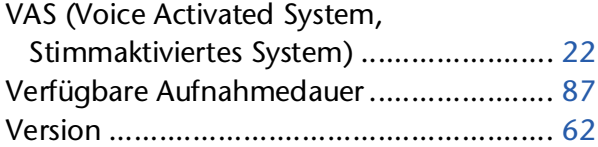

#### **W**

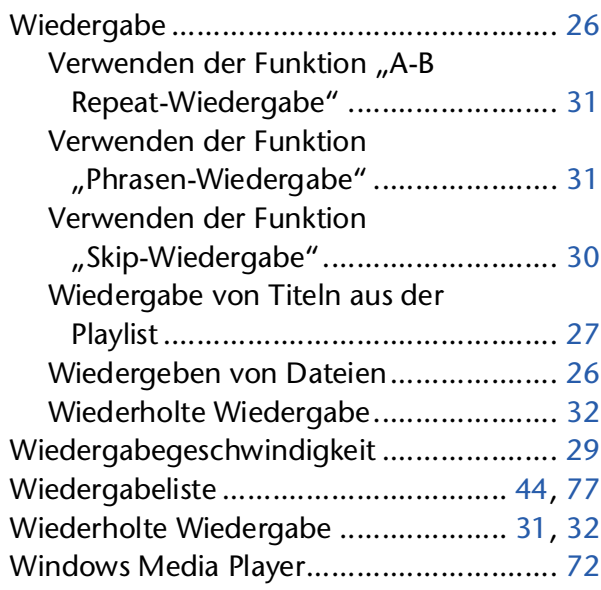